# **SONY**

UMI

**MEMORY STICK** 

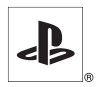

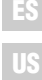

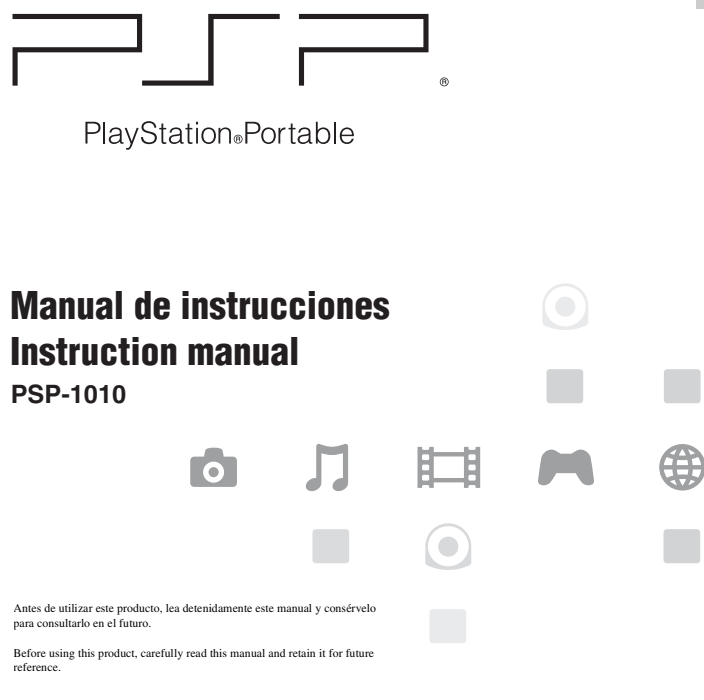

MEMORY STICK PRO DUO

**MEMORY STICK DUO** 

 $\ddot{\ddot{\mathbf{r}}}$ 

2-657-883-**91**(1)

# <span id="page-1-0"></span>**ADVERTENCIAS**

## **Para evitar descargas eléctricas, no abra la unidad.**

### **Solamente use el adaptador ca suministrado. Si usa otros tipos de adaptadores, puede causar incendios, descargas eléctricas o un funcionamiento incorrecto.**

#### <span id="page-1-1"></span>**Registro del propietario**

Los números de modelo y de serie se encuentran dentro del compartimiento de la batería de la unidad. Registre los números de serie en el espacio señalado abajo. Menciónelos siempre que se ponga en contacto con nuestro servicio de asistencia técnica. En la Ciudad de México: 5002 9819 Del interior de la República: 01 800 759 SONY o 01 800 759 7669. Modelo No. PSP-1010 No. de Serie.\_\_\_\_\_\_\_\_\_\_\_\_\_\_

## **Fotosensibilidad**

Existe la posibilidad de que un pequeño porcentaje de personas sufran ataques epilépticos al exponerse a ciertos patrones luminosos o luces intermitentes. Estas personas podrían sufrir un ataque epiléptico al exponerse a ciertos patrones o fondos en la pantalla del televisor o en los videojuegos, incluyendo los juegos del sistema PSP®. Algunas condiciones podrían provocar síntomas de una epilepsia no detectada previamente incluso en personas sin un historial de ataques o epilepsia. Si usted, o cualquier miembro de su familia, sufre de epilepsia, consulte a su médico antes de utilizar un videojuego. Deje de utilizar este último INMEDIATAMENTE y consulte a su médico antes de volver a utilizarlo, si usted tiene alguno de los siguientes síntomas al utilizar un videojuego: mareo, alteraciones en la visión, contracciones musculares u oculares, pérdida del conocimiento, desorientación, movimientos involuntarios o convulsiones.

## **Ondas radiofónicas**

Las ondas radiofónicas podrían afectar a los equipos electrónicos o los equipos electrónicos médicos (por ejemplo los marcapasos), los cuales podrían funcionar incorrectamente causando posibles daños.

- Si usted usa un marcapasos o cualquier otro dispositivo médico, consulte con su médico o con el fabricante del dispositivo antes de usar la función de red inalámbrica.
- Mantenga el sistema PSP® al menos a 9 pulgadas (23 cm) alejado de un marcapasos u otro dispositivo médico cuando utilice la función de red inalámbrica.
- No utilice la función de red inalámbrica en los siguientes lugares:
	- Áreas en las que esté prohibida como, por ejemplo, en aviones u hospitales. Obedezca las regulaciones médicas cuando utilice el sistema PSP® en sus instalaciones. Además, usted puede estar violando las regulaciones de seguridad de aviación, hecho penado con multas, si utiliza la función de red inalámbrica en un avión, o el sistema PSP® durante el despegue o aterrizaje del avión.
	- Zonas muy concurridas.
	- Áreas cerca de alarmas de incendios, puertas automáticas y otros tipos de equipos automáticos.
- Tenga cuidado cuando utilice la función de red inalámbrica en un automóvil, ya que las ondas radiofónicas podrían afectar al equipo electrónico de algunos automóviles.

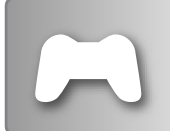

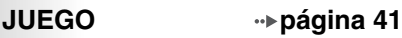

- Jugar
- Gestión de los datos guardados

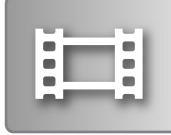

# **VÍDEO [página 45](#page-44-0)**

- Reproducción de UMD®VIDEO
- Reproducción de vídeos guardados en un Memory Stick Duo™

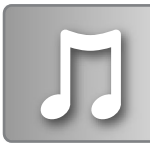

# **MÚSICA [página 58](#page-57-0)**

- Reproducción de UMD®MUSIC
- Reproducción de música guardada en un Memory Stick Duo™

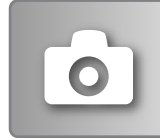

# **FOTO [página 72](#page-71-0)**

- Reproducción de imágenes guardadas en un Memory Stick Duo™
- Reproducción de presentaciones

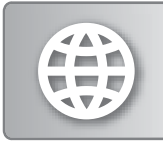

## **RED [página 88](#page-87-0)**

- Uso de Internet
- Utilización del reproductor de Location Free™

## **AJUSTES [página 92](#page-91-0)**

- Definición de los ajustes del sistema PSP®
- Definición de los ajustes de vídeo, foto o red
- Conexión a dispositivos mediante el conector USB

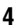

## <span id="page-4-0"></span>**Uso del menú principal**

El funcionamiento básico del sistema PSP® comienza a partir de este menú. Pulse el botón HOME (menú principal) para mostrar el menu principal y use los botones de dirección para navegar por los íconos de las barras horizontal y vertical.

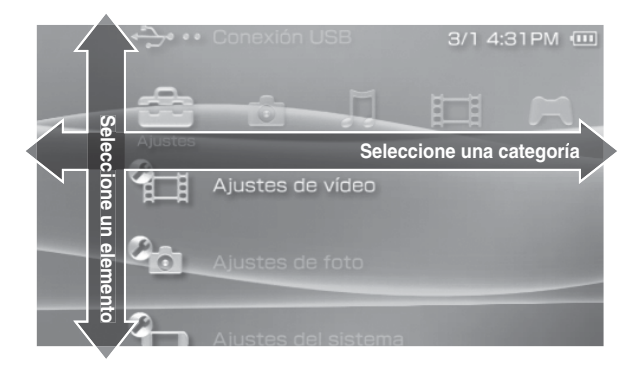

## **Operaciones básicas de los botones**

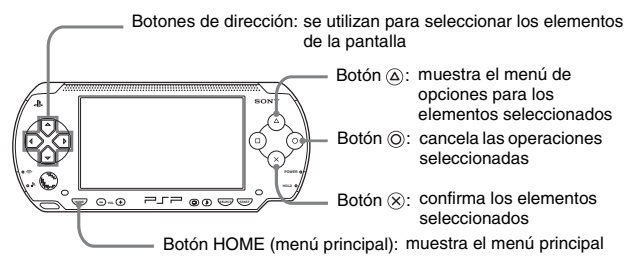

Este manual contiene instrucciones sobre las características básicas del sistema PSP®. Para obtener informaciones y repuestas a las preguntas más frecuentes, visite http://www.sony.com.mx/playstation

Para obtener más informaciones sobre la utilización del soporte Memory Stick Duo™, visite http://www.sony.com.mx/playstation

# **Índice**

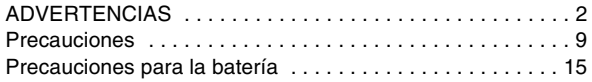

# x **[Preparación](#page-16-0)**

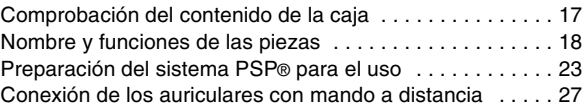

## x **[Operaciones básicas](#page-27-0)**

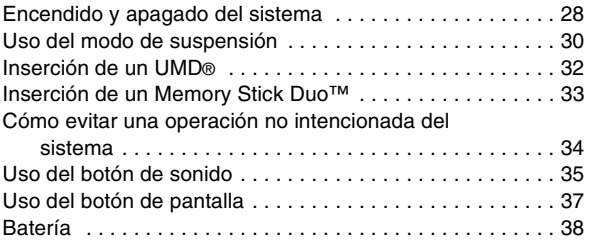

## x **[Juego](#page-40-1)**

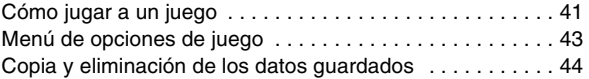

## x **[Vídeo](#page-44-1)**

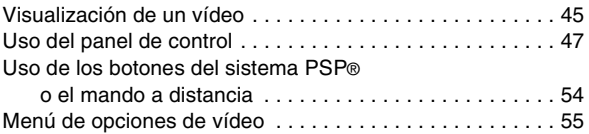

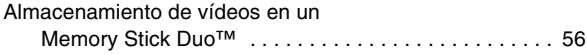

## **[Música](#page-57-1)**

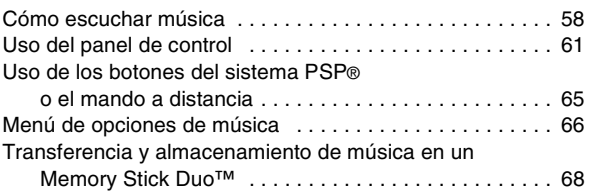

# x **[Foto](#page-71-1)**

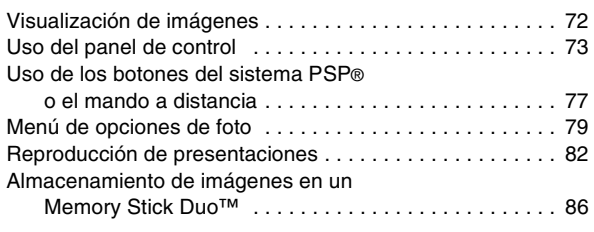

# x **[Red](#page-87-1)**

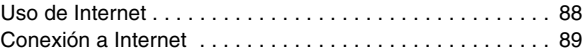

# x **[Ajustes](#page-91-1)**

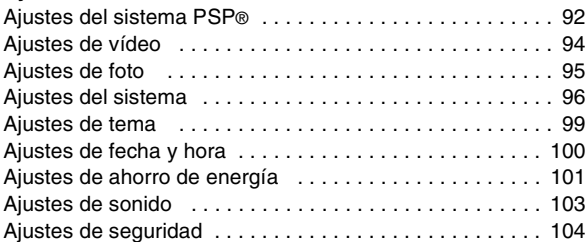

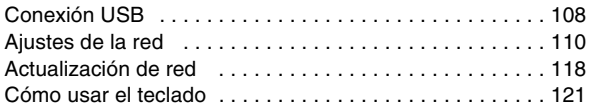

# $\blacksquare$  [Información adicional](#page-123-0)

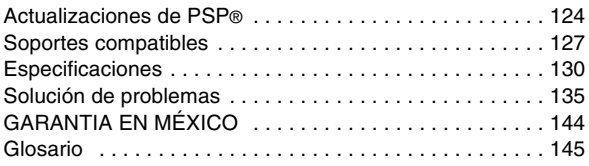

# <span id="page-8-0"></span>**Precauciones**

Antes de utilizar este producto, lea detenidamente este manual y consérvelo para consultarlo en el futuro.

## **Seguridad**

Este producto ha sido diseñado prestando la máxima atención a las medidas de seguridad. Sin embargo, cualquier dispositivo eléctrico, si se utiliza de forma inadecuada, puede causar un incendio, descargas eléctricas o daños personales. Para tratar de evitar cualquier accidente durante el funcionamiento, siga estas indicaciones:

- Siga todas las advertencias, precauciones e instrucciones.
- Examine regularmente el adaptador ca y el cable de alimentación ca para comprobar que no está dañado ni existe polvo acumulado en el enchufe de alimentación o en la toma de corriente eléctrica.
- Deje de utilizar, desenchufe el cable de alimentación ca de la toma de corriente eléctrica y desconecte todos los demás cables inmediatamente si el dispositivo funciona de forma anormal, emite sonidos u olores extraños o está muy caliente.
- Si el dispositivo no funciona correctamente, póngase en contacto con el servicio de atención a clientes: En la Ciudad de México: Tel: 5002 9819 Del interior de la República: 01 800 759 SONY o 01 800 759 7669.

## **Utilización y manipulación**

- Utilice el sistema en una zona bien iluminada y mantenga la pantalla a una distancia segura de la cara.
- Evite el uso prolongado del sistema. Para tratar de evitar el efecto de vista cansada, realice descansos de unos 15 minutos por cada hora de juego.
- Si sufre alguno de los problemas de salud siguientes, deje de utilizar el sistema inmediatamente. Si los síntomas persisten, consulte a su médico.
	- Mareos, náuseas, fatiga o síntomas similares a la cinetosis
	- Malestar o dolor en alguna parte del cuerpo como los ojos, los oídos, las manos o los brazos
- Mantenga el sistema y los accesorios fuera del alcance de los niños pequeños. Los niños pequeños podrían tragarse el Memory Stick Duo™ o enrollarse con

los cables/las tiras, lo que podría causarles daños o provocar un accidente o un mal funcionamiento del sistema.

- No utilice el sistema mientras conduce o monta en bicicleta. Mirar la pantalla o utilizar el sistema mientras se conduce un automóvil o se monta en bicicleta podría provocar un accidente de tráfico.
- Tenga especial cuidado si utiliza el sistema mientras camina.
- Procure no engancharse los dedos al cerrar la cubierta del disco.
- No use el sistema o accesorios cerca del agua.
- Use solamente los periféricos/accesorios indicados por el fabricante.
- No utilice los auriculares si éstos le provocan molestias en la piel. Si los auriculares suministrados le ocasionan molestias en la piel, deje de utilizarlos inmediatamente. Si los síntomas persisten tras dejar de utilizar el sistema, acuda a un médico.
- No exponga el sistema ni los accesorios a altas temperaturas, humedad elevada o a la luz solar directa.
- No deje el sistema ni los accesorios en un automóvil con las ventanas cerradas (sobre todo en verano).
- No exponga el sistema ni los accesorios a polvo, humo o vapor.
- No permita que penetre líquido ni partículas pequeñas en el sistema ni en los accesorios.
- No coloque el sistema ni los accesorios sobre superficies inclinadas, inestables o sometidas a vibraciones.
- No arroje, deje caer ni pise el sistema ni los accesorios, ni los someta a golpes fuertes. Sentarse con el sistema PSP® en el bolsillo o poner el sistema al fondo de una mochila con objetos pesados podría exponerlo a daños.
- No tuerza el sistema PSP® forzándolo ni exponga el sistema a golpes fuertes durante el tiempo de juego, ya que al hacerlo puede dañar el sistema u ocasionar que la cubierta del disco se abra, con lo que se expulsará el disco. Maneje el pad analógico con cuidado.
- No coloque objetos pesados sobre el sistema ni sobre los accesorios.
- No toque los conectores del sistema ni los accesorios, ni inserte objetos extraños en ellos.
- No coloque el sistema cerca de elementos que tengan una banda magnética como, por ejemplo, tarjetas de crédito.
- No toque el sistema ni el adaptador ca durante mucho tiempo mientras están en uso. En función de las condiciones de uso, el sistema o el adaptador ca podrían alcanzar temperaturas de 40 °C/104 °F o más. Un contacto prolongado en estas condiciones podría ocasionar quemaduras de baja temperatura\*.
- \* Las quemaduras de baja temperatura son las que tienen lugar cuando la piel entra en contacto con objetos que se encuentran a temperaturas relativamente bajas (40° C o más/ 104° F o más) durante un período prolongado de tiempo.

## **Uso del adaptador ca y el cable de alimentación ca**

- No toque el enchufe del cable de alimentación ca con las manos mojadas.
- No toque el cable de alimentación ca, el adaptador ca ni el sistema, si éste está conectado a una toma de corriente eléctrica durante una tormenta eléctrica.
- No utilice una fuente de corriente distinta de la batería, el adaptador ca y el cable de alimentación ca suministrados.
- No permita que polvo o materias extrañas se acumulen alrededor del sistema o de los conectores adicionales. En el caso de que existiera polvo o materias extrañas en los conectores del sistema o en el cable de alimentación ca, elimínelos con un paño seco antes de realizar la conexión. El polvo o las materias extrañas en los conectores podrían ocasionar un incendio o una descarga eléctrica.
- Desconecte el cable de alimentación ca de la toma de corriente eléctrica y retire la batería del sistema antes de realizar la limpieza o cuando no vaya a utilizar el sistema durante un período de tiempo prolongado.
- Evite pisar o pellizcar los cables de alimentación ca, sobre todo en la parte del enchufe, en los receptáculos y en el punto en el que el cable sale del sistema.
- Para desconectar el cable de alimentación ca, sujételo por el enchufe y tire del cable recto hacia fuera de la toma eléctrica. No tire nunca del cable ni saque el enchufe tirando en un ángulo.
- No utilice el sistema para juegos o vídeo cuando está cubierto por cualquier tipo de tela. Si desea pausar o guardar temporalmente el sistema mientras esté usando los juegos o el vídeo, ponga el sistema en modo de suspensión antes de meterlo dentro del estuche. Tampoco use el adaptador ca cuando éste está cubierto por una tela. Esto ayudará a evitar el sobrecalentamiento del aparato.
- No conecte el cable de alimentación ca a un transformador o inversor de tensión. Si conecta el cable de alimentación ca a un transformador de tensión para un viaje al extranjero o a un inversor de tensión para utilizarlo en un automóvil, el adaptador ca podría recalentarse y causar quemaduras o un mal funcionamiento del sistema.

## **Pantalla LCD**

- La pantalla LCD es de vidrio y podría romperse si se somete a una fuerza excesiva.
- En algunas zonas de la pantalla LCD podrían aparecer puntos rojos, azules o verdes (puntos brillantes), o negros (puntos oscuros). La aparición de estos puntos es un efecto normal en las pantallas LCD y no se debe a un fallo en el funcionamiento. Las pantallas LCD se fabrican mediante una tecnología de alta precisión. Sin embargo, en todas las pantallas existe un pequeño número de píxeles oscuros o permanentemente encendidos. También es posible que,

tras apagar el sistema, permanezca en la pantalla una imagen distorsionada durante algunos segundos.

- La exposición directa a la luz solar podría dañar la pantalla LCD del sistema. Tenga cuidado cuando utilice el sistema al aire libre o cerca de una ventana.
- Si utiliza el sistema en lugares fríos, es posible que perciba sombras en los gráficos o que la pantalla parezca más oscura de lo habitual. No se trata de un error de funcionamiento, y la pantalla volverá a su estado normal cuando suba la temperatura.
- No visualice imágenes fijas en la pantalla durante un período prolongado de tiempo. Podría dejar una imagen débil de forma permanente en la pantalla.

## **Memory Stick Duo™**

Para mejores resultados, siga estas instrucciones:

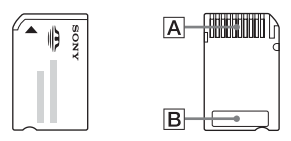

- No toque la zona del conector  $(\overline{A})$  con las manos ni con objetos metálicos.
- No presione con fuerza cuando escriba en el área de anotaciones  $(\mathbf{B})$ .
- No inserte un Memory Stick Duo™ en un dispositivo diseñado sólo para soportes de Memory Stick™ de tamaño estándar.
- No utilice ni guarde un Memory Stick Duo™ en:
	- Lugares sujetos a altas temperaturas como, por ejemplo, en un coche en el que haga mucho calor
	- Lugares expuestos a la luz solar directa
	- Lugares muy húmedos o que faciliten la corrosión
- Utilice el estuche suministrado para llevar o guardar el Memory Stick Duo™.
- Si utiliza un soporte Memory Stick Duo™ sin selector de protección contra borrado, procure no sobrescribir o borrar datos accidentalmente. Si el soporte Memory Stick Duo™ dispone de un selector de protección contra borrado, puede ajustarlo en la posición LOCK (bloqueo) para evitar que se guarden, editen o borren datos.

#### x**Datos grabados**

No utilice el Memory Stick Duo™ de las formas que se indican a continuación, ya que podría provocar la pérdida o la corrupción de los datos:

- Retirando el Memory Stick Duo™ o apagando el sistema mientras está cargando o guardando datos o se está formateando.
- Utilizándolo en un lugar expuesto a la electricidad estática o a interferencias eléctricas.

Si, por cualquier motivo, se produce la pérdida o la corrupción de los datos o del software, generalmente no es posible recuperarlos. Se recomienda realizar regularmente copias de seguridad del software y de los datos. Sony Computer Entertainment Inc. y sus sucursales y filiales no se responsabilizan de los daños o lesiones que pudiera ocasionar la pérdida o la corrupción de los datos o del software.

De acuerdo con la legislación sobre derechos de autor, sólo se permite la utilización de datos grabados para uso personal, a no ser que exista un permiso por escrito por parte del propietario de los derechos de autor.

# **Estuche**

- Si desea activar la pausa o guardar temporalmente el sistema mientras juega o contempla un vídeo, ponga primero el sistema en modo de suspensión. Esto ayudará a evitar que se sobrecaliente.
- Ponga el sistema PSP® y el mando a distancia en modo de espera para evitar operaciones no intencionadas.

## **No desmonte nunca el sistema ni los accesorios suministrados**

Utilice el sistema PSP® y los accesorios de acuerdo con las instrucciones de este manual. No está permitido el análisis o la modificación del sistema, ni el análisis o el uso de la configuración de los circuitos. Si desmonta el sistema, la garantía quedará anulada. Además, existe riesgo de incendios, descargas eléctricas o fallos en el funcionamiento. La pantalla LCD, en concreto, contiene partes peligrosas de alta tensión y el rayo láser que lee UMD® podría causar daños en la vista si se expone directamente a los ojos.

## **Uso del punto de acceso**

Si utiliza la opción "Escanear" del sistema PSP® para seleccionar el punto de acceso LAN inalámbrico, ciertos punto de accesos que no son destinados para el uso público podrían aparecer. Conecte solamente con un punto de acceso personal que le autorice a utilizar, o uno que esté disponible con un servicio público LAN inalámbrico o un servicio hotspot.

# **Uso en el extranjero**

Según el país en el que se encuentre, existen limitaciones en el uso de cierto tipo de ondas radiofónicas. En algunos casos, el uso del sistema podría estar sancionado con una multa u otra penalización.

## **Condensación de humedad**

Si el sistema PSP® o el UMD® se trasladan directamente desde un lugar frío a uno caliente, podría condensarse la humedad en las lentes del sistema o del UMD®. Si esto sucede, es posible que el sistema no funcione correctamente. En este caso, extraiga el UMD®, y apague y desenchufe el sistema. No vuelva a introducir el UMD® hasta que se haya evaporado la humedad (podrían transcurrir varias horas). Si el sistema sigue sin funcionar correctamente, póngase en contacto con el servicio de asistencia técnica En la Ciudad de México: Tel: 5002 9819

Del interior de la República: 01 800 759 SONY o 01 800 759 7669.

# **Manejo de UMD®**

- No toque la abertura en la parte posterior del disco (superficie para grabar del disco) con los dedos. Si la abertura se ensucia, límpiela cuidadosamente con un paño suave.
- No permita que entre en el disco polvo, arena, objetos extraños u otro tipo de suciedad.
- Si el UMD® se ensucia, limpie las superficies externas y grabadas del UMD® con un paño suave. No use disolventes u otros productos químicos.

# **Limpieza**

Para su seguridad, desconecte el cable de alimentación ca de la toma de corriente eléctrica y retire la batería del sistema antes de realizar la limpieza.

## x**Limpieza de la superficie exterior**

Límpiela cuidadosamente con un paño suave. No utilice disolventes u otros productos químicos para limpiar el exterior del sistema PSP®.

## x**Limpieza de la pantalla LCD**

Límpiela cuidadosamente con un paño suave.

#### x**Limpieza de los conectores**

- No utilice los conectores del sistema, del adaptador ca ni del cable de alimentación ca cuando no estén limpios. Retire la suciedad con un paño seco o con un bastoncillo de algodón. Si los utiliza cuando están sucios, se podría obstruir el flujo de la corriente eléctrica.
- Si los conectores de los auriculares o del mando a distancia se ensucian, puede producirse ruido o interrupciones en el sonido. Pase un paño suave y seco por los conectores para mantenerlos limpios.

# <span id="page-14-0"></span>**Precauciones para la batería**

# **Advertencias**

#### **No manipule una batería dañada o con fugas.**

El contacto con el material podría causarle daños o quemaduras en los ojos o en la piel. Aunque las sustancias extrañas no sean visibles de forma inmediata, los cambios químicos en el material podrían provocar daños en el futuro.

Si entra en contacto con el material de una batería dañada o con fugas, emprenda las medidas siguientes:

- Si el material le entra en los ojos, no se los frote. Límpielos con abundante agua limpia y acuda inmediatamente a un médico.
- Si el material entra en contacto con la piel o con la ropa, limpie inmediatamente la zona afectada con agua limpia. Consulte con un médico si observa inflamación o siente dolor.

#### **Maneje la batería con mucho cuidado.**

La batería podría explotar o representar un peligro químico o por combustión si no es manipulada con cuidado.

- No permita que la batería entre en contacto con el fuego o esté sujeta a temperaturas extremas, tales como la luz directa del sol, o en un vehículo expuesto al sol o cerca de una fuente de calor.
- No provoque un cortocircuito en la batería.
- No desmonte ni fuerce la batería.
- Evite que la batería se dañe. No transporte ni guarde la batería con elementos metálicos como, por ejemplo, monedas o llaves. No la utilice si está dañada.
- No exponga la batería a golpes fuertes como, por ejemplo, dejándola caer o lanzándola.
- No coloque objetos pesados encima o aplique presión sobre la batería.
- Evite que la batería se moje. No la utilice cuando esté mojada. Si se moja, deje de usarla hasta que esté totalmente seca.
- Mantenga la batería fuera del alcance de los niños pequeños.
- Si no va a utilizar el sistema PSP® durante un período prolongado de tiempo, retire la batería y guárdela en un lugar fresco y seco, fuera del alcance de los niños.
- Utilice solamente la batería suministrada u otras de repuesto que estén específicamente indicadas para su uso con el sistema PSP®.
- Utilice solamente el adaptador ca indicado para cargar la batería.

#### <span id="page-16-0"></span>**Preparación**

# <span id="page-16-1"></span>**Comprobación del contenido de la caja**

Compruebe que dispone de los siguientes elementos. Si le falta algún elemento, póngase en contacto con la línea de asistencia técnica en los números de teléfono siguientes: En la Ciudad de México: Tel: 5002 9819 Del interior de la República: 01 800 759 SONY o 01 800 759 7669.

□ Sistema PSP® (PlayStation®Portable)

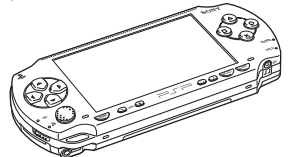

 $\square$  Batería

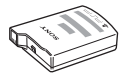

 $\Box$  Adaptador ca

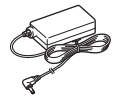

 $\Box$  Auriculares con mando a distancia

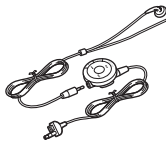

- $\Box$  Memory Stick Duo<sup>TM</sup> (32 MB)
- $\Box$  Correa de muñeca

**ES**

 $\Box$  Cable de alimentación ca

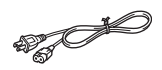

 $\square$  Estuche

- $\Box$  Paño
- $\square$  Materiales impresos

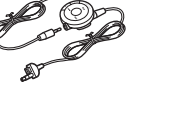

# <span id="page-17-0"></span>**Nombre y funciones de las piezas**

## **Parte frontal del sistema**

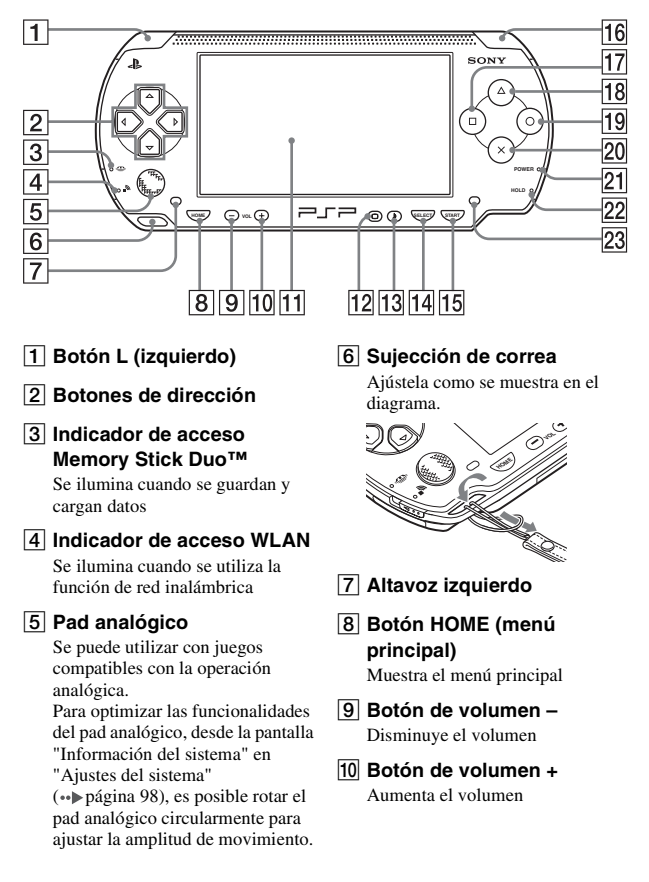

#### **M** Pantalla LCD

#### L **Botón de pantalla**

Ajusta el brillo de la pantalla  $(\rightarrow \rightarrow p$ ágina 37)

- M **Botón de sonido** Ajusta el tono ( · [página 35\)](#page-34-1)
- N **Botón SELECT (selección)**

**Parte posterior del sistema**

- O **Botón START (inicio)**
- **16** Botón R (derecho)
- Q **Botón**
- $\overline{18}$  Botón  $\overline{4}$
- $\overline{19}$  Botón  $\overline{O}$
- $\overline{20}$  Botón  $\overline{\times}$
- U **Indicador POWER (alimentación)**

Se ilumina, parpadea o cambia de color para indicar el estado del sistema (·· bágina 28)

#### **22 Indicador HOLD (bloqueo)**

Se vuelve amarillo en el modo de espera ( · [página 34](#page-33-1))

#### 23 Altavoz derecho

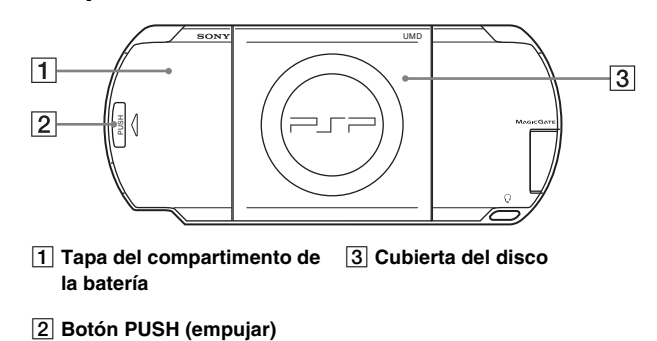

### **Parte superior del sistema**

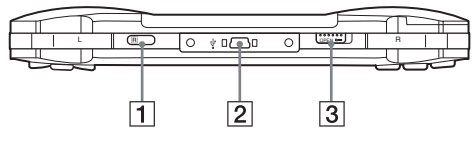

A **Puerto IR** C **Botón OPEN (abrir)**

**Z** Conector USB

## **Parte inferior del sistema**

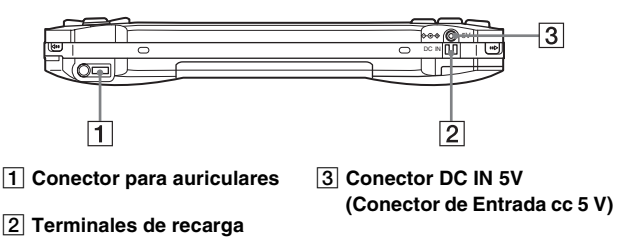

## **Parte izquierda del sistema**

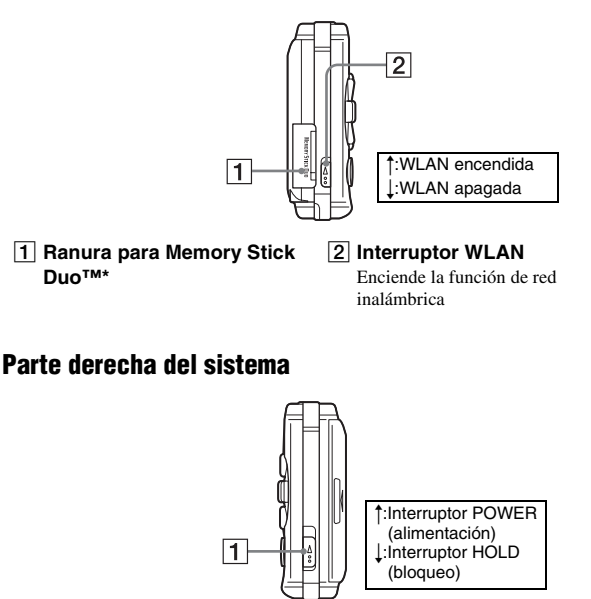

#### A **Interruptor POWER/HOLD (alimentación/bloqueo)**

Enciende y apaga el sistema, lo pone en modo de suspensión  $(\rightarrow \rightarrow \rightarrow p$ áginas 28, [30\)](#page-29-1) y bloquea los botones del sistema  $(\rightarrow \rightarrow \rightarrow p$ ágina 34)

\* A menos que se indique lo contrario, las referencias en este manual al "Memory Stick Duo™" se aplican tanto al Memory Stick Duo™ como al Memory Stick PRO Duo™. Los mensajes del sistema PSP® utilizan "Memory Stick" como una referencia general al Memory Stick Duo™ y al Memory Stick PRO Duo™. Advierta que los soportes de Memory Stick™ de tamaño estándar no se pueden usar con el sistema PSP®.

**ES**

# **Auriculares con mando a distancia**

## **Parte frontal del mando a distancia**

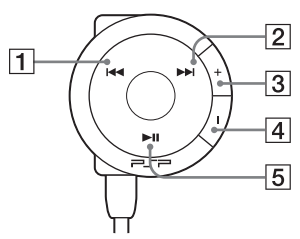

- **1** Botón **144**
- B **Botón** >
- C **Botón de volumen +** Aumenta el volumen
- D **Botón de volumen –** Disminuye el volumen
- **E** Botón ►II

## **Parte lateral del mando a distancia**

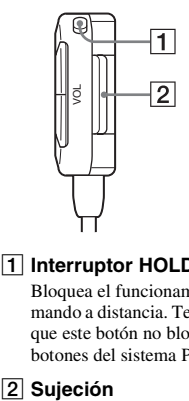

#### A **Interruptor HOLD (bloqueo)**

Bloquea el funcionamiento del mando a distancia. Tenga en cuenta que este botón no bloquea los botones del sistema PSP®.

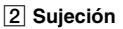

# <span id="page-22-0"></span>**Preparación del sistema PSP® para el uso**

Antes de empezar a utilizar el sistema por primera vez después de adquirirlo, siga los pasos siguientes para cargar la batería.

Antes de insertar la batería, encuentre los números de modelo y de serie listados dentro del compartimiento de la batería y registre los números en los espacios que se proporcionan debajo del Registro del propietario en la [página 2](#page-1-1).

## **Introducción 1: Inserción de la batería**

#### **1 Retire la tapa del compartimento de la batería.**

Mantenga presionado el botón PUSH (empujar) y abra la tapa del compartimento de la batería.

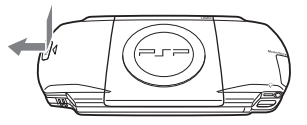

## **2 Inserte la batería.**

Alinee la superficie inferior de la batería con el sistema al que se conectará.

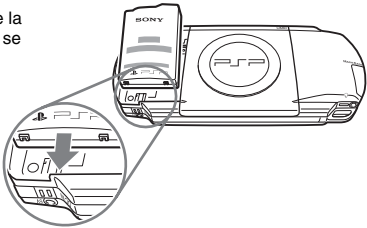

**ES**

## **3 Coloque de nuevo la tapa del compartimento de la batería.**

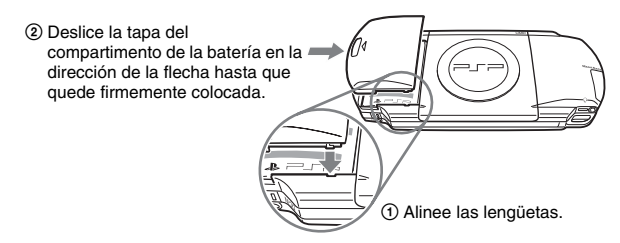

## **Introducción 2: Carga**

#### **Precaución**

- La toma de corriente debe estar instalada cerca de los aparatos y debe ser accesible.
- No enchufe el cable de alimentación ca del sistema en una toma de corriente eléctrica hasta que haya realizado el resto de las conexiones.

#### **1 Enchufe el cable de alimentación ca en el adaptador ca.**

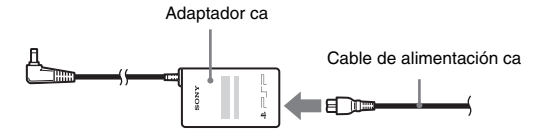

**2 Conecte el adaptador ca en el conector DC IN 5V (conector de Entrada cc 5V) de la parte inferior del sistema.**

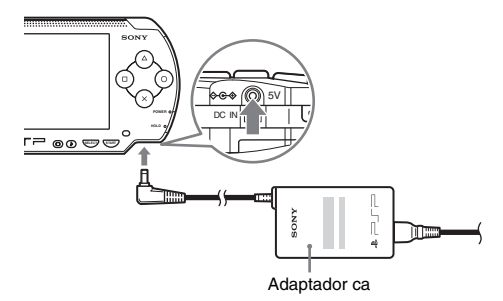

**3 Enchufe el cable de alimentación ca a la toma de corriente eléctrica.**

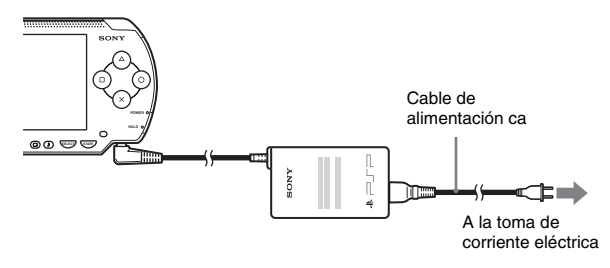

El indicador POWER (alimentación) se iluminará de color naranja, indicando que ha empezado la carga. El indicador POWER (alimentación) se apagará cuando se haya cargado completamente la batería.

**4 Desconecte el cable de alimentación ca de la toma de corriente eléctrica y desconecte el adaptador ca del sistema PSP**®**.**

#### **Sugerencia**

Si desea obtener más información acerca de cómo cargar la batería, consulte el apartado ["Batería"](#page-37-1) (·· [página 38\)](#page-37-1).

**ES**

# **Introducción 3: Configuración inicial**

#### **1 Encienda el sistema PSP® ( [página 28\)](#page-27-3).**

El indicador POWER (alimentación) se ilumina en verde y se muestra la pantalla de configuración inicial.

**2 Siga las instrucciones que aparecen en la pantalla para realizar la configuración del idioma del sistema, la zona horaria, la fecha y hora y el apodo.**

Cuando haya completado la configuración inicial, se mostrará el menú principal  $\left( \cdot \right)$  [página 5\)](#page-4-0).

#### **Sugerencias**

- Consulte la sección ["Cómo usar el teclado"](#page-120-1) (•• [página 121\)](#page-120-1) para obtener información sobre cómo escribir caracteres.
- Los ajustes realizados durante la configuración inicial se pueden modificar en  $\mathbb{S}$ (Ajustes). Si desea obtener información detallada, consulte ["Ajustes del sistema"](#page-95-1)   $(\cdot \cdot)$  [página 96\)](#page-95-1) y ["Ajustes de fecha y hora"](#page-99-1) ( $\cdot \cdot$ ) [página 100\)](#page-99-1).

## <span id="page-26-0"></span>**Conexión de los auriculares con mando a distancia**

## **1 Conecte los auriculares al sistema.**

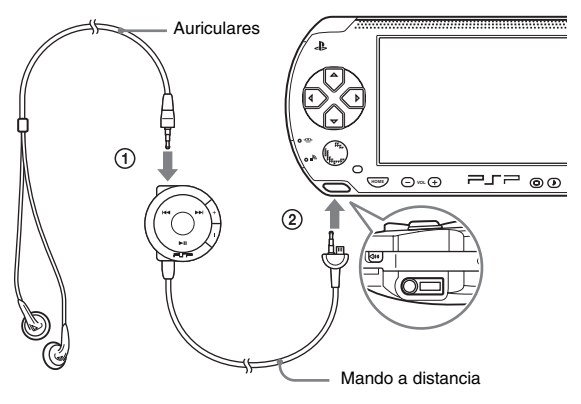

- 1 Conecte los auriculares al mando a distancia.
- 2 Conecte los auriculares al conector para auriculares de la parte inferior del sistema.

#### **Sugerencia**

El mando a distancia es para uso exclusivo con el sistema PSP® y accesorios fabricados exclusivamente para el mismo. No se puede utilizar con otros dispositivos. Los mandos a distancia fabricados para su uso con otros dispositivos no se pueden utilizar con el sistema PSP®.

#### <span id="page-27-3"></span><span id="page-27-0"></span>**Operaciones básicas**

# <span id="page-27-1"></span>**Encendido y apagado del sistema**

## **Encendido del sistema**

**1 Deslice el interruptor POWER/HOLD (alimentación/ bloqueo) hacia arriba.**

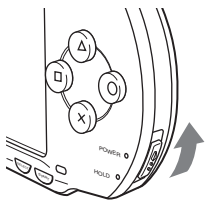

El indicador POWER (alimentación) se ilumina de color verde y se muestra el menú principal.

#### **Sugerencias**

- Si el sistema se enciende con un UMD® insertado, el UMD® comenzará a reproducirse inmediatamente.
- El sistema PSP® puede utilizarse con el adaptador ca conectado. En este caso, la carga se iniciará automáticamente. El indicador POWER (alimentación) se iluminará de color naranja durante la carga.
- No utilice el sistema PSP® con el adaptador ca cuando la batería no esté insertada en el sistema. Si desconecta el adaptador ca repentinamente, podría causar daños en el sistema.

## <span id="page-27-2"></span>**Indicador POWER (alimentación)**

El color y el estado (fija o parpadeando) de la luz indica el estado del sistema.

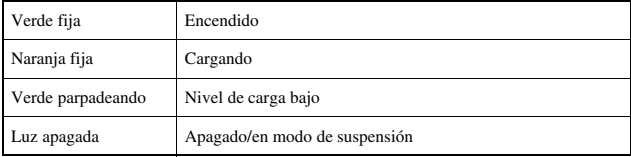

# **Apagado del sistema**

#### **1 Mantenga pulsado el interruptor POWER/HOLD (alimentación/bloqueo) hacia arriba durante más de tres segundos.**

El indicador POWER (alimentación) parpadea y luego se apaga, lo que indica que el sistema está apagado.

# <span id="page-29-1"></span><span id="page-29-0"></span>**Uso del modo de suspensión**

Si el sistema PSP® se cambia al modo de suspensión, el software que se está reproduciendo quedará en pausa. Cuando se desactiva el modo de suspensión, puede empezar a reproducir desde el punto en el que el sistema pasó a dicho modo.

#### **Avisos**

- No coloque el sistema en el modo de suspensión mientras el indicador de acceso Memory Stick Duo™ esté encendido. Esto podría provocar la pérdida o corrupción de datos.
- Si la batería se agota mientras el sistema se encuentra en el modo de suspensión, cuando se cancele este modo, el sistema no volverá a la pantalla que se estaba mostrando antes de entrar en el modo de suspensión. Se recomienda que guarde los datos del juego antes de poner el sistema en el modo de suspención.

### **Poner en modo de suspensión**

**1 Con el sistema encendido, deslice el interruptor POWER/ HOLD (alimentación/bloqueo) hacia arriba.**

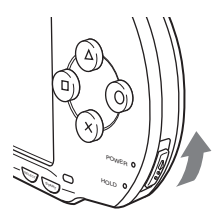

El indicador POWER (alimentación) parpadea, luego se apaga y el sistema entra en el modo de suspensión.

#### **Sugerencia**

Algunos programas de software no pueden pasar al modo de suspensión.

#### **1 Vuelva a deslizar el interruptor POWER/HOLD (alimentación/bloqueo) hacia arriba.**

El modo de suspensión se desactiva.

#### **Sugerencias**

- También puede desactivar el modo de suspensión pulsando el botón **>II** (reproducción/ pausa) en el mando a distancia en el caso de que el sistema haya pasado al modo de suspensión durante la reproducción de música o vídeo.
- Después de desactivar el modo de suspensión con contenido de música o vídeo, puede reanudar la reproducción desde el punto en el que el sistema pasó a dicho modo mediante el siguiente procedimiento.

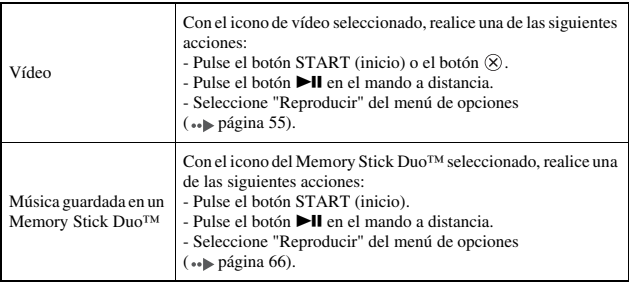

#### <span id="page-31-0"></span>**Aviso**

No expulse un UMD® mientras la reproducción esta en proceso.

#### **1 Deslice el botón OPEN (abrir) situado en la parte superior del sistema PSP®.**

Se abrirá la cubierta del disco.

## **2 Inserte un UMD®.**

Con la etiqueta del disco mirando hacia la parte posterior del sistema, deslice el UMD® en la dirección que indica la flecha hasta que quede completamente insertado.

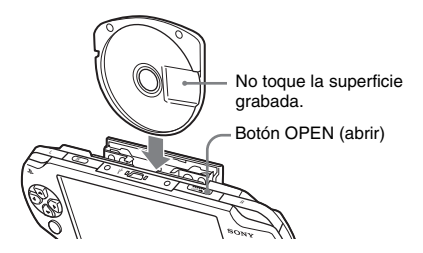

**3 Cierre la cubierta del disco.**

## **Expulsión del UMD®**

Deslice el botón OPEN (abrir) situado en la parte superior del sistema para abrir la cubierta del disco.

#### **Sugerencia**

Expulsando, compruebe que el sistema PSP® se mantiene erguido (como muestra el diagrama arriba).

#### <span id="page-32-0"></span>**Advertencia**

Conserve el soporte Memory Stick Duo™ lejos del alcance de niños pequeños, ya que podrían tragarse el soporte accidentalmente.

#### **1 Abra la tapa de la ranura e inserte el Memory Stick Duo™.**

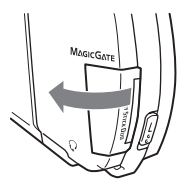

Abra la tapa de la ranura en la dirección que indica la flecha.

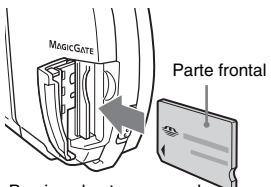

Presione hasta que quede completamente insertada.

## **Expulsión del Memory Stick Duo™**

Abra la tapa de la ranura y presione el Memory Stick Duo™ en la dirección que indica la flecha para expulsarlo.

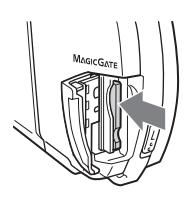

#### **Aviso**

Cuando el indicador de acceso Memory Stick Duo™ está encendido, significa que el sistema PSP® está guardando o cargando datos. No expulse el Memory Stick Duo™, apague el sistema ni coloque el sistema PSP® en el modo de suspensión mientras el indicador esté encendido. Hacerlo podría provocar la pérdida o corrupción de datos.

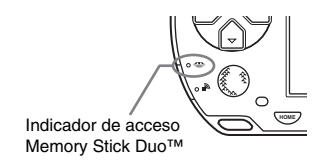

# <span id="page-33-1"></span><span id="page-33-0"></span>**Cómo evitar una operación no intencionada del sistema**

**1 Deslice el interruptor POWER/HOLD (alimentación/ bloqueo) hacia abajo.**

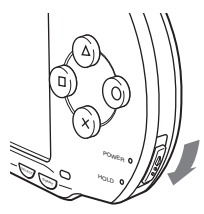

El interruptor queda bloqueado.

El indicador HOLD (bloqueo) se vuelve de color amarillo, lo que indica que los botones del sistema están bloqueados.

## **Desactivación del modo de espera**

Deslice el interruptor POWER/HOLD (alimentación/bloqueo) hasta su posición original.

# <span id="page-34-1"></span><span id="page-34-0"></span>**Uso del botón de sonido**

El botón de sonido se utiliza para ajustar el tono y para silenciar el sonido en la reproducción de audio y el tono de las teclas.

## **Ajuste del tono**

El tono sólo se puede ajustar cuando se utilizan los auriculares.

## **1 Pulse el botón de sonido.**

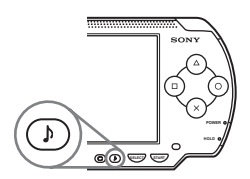

Cada vez que se pulsa el botón, los ajustes de tono preestablecidos cambian de la forma siguiente:

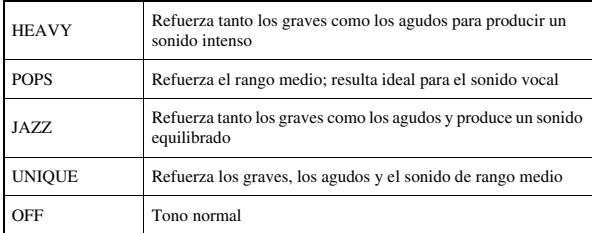

#### **Sugerencia**

La configuración del tono se ajusta temporalmente en "OFF" durante el juego.

**ES**

# **Apagado del sonido (silenciar)**

#### **1 Mantenga pulsado el botón de sonido durante más de un segundo.**

Se silenciará el sonido.

## **Desactivación del silencio**

Se puede desactivar el silencio siguiendo los métodos siguientes:

- Pulsando el botón de sonido
- Pulsando el botón de volumen + o el de volumen en el sistema o en el mando a distancia
# **Uso del botón de pantalla**

El botón de pantalla se utiliza para ajustar el brillo de la pantalla.

# **Ajuste del brillo de la pantalla**

**1 Pulse el botón de pantalla.**

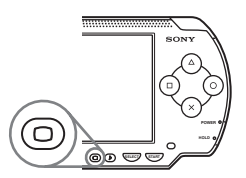

Cada vez que se pulsa el botón, la pantalla cambia de la forma siguiente:

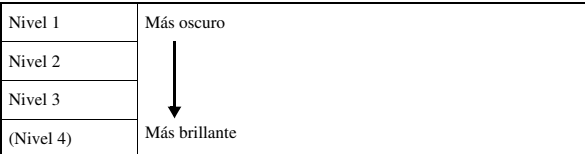

## **Sugerencia**

El nivel 4 únicamente puede seleccionarse mientras el sistema PSP® esté conectado utilizando el adaptador ca.

# **Apagado de la luz de fondo**

**1 Mantenga pulsado el botón de pantalla durante más de un segundo.**

La luz de fondo se apagará y la pantalla quedará en blanco.

Si pulsa cualquiera de los botones del sistema, se volverá a mostrar la pantalla.

**ES**

# **Nivel de carga de la batería**

El nivel de carga de la batería se muestra en la pantalla.

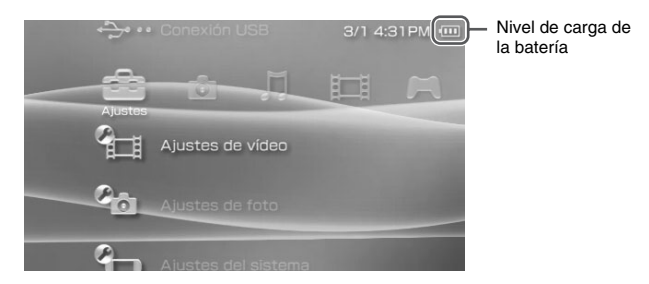

# **Estimación de la energía restante en la batería**

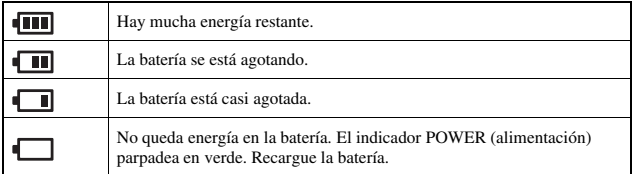

- Si el indicador POWER (alimentación) parpadea en verde, guarde el juego en curso y recargue la batería. Si la batería se agota antes de guardar, se perderá el juego en curso.
- La indicación del nivel de carga puede variar ligeramente del nivel de carga real, dependiendo de las condiciones de uso y de los factores medioambientales, como por ejemplo la temperatura. Si no se visualiza correctamente, utilice la batería hasta que se descargue completamente y, a continuación, vuelva a cargarla. Tenga en cuenta que la indicación puede no ser precisa en las siguientes condiciones:
	- si la batería se utiliza durante períodos prolongados de tiempo en condiciones de altas temperaturas
- si no se utiliza durante un período prolongado de tiempo después de cargarlasi ya se ha cargado muchas veces, es posible que la información de la pantalla no sea exacta
- El nivel de carga de la batería también puede comprobarse en ["Información de la batería"](#page-96-0)  en ["Ajustes del sistema"](#page-95-0) (••) [página 97\)](#page-96-0).
- Si no se utiliza el sistema después de haberse agotado la batería, la configuración de la fecha y la hora puede restablecerse. Si esto ocurriera, la pantalla de ajuste de fecha y hora se mostrará la siguiente vez que se encienda el sistema.
- No es posible cargar la batería cuando se está utilizando la función WLAN.

# **Duración estimada de la batería**

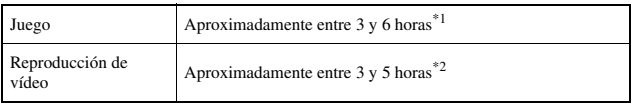

- \*1 Basándose en pruebas conducidas usando la batería suministrada con el sistema en el modo de un jugador y los auriculares con mando a distancia, y la LAN inalámbrica desactivada.
- \*2 Basándose en pruebas conducidas usando variables de las bocinas del sistema, en contraposición a los auriculares, nivel del volumen y nivel de brillo de la pantalla.

## **Sugerencia**

La duración de la batería varía dependiendo del tipo de contenido que se reproduce o de las condiciones de uso, como el brillo de la pantalla y los factores medioambientales. A medida que envejece la batería, la duración de ésta disminuirá.

## **Estimación del tiempo de carga de la batería**

Cuando utilice la batería suministrada, tardará aproximadamente 2 horas y 20 minutos en cargarla completamente usando el adaptador ca, una vez la batería se haya agotado.

- Realice la carga a una temperatura de 10 °C a 30 °C/50 °F a 86 °F. Es posible que la carga no sea tan efectiva en otros entornos.
- La carga puede llevar más tiempo si el sistema está encendido mientras se está cargando.

# **Duración de la batería**

La batería tiene una duración limitada. Se reducirá con el tiempo y el uso continuado. Si la duración de la batería se vuelve extremadamente corta, es posible que sea el momento de sustituirla.

## **Sugerencia**

La duración de la batería varía dependiendo de cómo se almacena, de las condiciones de uso y de factores medioambientales, como por ejemplo la temperatura.

# **Sustitución de la batería**

Por razones de seguridad, apague el sistema y extraiga el cable de alimentación de la toma eléctrica antes de sustituir la batería. Consulta también ["Precauciones para la batería"](#page-14-0) ( $\rightarrow$  [página 15\)](#page-14-0) antes de manejar la batería.

## **Sugerencia**

Si no se utiliza el sistema después de retirar la batería, puede restablecerse la configuración de la fecha y la hora. Si esto ocurriera, la pantalla de ajuste de fecha y hora se mostrará la siguiente vez que se encienda el sistema PSP®.

# **Almacenamiento de la batería**

Cuando no vaya a utilizarse el sistema durante un período largo de tiempo, retire la batería del sistema. Almacene la batería en un lugar fresco y seco, fuera del alcance de los niños.

## **Juego**

# **Cómo jugar a un juego**

**Seleccione del menú principal.** 

# **2 Inserte un UMD**® **( [página 32\)](#page-31-0).**

Se muestra el icono UMD®.

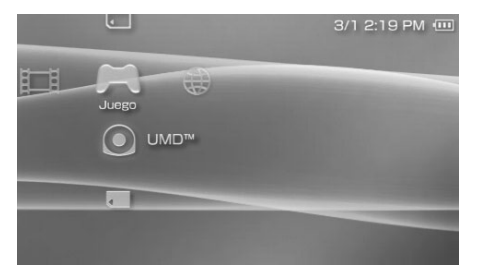

**3** Con el icono de juego seleccionado, pulse el botón  $\otimes$ . Se iniciará el juego.

## **Iconos que se muestran en Juego**

Además de jugar a juegos, en Juego también están disponibles las funciones siguientes.

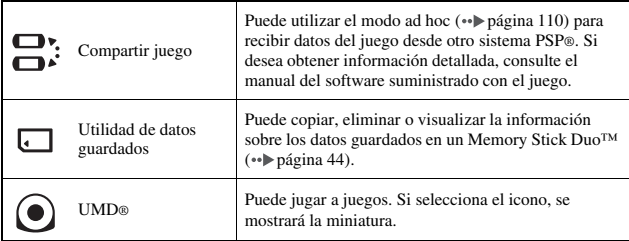

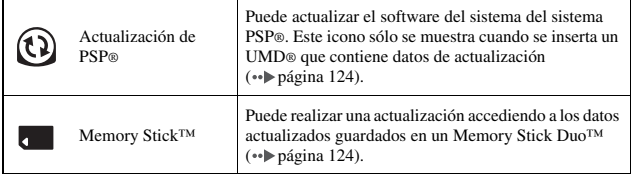

## **Sugerencias**

- Si se muestra  $\Box$  (Contenido restringido) cuando selecciona el icono  $\bigcirc$  (UMD®), indica que las restricciones de control paterno se han ajustado en el sistema. Introduzca la contraseña, tal y como se describe a continuación, para acceder al juego. Consulte el apartado ["Nivel de control paterno"](#page-104-0) (\*) [página 105\)](#page-104-0) para obtener información detallada.
	- **1** Seleccione  $\Box$  (Contenido restringido) y pulse el botón  $\otimes$ .
	- **2** Introduzca la contraseña de 4 dígitos mediante los botones de dirección v pulse el botón  $\infty$ .
- Si usted presiona el botón HOME (menú principal) durante el juego, usted puede revisar la energía restante de la batería.
- Los nombres de títulos y las imágenes en miniatura que se utilizan en este manual no son productos reales.

## **Cómo salir de un juego**

- **1 Pulse el botón HOME (menú principal) mientras juega.** Aparecerá el mensaje "¿Desea salir del juego?".
- **2** Seleccione "Sí" y, a continuación, pulse el botón  $\otimes$ . Finalizará el juego y se mostrará el menú principal.

# <span id="page-42-0"></span>**Menú de opciones de juego**

Es posible visualizar la información del juego o copiar o eliminar los datos guardados con el menú de opciones.

## **1** Seleccione un icono y, a continuación, pulse el botón  $\textcircled{a}$ . Aparece el menú de opciones.

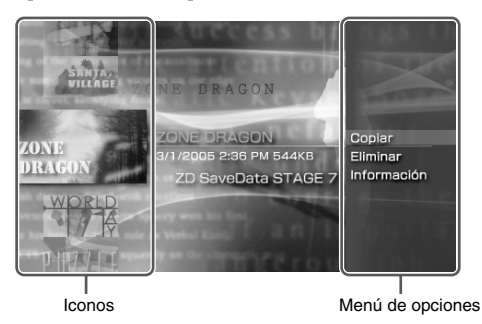

**2** Seleccione un elemento del menú y pulse el botón  $\otimes$ .

# **Cómo cerrar el menú de opciones**

Pulse el botón  $\overline{A}$  o el botón  $\overline{O}$ .

# **Lista de opciones**

Los elementos disponibles en el menú de opciones varían dependiendo del icono seleccionado.

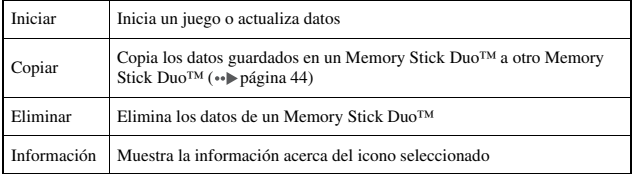

# <span id="page-43-0"></span>**Copia y eliminación de los datos guardados**

Es posible copiar o eliminar los datos del juego guardados en un Memory Stick Duo™ con la utilidad de datos guardados.

# <span id="page-43-1"></span>**Copia de los datos guardados**

Es posible copiar los datos guardados a otro Memory Stick Duo™. Se recomienda copiar los datos importantes como copia de seguridad.

- **1** Seleccione  $\Box$  v, a continuación, pulse el botón  $\Diamond$ .
- **2 Seleccione los datos guardados que desea copiar y, a continuación, pulse el botón .**

Aparece el menú de opciones.

- **3** Seleccione "Copiar" y, a continuación, pulse el botón  $\widehat{\infty}$ .
- **4 Siga las instrucciones de la pantalla.**

## **Si no existe suficiente espacio disponible**

Elimine datos del Memory Stick Duo™ de destino o sustitúyala por otro Memory Stick Duo<sup>™</sup>. Si visualiza el menú de opciones (··▶página 43), podrá eliminar los datos guardados o comprobar el espacio disponible.

## **Sugerencia**

Dependiendo del tipo de Memory Stick Duo™ que se utilice, puede variar el tamaño del archivo mostrado para el mismo elemento de datos.

## **Eliminación de los datos guardados**

Puede eliminar los datos guardados en un Memory Stick Duo™ seleccionando "Eliminar" en el paso 3 de "Copia de los datos guardados".

# **Visualización de un vídeo**

Es posible visualizar UMD®VIDEO y vídeos guardados en un Memory Stick Duo™.

**1** Seleccione  $\Box$  del menú principal.

## **2 Inserte un disco UMD® o un Memory Stick Duo™ ( [páginas 32,](#page-31-0) [33](#page-32-0)).**

Se muestra el icono del soporte insertado.

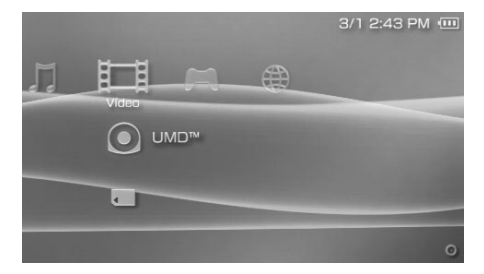

**3** Seleccione el icono y, a continuación, pulse el botón  $\otimes$ . Se inicia la reproducción del UMD®VIDEO. Si selecciona **de la selecciona de la selecciona** de la selecciona de la selecciona de la selecciona de la selecciona de la selecciona de la selecciona de la selecciona de la selecc mostrarán los iconos para cada elemento de datos de vídeo. Seleccione el vídeo que desea reproducir y, a continuación, pulse el botón  $(\times)$ .

## **Iconos que se muestran en Vídeo**

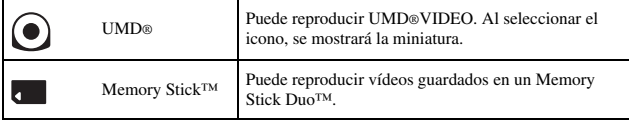

## **Sugerencias**

- Si se muestra  $\Box$  (Contenido restringido) cuando selecciona el icono  $\odot$  (UMD®), indica que las restricciones de control paterno se han ajustado en el sistema. Escriba la contraseña, tal y como se describe a continuación, para obtener acceso al vídeo. Consulte el apartado ["Nivel de control paterno"](#page-104-0) ( $\rightarrow$  [página 105\)](#page-104-0) para obtener información detallada acerca de la función de control paterno.
	- **1** Seleccione  $\Box$  (Contenido restringido) y pulse el botón  $\otimes$ .
	- **2** Introduzca la contraseña de 4 dígitos mediante los botones de dirección v pulse el botón  $\infty$ .
- Si pulsa los botones HOME (menú principal) o SELECT (selección) durante la reproducción de un vídeo, se mostrará el menú principal en la pantalla mientras se sigue reproduciendo la imagen en pausa del vídeo. Si vuelve a pulsar el botón, se desactivará el menú principal.
- Para ajustar el tono o silenciar el sonido, utilice el botón de sonido ( [página 35\)](#page-34-0).
- Para obtener una lista con los tipos de archivo que pueden reproducirse en el sistema PSP®, consulte ["Archivos que pueden reproducirse"](#page-128-0) (•• [página 129\)](#page-128-0).

## **Cómo detener la reproducción**

## **Pulse el botón**  $\textcircled{O}$  **durante la reproducción.**

El vídeo se detiene.

## **Sugerencia**

En la mayoría de los casos, la próxima vez que se reproduzca el vídeo, éste se reanudará a partir del punto en el que se detuvo.

## **Reproducción de un vídeo desde el principio**

Si desea reproducir un UMD®VIDEO desde el principio, seleccione "Reproducir desde el principio" en el menú de opciones  $(\rightarrow \rightarrow p4)$  [página 55\)](#page-54-0) y, a continuación, pulse el botón  $(\times)$ .

#### Uso del panel de control 47

# <span id="page-46-0"></span>**Uso del panel de control**

Es posible realizar las operaciones siguientes con el panel de control que aparece en la pantalla.

## **Aviso**

Según el UMD®VIDEO, es posible que las condiciones de reproducción hayan sido ajustadas con antelación por el programador del software. En ese caso, aunque siga las instrucciones que se describen en este manual, es posible que algunas opciones no estén disponibles.

# Vídeo **47Vídeo**

**1** Pulse el botón  $\Omega$  durante la reproducción de vídeo. Aparece el panel de control.

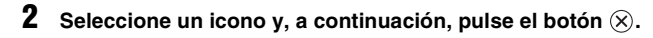

# **Desactivación del panel de control**

Pulse el botón  $\overline{A}$  o el botón  $\overline{O}$ .

## **Lista de operaciones**

Los iconos mostrados cuando se reproduce un UMD®VIDEO son diferentes de los que se muestran cuando se reproduce un vídeo guardado en un Memory Stick Duo™.

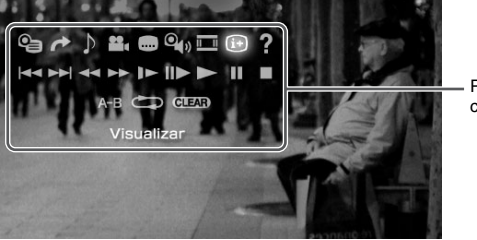

Panel de control

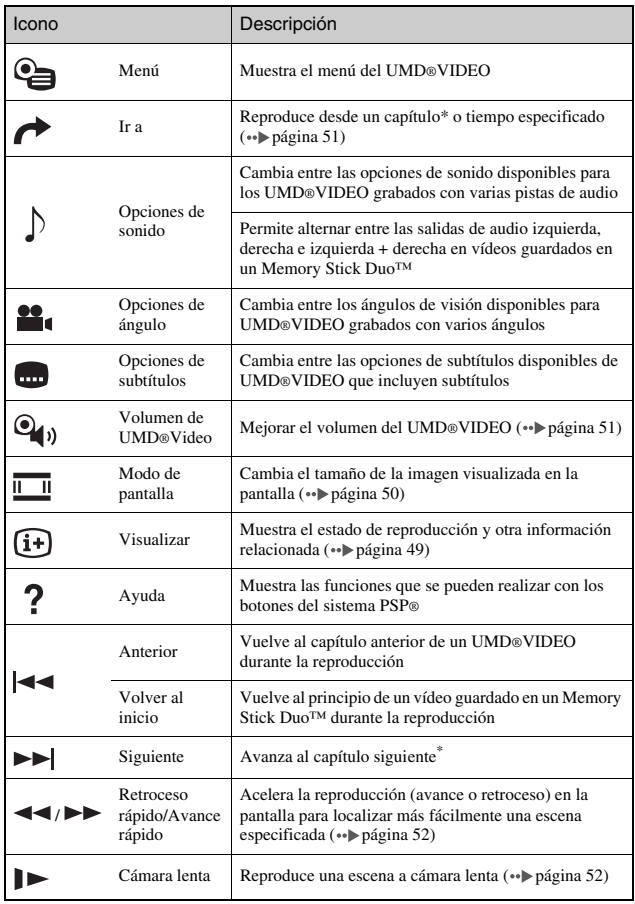

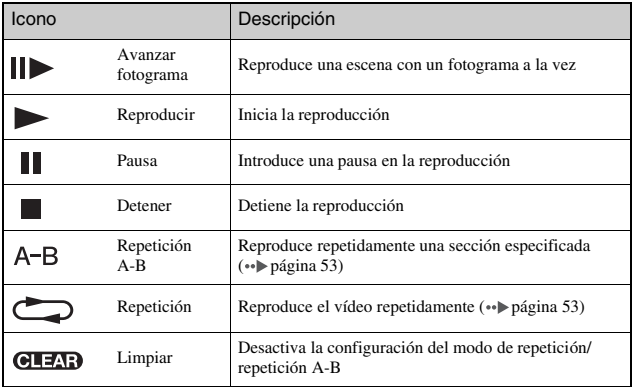

\* Esta función no se puede realizar mientras la reproducción de vídeo guardado en un Memory Stick Duo™.

<span id="page-48-0"></span>**Visualización del estado de reproducción y otra información relacionada** 

## **Seleccione**  $\widehat{a}$  **del panel de control durante la** reproducción y, a continuación, pulse el botón  $\otimes$ .

Se mostrará el estado de reproducción del vídeo.

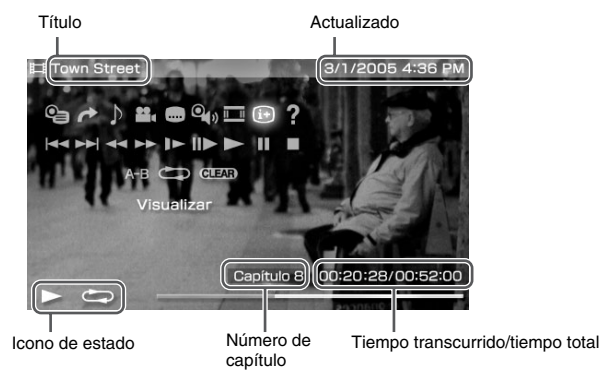

# **Desactivación de la pantalla**

Seleccione  $\overline{A}$  del panel de control y, a continuación, pulse el botón  $\otimes$ .

## **Sugerencia**

Los elementos que se muestran al reproducir un UMD®VIDEO son distintos a los que se visualizan al reproducir un vídeo guardado en un Memory Stick Duo™.

# <span id="page-49-0"></span>**Cambio del Modo de pantalla**

Cambia el tamaño de las imágenes visualizadas en la pantalla.

## **1** Seleccione **del panel de control y, a continuación**, pulse el botón  $\mathcal{R}$ .

Al pulsar el botón  $(\widehat{\mathsf{x}})$ , el Modo de pantalla cambia siguiendo la secuencia siguiente:

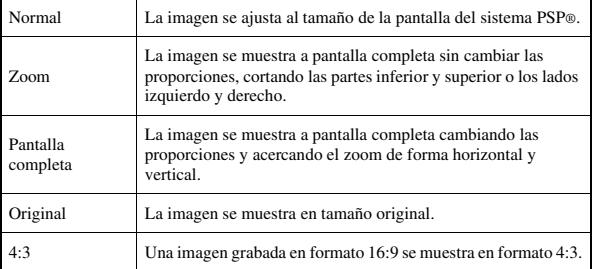

## **Sugerencia**

Según el vídeo que se esté reproduciendo, el Modo de pantalla puede permanecer inalterado.

<span id="page-50-0"></span>Puede reproducir a partir de un capítulo o tiempo especificado.

**1** Seleccione **→** del panel de control y, a continuación, pulse el botón  $\mathcal{R}$ .

## **2 Seleccione el elemento que desea definir, y luego pulse el botón**  $\mathcal{R}$ .

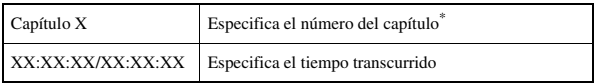

- \* No puede utilizar esta función si reproduce vídeo guardado en un Memory Stick Duo™.
- **3 Mediante los botones de dirección, especifique el número**  del capítulo o el tiempo y pulse el botón  $(\widehat{\mathsf{x}})$ .

La sección especificada comienza a reproducirse.

## **Sugerencia**

El método de configuración podría ser diferente al reproducir vídeo guardado en un soporte Memory Stick Duo™.

# <span id="page-50-1"></span>**Ajuste del volumen de UMD®Video**

Si el nivel de salida del sonido de UMD® es demasiado bajo, se puede ajustar el volumen.

## **1** Seleccione  $\mathbf{Q}_{\mathbf{0}}$  del panel de control y, a continuación, **pulse el botón**  $\widehat{\infty}$ **.**

Al pulsar el botón  $(\widehat{\mathsf{x}})$ , el volumen cambiará siguiendo la secuencia siguiente:

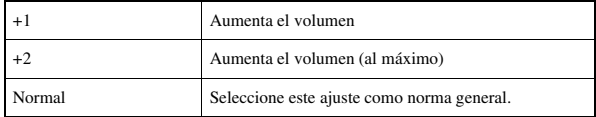

## **Sugerencia**

Es posible ajustar el volumen a un nivel más alto de forma permanente en ["Volumen de](#page-93-1)  [UMD®Video"](#page-93-1) bajo ["Ajustes de vídeo"](#page-93-0) (··▶página 94).

## <span id="page-51-0"></span>**Retroceso rápido/Avance rápido**

## **1** Durante la reproducción, seleccione  $\rightarrow \bullet$  en el panel de control y, a continuación, pulse el botón  $\widehat{\mathsf{x}}$ ).

## **Volver a la reproducción normal**

Seleccione del panel de control y, a continuación, pulse el botón  $(X)$ .

## **Sugerencia**

Durante la operación de retroceso rápido o de avance rápido, seleccione  $\blacktriangleleft \circ \blacktriangleright \blacktriangleright$  del panel de control y, a continuación, pulse el botón  $\circledR$  para cambiar entre las tres velocidades.

## <span id="page-51-1"></span>**Reproducción a cámara lenta**

**1 Durante la reproducción, seleccione ll**► en el panel de control y, a continuación, pulse el botón  $\widehat{\times}$ .

## **Volver a la reproducción normal**

Seleccione del panel de control y, a continuación, pulse el botón  $(\hat{\mathsf{X}})$ .

## **Sugerencia**

Si selecciona  $\rightarrow$  o  $\rightarrow$  del panel de control mientras la reproducción está en modo de pausa y, a continuación, pulsa el botón  $\mathcal{R}$ , también se iniciará la reproducción a cámara lenta. Si selecciona  $\blacktriangleright$  (avance rápido), la reproducción a cámara lenta sólo continuará si mantiene pulsado el botón  $\otimes$ .

<span id="page-52-0"></span>Es posible reproducir un disco o un capítulo entero de forma repetida.

## **1 Seleccione del panel de control y, a continuación, pulse el botón**  $\widehat{\infty}$ **.**

Cada vez que pulse el botón  $(\widehat{\mathsf{X}})$ , el modo de repetición cambiará siguiendo la secuencia siguiente:

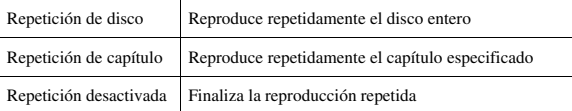

## **Sugerencias**

- También puede detener la reproducción repetida pulsando el botón  $(\widehat{X})$  tras seleccionar en el panel de control.
- Las únicas opciones de repetición para vídeos guardados en un Memory Stick Duo™ son Repetición activada y Repetición desact.

## <span id="page-52-1"></span>**Reproducción repetida de una sección de vídeo**

Puede especificar una sección del vídeo que desea reproducir repetidas veces.

**1** Durante la reproducción, seleccione A-B en el panel de control y pulse el botón  $\widehat{X}$  al principio de la sección que **desea repetir.**

Se establece el punto de partida, punto A.

**2 Pulse el botón**  $\otimes$  **al final de la sección que desea repetir.** Se establece el punto de finalización, punto B, y se inicia la reproducción de la sección especificada.

## **Desactivación de Repetición A-B**

Seleccione  $A - B$  o  $C = \mathbb{R}$  del panel de control y pulse el botón  $(\hat{\mathsf{X}})$ .

# **Uso de los botones del sistema PSP® o el mando a distancia**

Es posible utilizar el sistema PSP® sin hacer uso del panel de control, utilizando los botones del sistema o el mando a distancia.

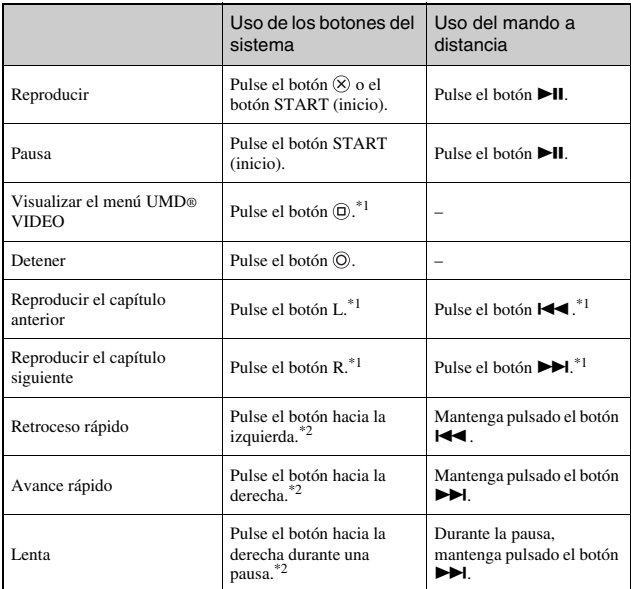

\*1 Esta función no se puede realizar durante la reproducción de vídeo guardado en un Memory Stick Duo™.

\*2 Si pulsa y mantiene el botón pulsado, el vídeo se reproduce en Retroceso rápido/Avance rápido/Lenta mientras se mantiene pulsado este botón.

## **Sugerencia**

Algunos botones no están activos cuando se muestra el panel de control en la pantalla. En este caso, pulse el botón  $\overline{A}$  para desactivar el panel de control.

# <span id="page-54-0"></span>**Menú de opciones de vídeo**

Es posible utilizar el menú de opciones de vídeo para reproducir un UMD®VIDEO o para visualizar información o eliminar vídeos guardados en un Memory Stick Duo™.

# **1** Seleccione el icono y, a continuación, pulse el botón  $\textcircled{a}$ . Aparece el menú de opciones.

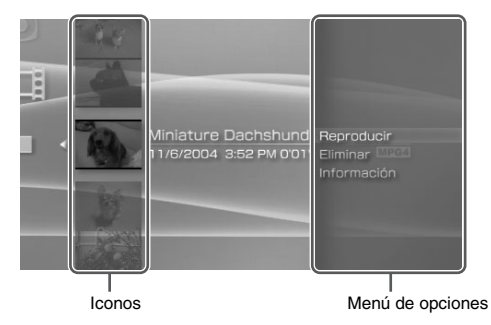

**2** Seleccione un elemento y pulse el botón  $\otimes$ .

# **Desactivación del menú de opciones**

Pulse el botón  $\overline{(\triangle)}$  o el botón  $\overline{(\triangle)}$ .

# **Lista de opciones**

Los elementos disponibles en el menú de opciones varían dependiendo del icono seleccionado.

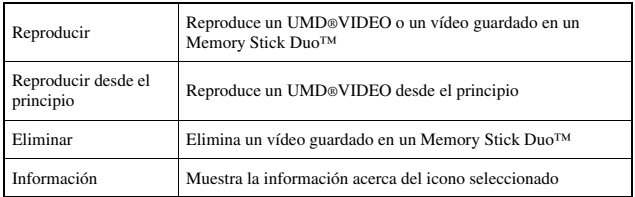

# **Almacenamiento de vídeos en un Memory Stick Duo™**

Se puede guardar un vídeo en un Memory Stick Duo™ con cualquiera de los dos métodos siguientes.

## **Imágenes o vídeo grabados con un dispositivo que es compatible con Memory Stick™**

Si tiene un dispositivo que graba vídeo en un formato\* que puede reproducirse en el sistema PSP®, puede reproducir el vídeo insertando el Memory Stick Duo™ del dispositivo compatible en el sistema PSP®.

\* Para obtener información sobre tipos de archivos de vídeo que pueden reproducirse en el sistema PSP®, consulte ["Archivos que pueden reproducirse"](#page-128-0) (•• [página 129\)](#page-128-0). Visite http://www.sony.com.mx/playstation para obtener más información sobre dispositivos compatibles.

#### **Sugerencia**

Es necesario un adaptador de Memory Stick Duo (número de modelo MSAC-M2: un producto Sony que se vende por separado) si su dispositivo sólo acepta un Memory Stick™ de tamaño estándar.

# **Transferencia de un archivo de vídeo de un PC a un Memory Stick Duo™**

Es posible convertir imágenes de vídeo animadas tomadas o grabadas en otro dispositivo a un formato que se pueda reproducir en el sistema PSP® y transferirlas a un Memory Stick Duo™ con software compatible\*. \* Para obtener todos los detalles, visite http://www.sony.com.mx/playstation

Los archivos se pueden transferir mediante cualquiera de los métodos siguientes:

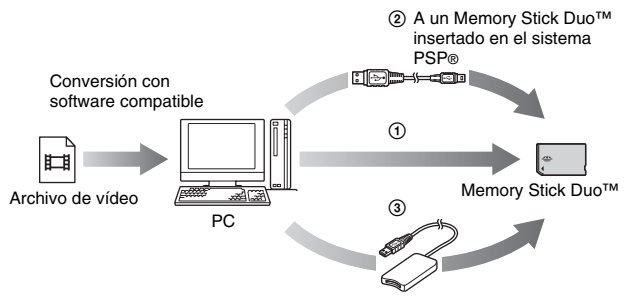

- 1 Utilizar un PC con ranura para Memory Stick™.\*
- **2** Utilizar un cable USB (↔ [página 108\)](#page-107-0).
- 3 Utilizar un lector/grabador de Memory Stick USB disponible en el mercado.\*
- \* Si el dispositivo sólo acepta un Memory Stick™ de tamaño estándar, necesitará un adaptador de Memory Stick Duo (número de modelo MSAC-M2: producto Sony que se vende por separado).

## **Sugerencia**

Visite la dirección http://www.sony.com.mx/playstation para obtener información acerca de los formatos de archivo que se pueden convertir.

# **Cómo escuchar música**

Puede escuchar UMD®MUSIC y música guardada en un Memory Stick Duo™.

# **1** Seleccione del menú principal.

## **2 Inserte un UMD**® **o un Memory Stick Duo™ ( [páginas 32](#page-31-0), [33\)](#page-32-0).**

Se muestra el icono del soporte insertado.

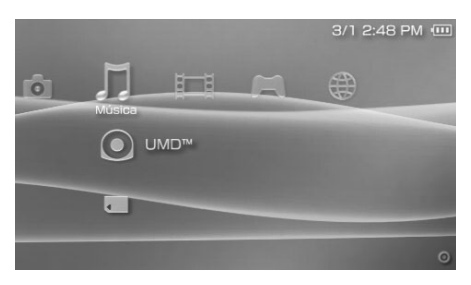

## **3** Seleccione el icono y, a continuación, pulse el botón  $\otimes$ .

Se inicia la reproducción. Cuando se muestra una lista de grupos o pistas, seleccione el elemento que desea escuchar y pulse el botón  $(\widehat{\mathsf{X}})$ .

## **Sugerencia**

UMD®MUSIC que contiene vídeo (como vídeos de música) se reproduce de la misma forma que UMD®VIDEO. Si desea obtener instrucciones detalladas, consulte "Uso del panel de control" en "Vídeo" ( ·• ▶ [página 47](#page-46-0)).

## **Iconos que se muestran en Música**

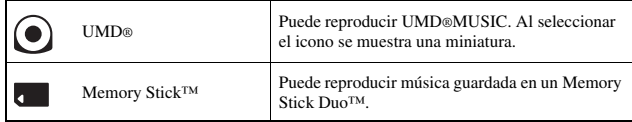

**ES**

## **Sugerencias**

- Si se pulsa el botón START (inicio) o el botón  $\blacktriangleright$ ll del mando a distancia en el paso 3 empezará a reproducirse la primera pista del primer grupo.
- Si pulsa el botón HOME (menú principal) o el botón SELECT (selección) durante la reproducción, la pantalla volverá al menú principal. Si vuelve a pulsar el botón, se mostrará la pantalla de reproducción de música.
- Para ajustar el tono o silenciar el sonido, utilice el botón de sonido  $(\cdot \cdot)$  [página 35](#page-34-0)).
- Para obtener una lista con los tipos de archivo que pueden reproducirse en el sistema PSP®, consulte ["Archivos que pueden reproducirse"](#page-128-0) ( •• [página 129\)](#page-128-0).
- Los nombres de títulos y las imágenes en miniatura que se utilizan en este manual no son productos reales.

# **¿Qué es un grupo?**

Un grupo es un conjunto de datos de música clasificados por algún criterio como, por ejemplo, por álbum o por artista. Si está activado el Modo grupo, el sistema PSP® se puede reproducir pistas por grupos que han sido configurados previamente con un PC.

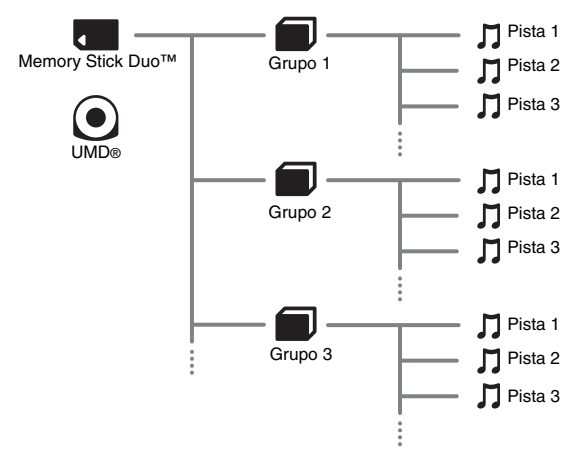

- No se puede utilizar el sistema PSP® para crear o editar un grupo.
- "Pista" significa una canción.
- UMD®MUSIC que contiene vídeo, como videos musicales, no admite el uso de Group feature (Función Grupo).

# **Cómo detener la reproducción**

**1** Pulse el botón  $\odot$  durante la reproducción.

La reproducción se detiene.

# **Lectura de la pantalla**

Número de pista/número total de pistas

Nombre del álbum Nombre de la pista Nombre del artista

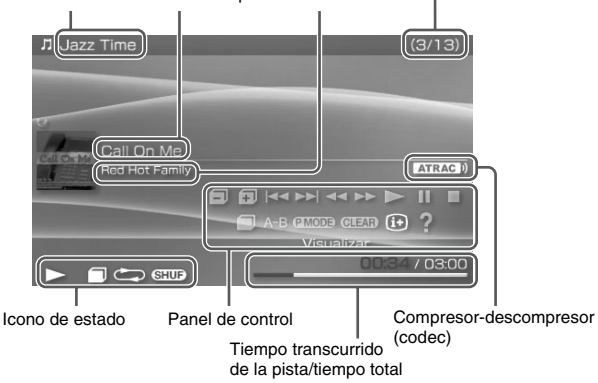

- El "Nombre del álbum" y el "Número de pista/número total de pistas" sólo se muestran en la pantalla cuando  $\widehat{H}$  (Visualizar) está activado (\*\*) [página 62](#page-61-0)).
- El icono o los iconos que se muestran en el campo "Icono de estado" varían dependiendo del modo de reproduccion seleccionado".
- Consulte el apartado ["Reproducción con el compresor-descompresor \(codec\)](#page-66-0)  [seleccionado"](#page-66-0) ( $\rightarrow$  [página 67](#page-66-0)) para obtener información detallada acerca de los compresores-descompresores (codecs).

# **Uso del panel de control**

Es posible realizar las operaciones siguientes con el panel de control que aparece en la pantalla.

# **1** Pulse el botón  $\textcircled{a}$  durante la reproducción.

Aparece el panel de control.

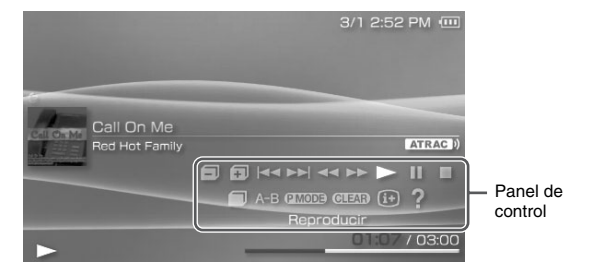

# **2** Seleccione un icono y, a continuación, pulse el botón  $\otimes$ .

## **Sugerencia**

UMD®MUSIC que contiene vídeo (como vídeos de música) se reproduce de la misma forma que UMD®VIDEO. Si desea obtener instrucciones detalladas, consulte "Uso del panel de control" en "Vídeo" ( ··  $\triangleright$  [página 47\)](#page-46-0).

## **Desactivación del panel de control**

Pulse el botón  $\overline{A}$  o el botón  $\overline{O}$ .

# **Lista de operaciones**

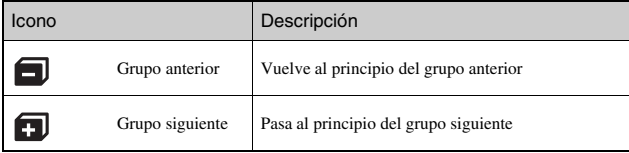

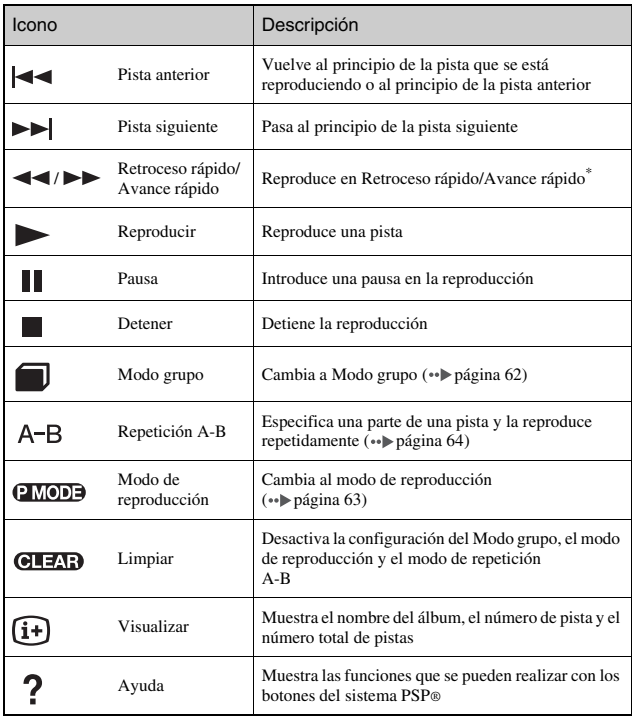

<span id="page-61-0"></span>\* Si pulsa y mantiene el botón pulsado, la músic se reproduce en Retroceso rápido/ Avance rápido mientras se mantiene pulsado este boton.

#### <span id="page-61-1"></span>**Uso del Modo grupo**  1

Las pistas se pueden reproducir por grupos. La reproducción se detiene cuando se han reproducido todas las pistas del grupo.

**Música** 

## **Durante la reproducción, seleccione en el panel de** control y, a continuación, pulse el botón  $\widehat{\mathsf{x}}$ ).

Se activará el Modo grupo y  $\Box$  se visualizará en la pantalla.

# **Desactivación del Modo grupo**

Seleccione  $\Box$  o  $\Box$   $\Box$  en el panel de control y, a continuación, pulse el botón  $(\widehat{\mathsf{x}})$ .

## <span id="page-62-0"></span>**Uso de los modos de reproducción (Repetida/Aleatoria)**  (P MODE)

**Durante la reproducción, seleccione <b>EMOD** en el panel de control y, a continuación, pulse el botón  $(\widehat{\mathsf{x}})$ .

Cada vez que pulse el botón  $(\widehat{\mathsf{x}})$ , el sistema cambiará entre las funciones siguientes:

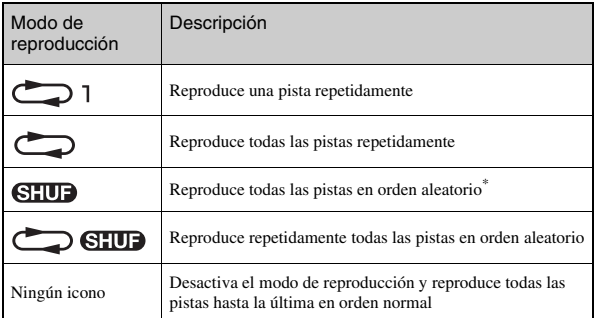

\* Si existe un grupo, las pistas del grupo se reproducen en orden aleatorio. El orden de los grupos no cambiará.

## **Sugerencia**

Los modos de reproducción también se pueden desactivar seleccionando **GUEAR** del panel de control y, a continuación, pulsando el botón  $(\hat{\mathsf{x}})$ .

# <span id="page-63-0"></span>**Reproducción de parte de una pista repetidamente**

Especifique y reproduzca la parte que desea reproducir repetidamente.

**1** Seleccione A-B en el panel de control durante la reproducción y, a continuación, pulse el botón  $\widehat{X}$  en el **punto en el que desea que comience la reproducción repetida.**

Se establece el punto de partida (punto A).

**2** Pulse el botón  $\otimes$  en el punto en el que desea que finalice **la reproducción repetida.**

Se establece el punto de finalización (punto B) y se inicia la reproducción repetida de la sección especificada.

## **Desactivación de repetición A-B**

Seleccione  $A - B$  o  $C = \mathbb{Z} \cdot B$  en el panel de control y, a continuación, pulse el  $botón (x)$ .

- Sólo puede determinarse un intervalo que esté dentro de una misma pista para la repetición A-B.
- Si no se establece ningún punto de finalización (punto B), éste será automáticamente el punto de finalización de la pista.
- Si se ajusta la Repetición A-B durante el modo de reproducción, éste último se desactivará.

# **Uso de los botones del sistema PSP® o el mando a distancia**

Es posible utilizar el sistema PSP® sin hacer uso del panel de control, utilizando los botones del sistema o el mando a distancia.

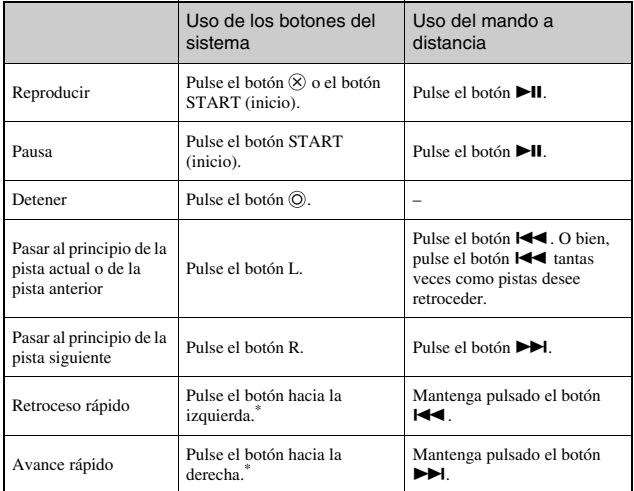

\* Si pulsa y mantiene el botón pulsado, la música se reproduce en Retroceso rápido/Avance rápido mientras se mantiene pulsado este botón.

- Algunos botones no están activos cuando se muestra el panel de control en la pantalla. En este caso, pulse el botón  $\circledA$  para desactivar el panel de control.
- UMD®MUSIC que contiene vídeo (como vídeos de música) se reproduce de la misma forma que UMD®VIDEO. Si desea obtener instrucciones detalladas, consulte "Uso del panel de control" en "Vídeo" ( ·· [página 47\)](#page-46-0).

# **Menú de opciones de música**

Es posible utilizar el menú de opciones de música para visualizar información de los datos de música guardados en un Memory Stick Duo™ o eliminarlos.

**1** Seleccione un icono y, a continuación, pulse el botón  $\varnothing$ . Aparece el menú de opciones.

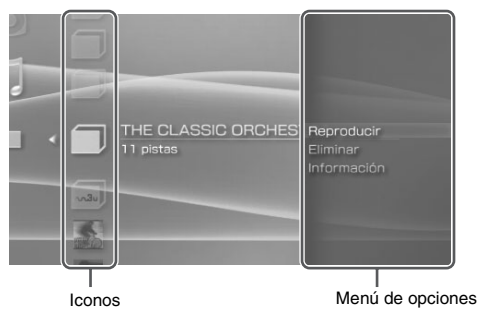

**2** Seleccione un elemento del menú y pulse el botón  $\otimes$ .

# **Desactivación del menú de opciones**

Pulse el botón  $\overline{(\Delta)}$  o el botón  $\overline{(\mathbb{O})}$ .

# **Lista de opciones**

Los elementos disponibles en el menú de opciones varían dependiendo del icono seleccionado.

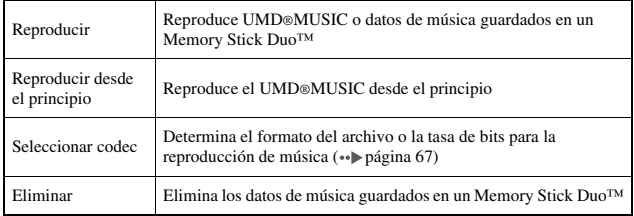

## <span id="page-66-0"></span>**Reproducción con el compresor-descompresor (codec) seleccionado**

Con UMD®MUSIC en el que se hayan grabado varios formatos de archivo y velocidades de bits, es posible seleccionar una de las opciones para la reproducción.

**1 Seleccione el grupo que desea escuchar y, a continuación,**  pulse el botón  $\textcircled{a}$ .

## **2 Seleccione "Seleccionar codec" y, a continuación, pulse el botón**  $\otimes$ .

Se muestran los tipos de formato de archivo y las tasas de bits. Los elementos que aparecen en gris no se pueden seleccionar porque son tipos que el sistema PSP® no puede reproducir.

**3 Seleccione el tipo de formato de archivo y la tasa de bits que desea escuchar y, a continuación, pulse el botón .**

## **4 Pulse el botón**  $\textcircled{a}$ .

Se muestran los iconos para los grupos.

**5 Después de seleccionar un grupo, seleccione la pista que**  desea escuchar y, a continuación, pulse el botón  $\circledR$ .

Se inicia la reproducción.

## **Sugerencia**

Los elementos como "ATRAC3plus™" representan el tipo de formato del archivo, mientras que los elementos como "256 kbps" representan la tasa de bits. Como norma general, cuanto mayor sea la tasa de bits, mejor será la calidad del sonido. Consulte ["Archivos que pueden](#page-128-0)  [reproducirse"](#page-128-0) ( [página 129](#page-128-0)) para obtener más información sobre tipos de archivos.

# **Transferencia y almacenamiento de música en un Memory Stick Duo™**

Se puede usar el sistema PSP® para reproducir datos de música que se hayan obtenido de cualquiera de las formas siguientes:

- 1) Música importada de un CD de audio
- 2) Música comprada en un sitio Web de descarga de música

Consulte más abajo para obtener información acerca del elemento 1). Visite el sitio http://www.sony.com.mx/playstation para obtener información acerca de los elementos 2).

## **Importación de pistas de un CD audio en formato ATRAC3plus™**

Para importar pistas de un CD audio se necesita un PC y un software\* que admita ATRAC3plus™.

\* Para obtener todos los detalles, visite http://www.sony.com.mx/playstation

Se pueden transferir las pistas importadas a un Memory Stick Duo™ con cualquiera de los métodos siguientes:

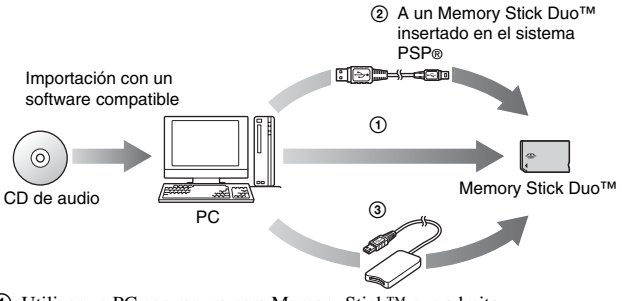

- 1 Utilizar un PC con ranura para Memory Stick™ que admita MagicGate™.\*1
- 2 Utilice un cable USB  $\left(\cdot\right)$  [página 108\)](#page-107-0).<sup>\*2</sup>

**ES**

- 3 Utilizar un lector/grabador de Memory Stick USB disponible en el mercado.
- \*1 Si la ranura del dispositivo sólo acepta soportes de Memory Stick™ de tamaño estándar, será necesario utilizar un adaptador de Memory Stick Duo (número de modelo MSAC-M2: producto Sony que se vende por separado).
- \*2 Es necesario disponer de un ordenador con Windows® XP y la versión 3.1 o posterior del software SonicStage™.
- \*3 Necesitará un dispositivo que soporte MagicGate™ como, por ejemplo, el número de modelo MSAC-US30 (producto Sony que se vende por separado).

#### **Sugerencias**

- Si desea obtener información detallada acerca de la importación de pistas, visite la dirección http://www.sony.com.mx/playstation
- Si dispone de una versión del software SonicStage™ anterior a la 3.2, no podrá grabar datos de ATRAC3plus™ en un Memory Stick PRO Duo™ ni reproducirlos desde dicho soporte. En este caso, utilice soportes Memory Stick Duo™ compatibles con MagicGate que no sean del tipo Memory Stick PRO Duo<sup>™</sup> ( · [página 127](#page-126-0)).
- El sistema PSP® no puede reproducir pistas con una limitación en el período de reproducción o con un recuento limitado de reproducciones.

## **Importación de pistas de un CD audio en formato MP3**

Para importar pistas de un CD de audio se necesita un PC y un software compatible.

Se pueden guardar las pistas importadas en un Memory Stick Duo™ con cualquiera de los métodos siguientes:

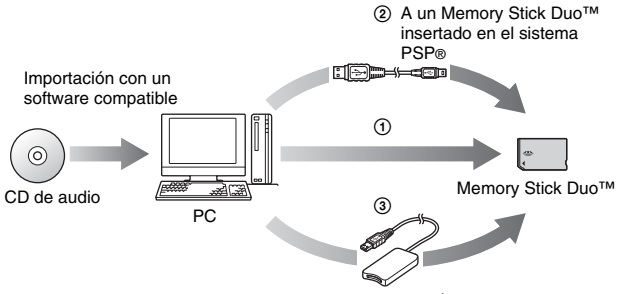

- 1 Utilice un PC con una ranura para Memory Stick™.\*
- $(2)$  Utilice un cable USB  $\cdots$  [página 108\)](#page-107-0).
- 3 Utilice un lector/grabador de Memory Stick USB disponible en el mercado.

\* Si la ranura del dispositivo sólo acepta soportes de Memory Stick™ de tamaño estándar, será necesario utilizar un adaptador de Memory Stick Duo (número de modelo MSAC-M2: producto Sony que se vende por separado).

## **Sugerencia**

El método de importación de pistas varía en función del software. Si desea obtener información detallada, consulte las instrucciones suministradas con el software.

# **Dónde guardar los datos de música**

Cree una carpeta con el nombre "PSP" directamente en el Memory Stick Duo™ y, a continuación, cree una carpeta que se llame "MUSIC"\* en la carpeta "PSP". Guardar datos de música en la carpeta "MUSIC". El sistema PSP® no reconocerá los elementos de datos guardados en otras carpetas.

\* El nombre de la carpeta necesita estar en inglés.

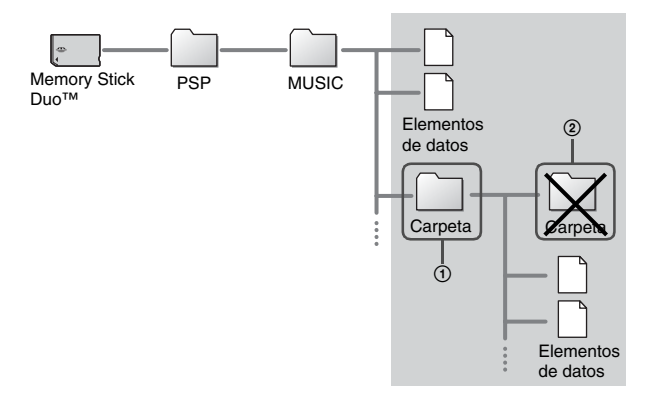

- Si ya existe una carpeta con el nombre "PSP" en el Memory Stick Duo™, cree la carpeta "MUSIC" dentro de ésta.
- Puede crear nuevas carpetas dentro de la carpeta "MUSIC" (Figura  $\Omega$ ). El sistema la tratará como un grupo.
- Las carpetas creadas dentro de subcarpetas no se reconocerán (Figura 2).
- Si desea especificar el orden de las pistas, cree un archivo m3u especificando el orden en la carpeta. El sistema PSP® mostrará el archivo como un icono (m3u), y lo tratará como si fuera un grupo.
- Si el archivo de música guardado en la carpeta "MUSIC" no tiene un formato compatible, el sistema no lo reconocerá.
- Los archivos de música con formato MP4 (AAC) y WAV (Linear PCM) se pueden importar y reproducir del mismo modo que los archivos con formato MP3.

# **Visualización de imágenes**

**Foto**

Es posible visualizar imágenes guardadas en un Memory Stick Duo™.

# **1** Seleccione **d** del menú principal.

## **2 Inserte un Memory Stick Duo**™ **( [página 33](#page-32-0)).** Se muestra **.**

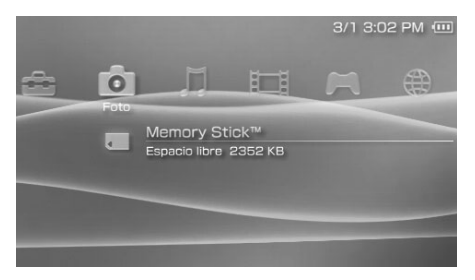

# **3 Pulse el botón**  $\widehat{\infty}$  **mientras está seleccionado**  $\blacksquare$ **.**

Se muestran los iconos de Imágenes de cámara digital, carpetas e imágenes guardadas en el Memory Stick Duo™. Seleccione el icono que desea mostrar y, a continuación, pulse el botón  $(\times)$ .

## **Iconos de Foto**

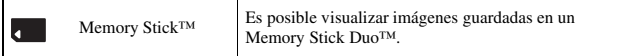

- Si pulsa los botones HOME (menú principal) o SELECT (selección) mientras se muestra una imagen, la pantalla volverá al menú principal a la vez que continuará mostrando la imagen. Si vuelve a pulsar el botón, la pantalla volverá a la pantalla de visualización de la imagen.
- Para obtener una lista con los tipos de archivo que pueden reproducirse en el sistema PSP®, consulte ["Archivos que pueden reproducirse"](#page-128-0) (•• [página 129\)](#page-128-0).
# <span id="page-72-0"></span>**Uso del panel de control**

Es posible realizar las operaciones siguientes con el panel de control que aparece en la pantalla.

#### **1** Pulse el botón @ mientras se visualiza una imagen. Aparece el panel de control.

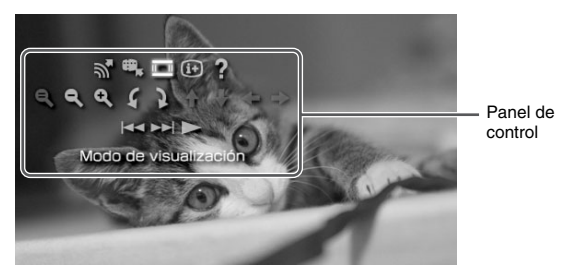

**2** Seleccione un icono y, a continuación, pulse el botón  $\otimes$ .

## **Desactivación del panel de control**

Pulse el botón  $\overline{A}$  o el botón  $\overline{O}$ .

## **Lista de operaciones**

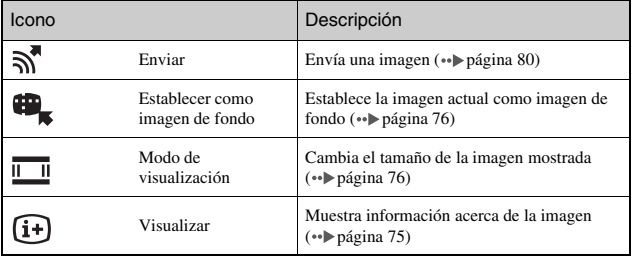

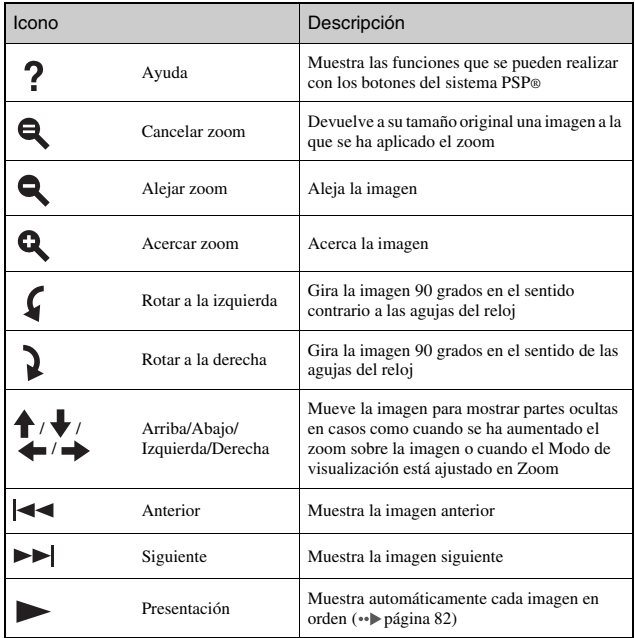

# <span id="page-74-0"></span>**Visualización de la información de la imagen**

### **1** Mientras se muestra la imagen, seleccione  $\widehat{H}$  desde el panel de control, y entonces pulse el botón  $\widehat{\times}$ .

Se muestra el estado de la imagen.

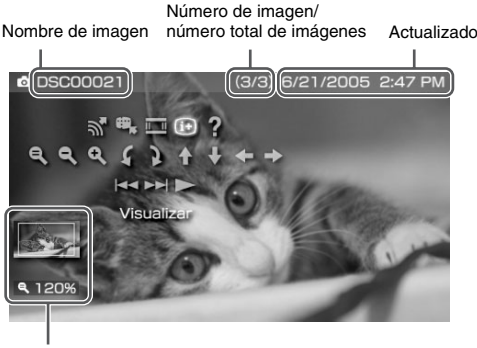

Estado de la pantalla

### **Desactivación de la pantalla**

Seleccione  $\overline{F}$  desde el panel de control, y entonces pulse el botón  $\overline{X}$ .

<span id="page-75-1"></span>Es posible cambiar el tamaño de la imagen visualizada en la pantalla.

**1** Mientras se muestra la imagen, seleccione **le interior en el panel** de control y, a continuación, pulse el botón  $\mathcal{R}$ .

Cada vez que se pulsa el botón, la opción cambia de la forma siguiente:

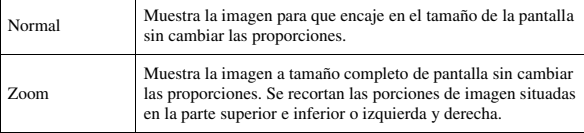

#### **Sugerencia**

Dependiendo de la imagen que está visualizando, es posible que no cambie el Modo de visualización.

### <span id="page-75-2"></span><span id="page-75-0"></span>**Establecer una imagen como imagen de fondo**

Puede establecer la imagen actual como imagen de fondo.

**1** Con una imagen visualizada, seleccione  $\mathbf{H}_s$  del panel de control y pulse el botón  $\widehat{\times}$ .

### **2 Seleccione "Sí" y pulse el botón**  $\widehat{\otimes}$ .

Aparecerá "Guardado" y se completará el ajuste.

#### **Sugerencias**

- Sólo puede guardar una imagen como imagen de fondo en el sistema PSP®. Si tiene un imagen de fondo ajustado y realiza este ajuste, se sobrescribirá la imagen existente.
- Si ha manipulado la imagen, aumentando o reduciendo el tamaño o girándola, dicha imagen se guardará como imagen de fondo exactamente como aparece en la pantalla.
- Si no desea mostrar una imagen de fondo, puede cambiar el ajuste de "Imagen de fondo" ( [página 99\)](#page-98-0) en "Ajustes de tema".

# **Uso de los botones del sistema PSP® o el mando a distancia**

Es posible utilizar el sistema PSP® sin hacer uso del panel de control, utilizando los botones del sistema o el mando a distancia.

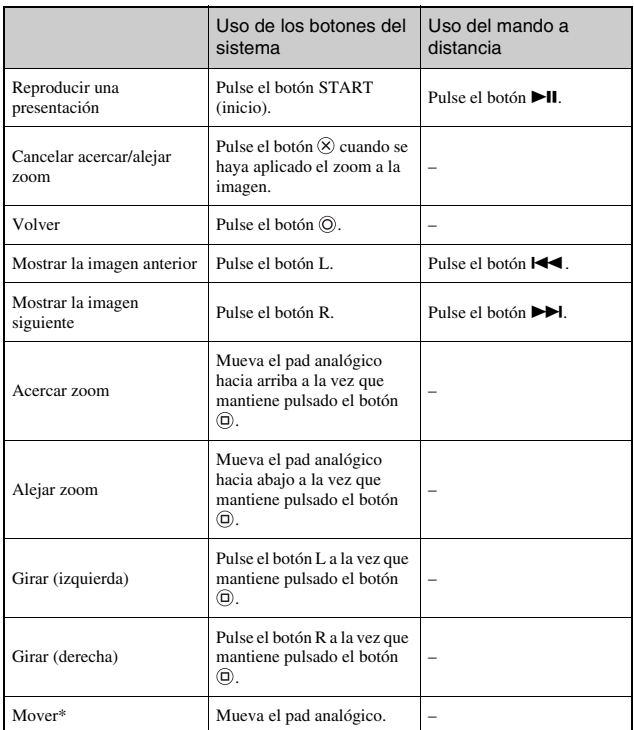

\* En casos en los que haya aumentado la imagen, o cuando el Modo de visualizacion esté ajustado en Zoom, pueden aparecer partes oscuras de la imagen.

**ES Fotc** 

#### **Sugerencia**

Algunos botones no están activos cuando se muestra el panel de control en la pantalla. En este caso, pulse el botón  $\overline{\varphi}$  para desactivar el panel de control.

# <span id="page-78-0"></span>**Menú de opciones de foto**

Cuando se visualiza el menú de opciones de foto, puede visualizar información acerca de las imágenes guardadas en el Memory Stick Duo™ o eliminarlas.

**1** Seleccione un icono y, a continuación, pulse el botón  $\textcircled{a}$ . Aparece el menú de opciones.

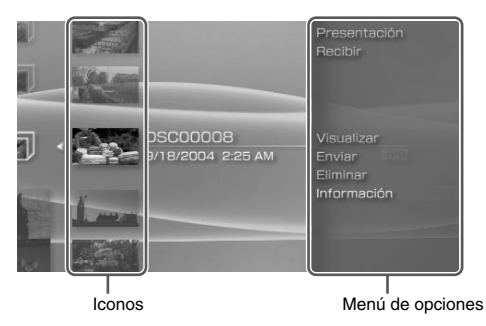

**2** Seleccione un elemento del menú y pulse el botón  $\otimes$ .

## **Desactivación del menú de opciones**

Pulse el botón  $\overline{A}$  o el botón  $\overline{O}$ .

## **Lista de opciones**

Los elementos disponibles en el menú de opciones varían dependiendo del icono seleccionado.

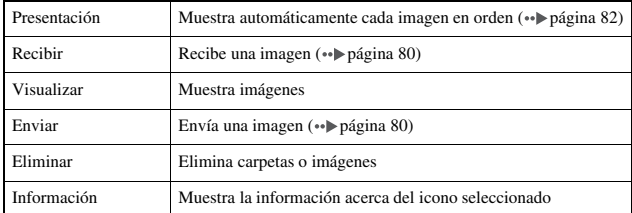

# <span id="page-79-0"></span>**Envío y recepción de imágenes**

Puede transferir imágenes con otro sistema PSP® utilizando un modo ad hoc  $\cdots$  [página 110\)](#page-109-0). Los pasos que deben realizar el remitente y el destinatario son diferentes.

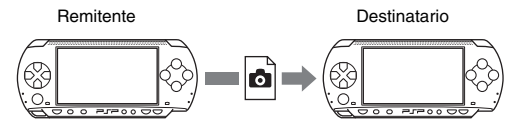

### **1 Establecer configuración para modo ad hoc (tanto remitente como destinatario).**

1 Encienda el interruptor WLAN de la parte izquierda del sistema PSP®  $\leftrightarrow$  [página 21\)](#page-20-0).

## **2 Prepararse para recibir la imagen (destinatario).**

- 1 En , seleccione el icono para la ubicación donde desee guardar la imagen y pulse el botón  $\Omega$ .
- $(2)$  Seleccione "Recibir" y pulse el botón  $(\widehat{X})$ . El sistema está preparado para recibir una imagen.

## **3 Enviar la imagen (remitente).**

- $\overline{1}$  En  $\overline{2}$ , seleccione la imagen que desea enviar y pulse el botón  $\overline{4}$ .
- 2 Seleccione "Enviar" y pulse el botón  $(X)$ .

Se muestran los apodos de los sistemas PSP® preparados para recibir una imagen.

3 Seleccione el sistema al que va a enviar la imagen y pulse el botón  $(X)$ . El sistema empieza a enviar la imagen.

## **4 Guarde la imagen recibida (receptor).**

Cuando la transferencia se haya completado, la imagen recibida se mostrará en la pantalla.

- $\Omega$  Con la imagen visualizada, pulse el botón  $\Omega$ . Aparece un mensaje de confirmación.
- 2 Seleccione "Sí" y pulse el botón  $(\widehat{\mathsf{X}})$ .

#### **Sugerencias**

- La ubicación donde se guarda la imagen depende de la selección realizada en el paso 2-1. Tenga en cuenta que no puede guardar imágenes en la carpeta Imágenes de cámara digital.
- También puede transferir imágenes mediante el panel de control en pantalla  $\leftrightarrow$  [página 73](#page-72-0)).

# <span id="page-81-0"></span>**Reproducción de presentaciones**

Es posible ajustar las imágenes disponibles para que se muestren en orden.

### **1 Seleccione el icono de una carpeta o soporte que contenga imágenes y, a continuación, pulse el botón START (inicio).**

Comienza la presentación. El contenido mostrado varía dependiendo del icono seleccionado.

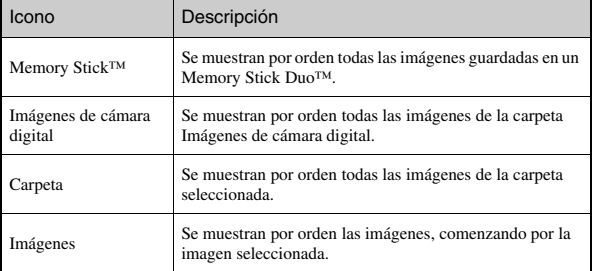

## **Cómo detener una presentación**

Pulse el botón  $\circledcirc$ .

#### **Sugerencias**

- Puede ajustarse la velocidad de visualización de las imágenes. Consulte ["Ajustes de foto"](#page-94-0) ( [página 95\)](#page-94-0) para obtener más información.
- La presentación también puede iniciarse de las formas siguientes:
	- $-$  Desde el menú de opciones ( $\rightarrow \infty$ página 79)
	- Desde el panel de control de imágenes (\*\*) [página 73\)](#page-72-0)

### **1** Pulse el botón  $\widehat{\triangle}$  durante la presentación.

Aparece el panel de control.

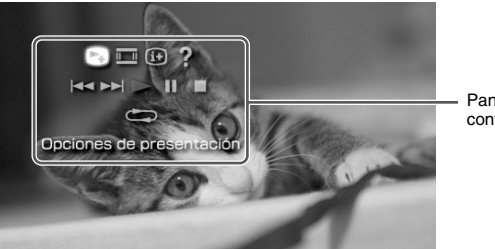

Panel de control

**2** Seleccione un icono y, a continuación, pulse el botón  $\otimes$ .

## **Desactivación del panel de control**

Pulse el botón  $\overline{O}$  o el botón  $\overline{O}$ .

## **Lista de operaciones**

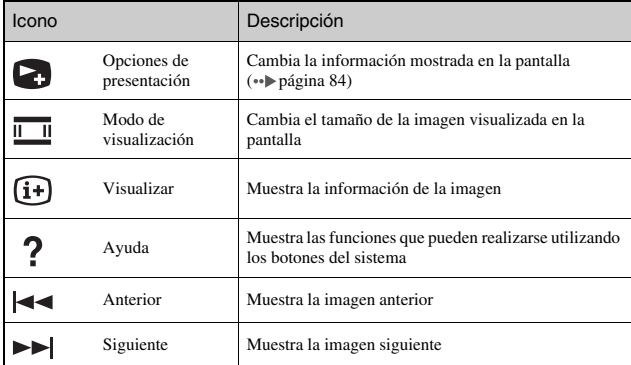

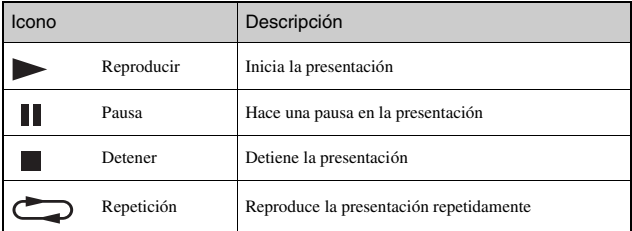

## <span id="page-83-0"></span>**Visualización del modo de presentación**

**1** Durante una presentación, seleccione **desde el panel** de control y, a continuación, pulse el botón  $\mathcal{R}$ ).

Cada vez que se pulsa el botón  $\circledR$ , la opción cambia de la manera siguiente:

 $\rightarrow$  Se muestran el nombre de imagen y la fecha de la última actualización.

El nombre de imagen y la fecha de la última actualización se muestran, juntos con miniaturas de cada imagen.

Se desactiva la visualización.

## **Uso de los botones del sistema PSP® o el mando a distancia**

Es posible realizar operaciones en el sistema PSP® sin utilizar el panel de control mediante los botones del sistema o el mando a distancia.

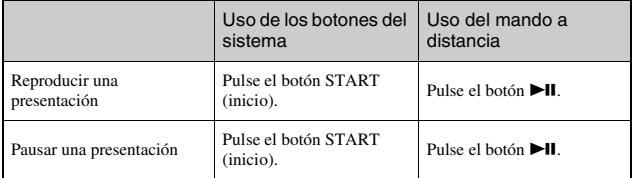

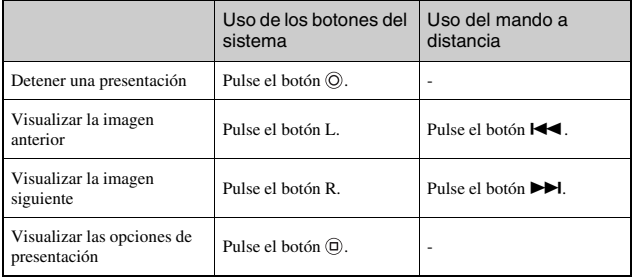

#### **Sugerencia**

Algunos botones no están activos cuando se muestra el panel de control en la pantalla. En este caso, pulse el botón  $\ddot{\textcirc}$  para desactivar el panel de control.

# **Almacenamiento de imágenes en un Memory Stick Duo™**

Se pueden guardar imágenes en un Memory Stick Duo™ con cualquiera de los dos métodos siguientes.

## **Cómo tomar fotografías utilizando una cámara digital de imágenes fijas**

Cuando utilice una cámara digital de imágenes fijas que sea compatible con el Memory Stick Duo™, las fotos podrán visualizarse si se inserta el Memory Stick Duo™ de la cámara directamente en el sistema PSP®. Las fotos contenidas en el Memory Stick Duo™ se mostrarán en la carpeta "Imágenes de cámara digital" del sistema.

#### **Sugerencia**

Puede utilizar el soporte Memory Stick Duo™ con una cámara digital de imágenes fijas que admita únicamente el Memory Stick™ de tamaño estándar utilizando un Adaptador de Memory Stick Duo (número de modelo MSAC-M2: un producto de Sony que se vende por separado).

## **Almacenamiento de elementos de datos de imágenes desde un ordenador a un Memory Stick Duo™**

Es posible guardar imágenes utilizando cualquiera de los métodos siguientes:

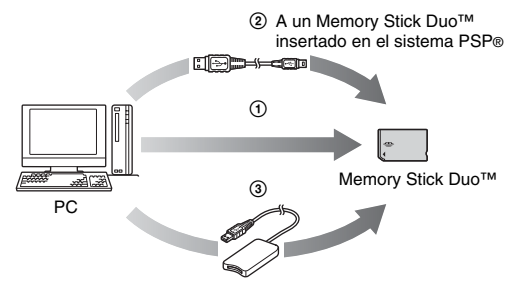

- 1 Utilizar un PC con una ranura para Memory Stick™.\*
- **2** Utilizar un cable USB (↔▶página 108).
- 3 Utilizar un lector/grabador de Memory Stick USB disponible en el mercado<sup>-</sup>
- \* Es necesario un adaptador de Memory Stick Duo (número de modelo MSAC-M2: producto Sony que se vende por separado) si la ranura del dispositivo que utiliza sólo acepta un Memory Stick™ de tamaño estándar.

## **Dónde guardar los datos de imagen**

Cree una carpeta llamada "PSP" directamente en el Memory Stick Duo™ y, a continuación, cree una carpeta llamada "PHOTO"\* en la carpeta "PSP". Guarde los datos de imagen en la carpeta "PHOTO". El sistema PSP® no reconocerá los elementos de datos guardados en otras carpetas.

\* El nombre de la carpeta necesita estar en inglés.

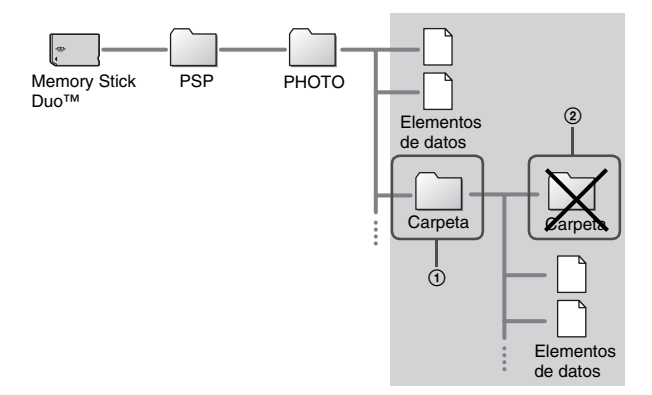

#### **Sugerencias**

- Si ya se ha creado una carpeta llamada "PSP" en el Memory Stick Duo™, cree una carpeta "PHOTO" dentro del mismo.
- Puede crear carpetas dentro de la carpeta "PHOTO" (Figura  $\Omega$ ).
- Las carpetas creadas dentro de subcarpetas no se reconocerán (Figura 2).
- Es posible que no puedan mostrarse algunas imágenes, dependiendo del tamaño de los datos de imagen.
- Es posible que las imágenes editadas en un PC no puedan visualizarse en el sistema PSP®.

**Red**

# **Uso de Internet**

1 Seleccione **the del menú principal.** 

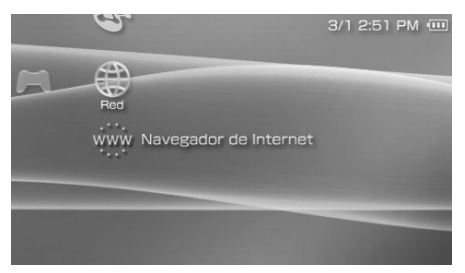

**2** Seleccione un icono, y luego pulse el botón  $\otimes$ .

## **Iconos que se encuentran bajo Red**

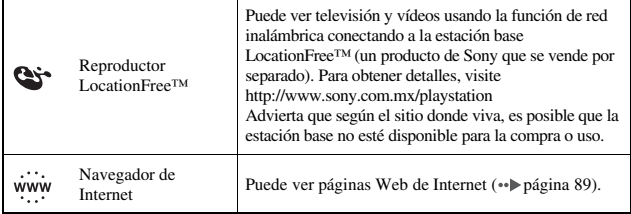

# <span id="page-88-0"></span>**Conexión a Internet**

Puede conectarse a Internet para ver páginas Web con el navegador de Internet. Advierta que deberá encontrarse dentro de los límites de un punto de acceso inalámbrico (o hotspot) que permite establecer una conexión a Internet.

El siguiente acuerdo se aplica a la función de navegador de Internet en el sistema PSP® (PlayStation®Portable):

Acuerdo de licencia de usuario del navegador de Internet

El uso del navegador de Internet del sistema PSP® requiere un acceso inalámbrico. La conexión inalámbrica puede que NO esté disponible donde se encuentre, ni ser gratis, ni estar libre de interrupciones o desconexiones. Consulte al proveedor de la conexión inalámbrica para más detalles.

Puede que el navegador de Internet no sea compatible con todos los puntos de acceso inalámbricos o con algunos sitios Web.

Durante el uso, deberá cumplir todas las leyes aplicables y las restricciones que imponga la licencia. Navegar por sitios Web, ejecutar programas o datos, o descargar programas o datos puede suponer pérdida de los mismos, virus u otros problemas. Sea prudente al usar el navegador de Internet.

EL NAVEGADOR DE INTERNET SE PROPORCIONA "TAL CUAL" Y NO ASUMIMOS NINGUNA REPRESENTACIÓN, CONDICIÓN O GARANTÍA, NI EXPLÍCITAS NI IMPLÍCITAS, LEGALES O DE NINGÚN OTRO TIPO, QUE SUPONGAN QUE EL NAVEGADOR DE INTERNET SEA ADECUADO PARA UNA FUNCIÓN O USO PARTICULAR, O QUE SE REFIERAN A LA CALIDAD DEL NAVEGADOR DE INTERNET O DE LA FUNCIÓN O USO.

HASTA DONDE PERMITAN LAS LEYES O REGULACIONES APLICABLES, SONY COMPUTER ENTERTAINMENT INC. Y/O SUS COMPAÑÍAS AFILIADAS NO SE HARÁN RESPONSABLES DE CUALQUIER PÉRDIDA O DAÑO QUE SUFRA USTED, SUS PROGRAMAS, SUS DATOS O QUE SE CAUSEN A UN TERCERO. TAMPOCO SE HARÁN RESPONSABLES DE LOS DAÑOS O PÉRDIDAS PROVOCADOS POR EL USO DEL NAVEGADOR DE INTERNET, SIN IMPORTAR QUE EL DAÑO O LA PÉRDIDA SEAN EL RESULTADO DIRECTO O INDIRECTO, CASUAL O CAUSAL DEL USO DEL NAVEGADOR DE INTERNET.

Cuando use el navegador de Internet, acepta respetar los derechos de propiedad intelectual de otros. Puede consultar otros términos y condiciones en los manuales del usuario.

**1 Compruebe que ha completado los ajustes de red.**

Para conectarse a Internet, primero debe introducir los ajustes y guardar una conexión para el modo de infraestructura (·· [página 110](#page-109-1)).

**2** Seleccione www. situado debajo de  $\bigoplus$  en el menú principal **y**, a continuación, pulse el botón  $\widehat{\times}$ .

Se inicia el navegador de Internet y aparece el menú.

**3 Utilice el botón direccional de flecha hacia arriba para seleccionar la barra de dirección y, a continuación, pulse el botón**  $\widehat{\times}$ .

Se muestra el teclado en pantalla.

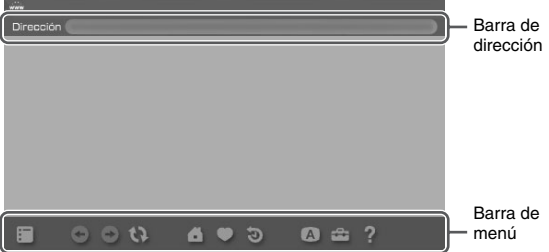

## **4 Introduzca la dirección de la página Web mediante el teclado que aparece en pantalla ( [página 121\)](#page-120-0).**

Una vez introducida la dirección, el sistema PSP® se conectará a Internet. Mientras se carga la página, se muestra el icono de ocupado en la esquina inferior derecha de la pantalla.

Cuando se establece una conexión de manera satisfactoria, se muestra la página Web.

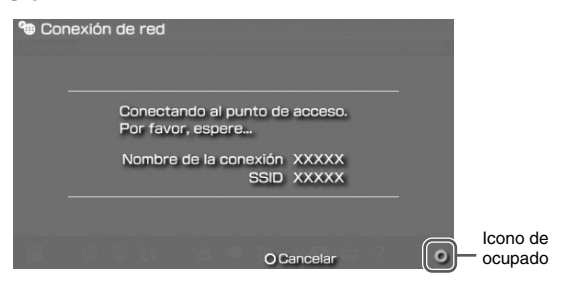

### **5 Una vez que se haya mostrado la página Web, pulse el**  botón  $\textcircled{a}$  para ocultar el menú.

Es posible alternar entre mostrar y ocultar el menú mediante el botón  $(\widehat{\Delta})$ . Desde la barra de menús es posible acceder a varias funciones y ajustes como "Atrás" y "Cerrar página".

#### **Sugerencias**

- Si intenta abrir una página Web con el navegador de Internet cuando no se ha establecido una conexión a Internet, el sistema intentará conectarse automáticamente.
- Normalmente, se seleccionará automáticamente la conexión utilizada más recientemente para conectarse a Internet.

Para obtener información más detallada sobre el uso del navegador de Internet, consulte el manual de uso del navegador de Internet en: http://www.playstation.com/manual/psp/

## **Cierre del navegador de Internet**

**1 Con el navegador de Internet en la pantalla, pulse el botón .**

El navegador de Internet se cierra.

# **Ajustes del sistema PSP®**

Es posible realizar los ajustes del sistema, así como los de funciones como vídeo, foto y red.

# **1** Seleccione **del** del menú principal.

Se mostrarán los iconos de varios ajustes.

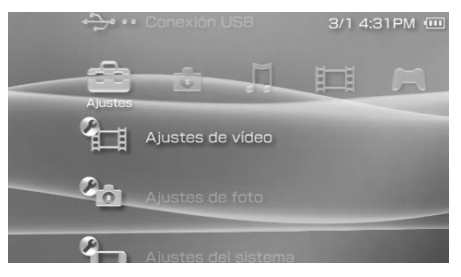

**2 Seleccione un icono y, a continuación, pulse el botón**  $\widehat{\times}$ . Aparece una pantalla de configuración para el icono seleccionado. Si desea obtener más información, consulte las instrucciones para cada ajuste ( · • [páginas 93-](#page-92-0)[120\)](#page-119-0).

## <span id="page-92-0"></span>**Iconos que se muestran en Configuración**

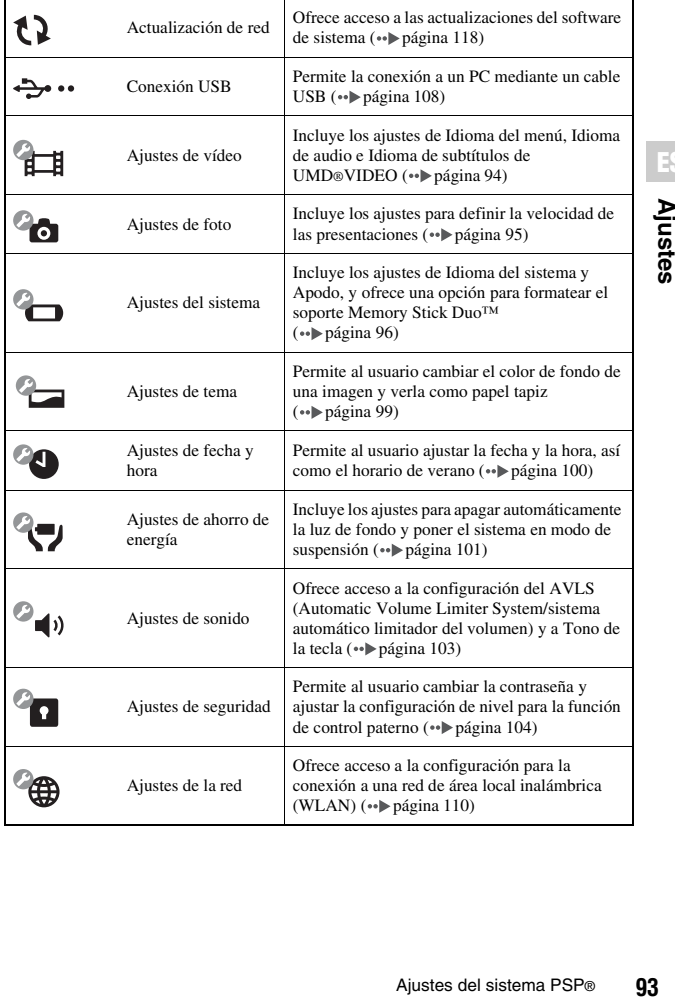

**ESP**<br> **ESP**<br> **ESP**<br> **ESP** 

# <span id="page-93-0"></span>**Ajustes de vídeo**

Es posible establecer el idioma del UMD®VIDEO o aumentar el volumen del UMD®VIDEO.

#### **Aviso**

Según el UMD®VIDEO, es posible que las condiciones de reproducción hayan sido ajustadas con antelación por el desarrollador del software. En ese caso, aunque siga las instrucciones que se describen en este manual, es posible que algunas opciones no estén disponibles.

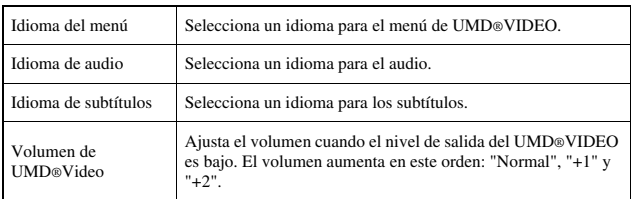

#### **Sugerencia**

Los ajustes en el momento de la compra son los siguientes:

- "Idioma del menú" e "Idioma de subtítulos" están ajustados en "Español".
- "Idioma de audio" está ajustado en "Idioma original".
- "Volumen de UMD®Video" está ajustado en "Normal".

# <span id="page-94-1"></span><span id="page-94-0"></span>**Ajustes de foto**

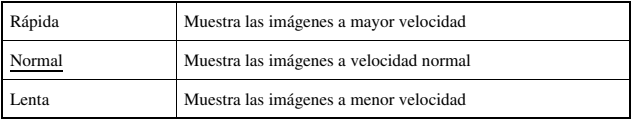

Es posible ajustar la velocidad del cambio de diapositivas.

El ajuste predeterminado del menú aparece subrayado.

# <span id="page-95-0"></span>**Ajustes del sistema**

Es posible realizar los ajustes y visualizar información sobre el sistema PSP®, o formatear un Memory Stick Duo™.

## **Apodo**

Es posible cambiar el apodo seleccionado en la configuración inicial. Utilice el teclado que aparece en la pantalla para indicar un apodo nuevo. Para obtener información sobre cómo introducir texto, consulte ["Cómo usar el teclado"](#page-120-1)   $\leftrightarrow$  [página 121\)](#page-120-1).

## **Idioma del sistema**

Establece el idioma para los menús del sistema PSP® como, por ejemplo, el menú principal.

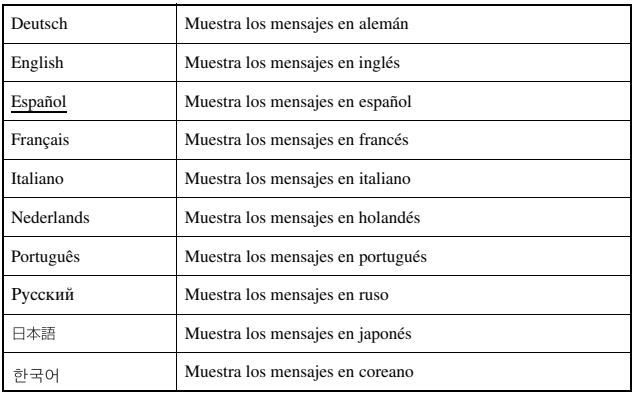

El ajuste predeterminado del menú aparece subrayado.

## **Juego de caracteres**

Puede establecer el código de carácter que se aplicará a la música y a otros tipos de archivos. Generalmente, no es necesario ajustar esta configuración.

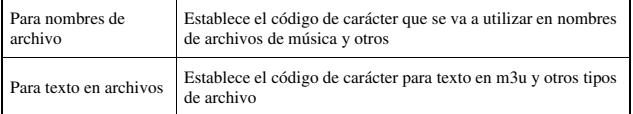

#### **Sugerencia**

El ajuste predeterminado es "Multilingual Latin 1 (850)".

# **Información de la batería**

Es posible visualizar la información acerca de la batería del sistema.

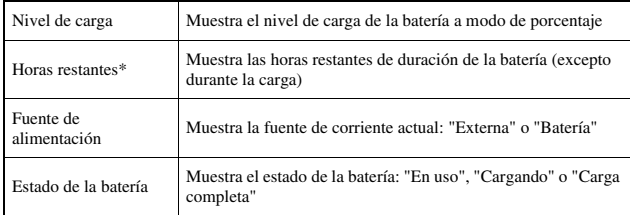

\* El número de horas calculado por el sistema se muestra como valor aproximado.

#### **Sugerencia**

Es posible que exista una pequeña diferencia entre la información de la pantalla y el rendimiento real de la batería, debido a variaciones en las condiciones de uso y a factores medioambientales (como, por ejemplo, la temperatura).

## **Formatear Memory Stick™**

Es posible formatear el soporte Memory Stick Duo™ con el sistema PSP®. Siga las instrucciones de la pantalla para realizar esta operación.

#### **Avisos**

Al formatear, se elimina todo el software y todos los datos almacenados en el Memory Stick Duo™, y no es posible su recuperación. Preste atención para no borrar los datos importantes por error.

### **Restablecer ajustes predeterminados**

Puede restablecer la configuración a los valores que estaban ajustados en el momento de la compra. Siga las instrucciones de la pantalla para realizar esta operación.

#### **Avisos**

- Al restablecer los ajustes predeterminados, se pierde la configuración actual y no es posible recuperarla.
- Después de realizar una actualización, no podrá utilizar esta función para volver a una versión anterior del software del sistema.

## **Información del sistema**

Es posible visualizar información sobre el sistema PSP®.

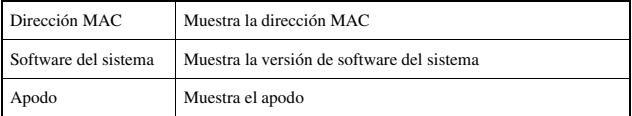

## **Acerca de PSP® (PlayStation®Portable)**

Muestra información de marca comercial y de derechos de autor del software que utiliza el sistema.

# **Ajustes de tema**

Puede cambiar el tema para la pantalla del sistema PSP® o mostrar una imagen como imagen de fondo.

## <span id="page-98-2"></span>**Tema**

Puede cambiar el color de fondo de la pantalla. Utilice los botones de dirección para seleccionar un color de fondo y pulse el botón  $\circledX$  para completar el ajuste.

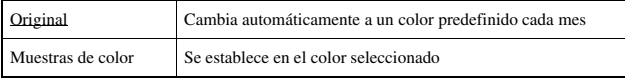

El ajuste predeterminado para el elemento del menú aparece subrayado.

## <span id="page-98-1"></span><span id="page-98-0"></span>**Imagen de fondo**

Puede seleccionar entre mostrar o no la imagen de fondo.

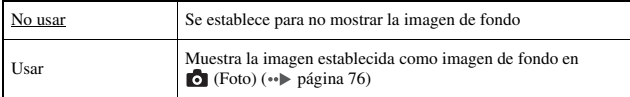

El ajuste predeterminado para el elemento del menú aparece subrayado.

# <span id="page-99-0"></span>**Ajustes de fecha y hora**

Puede ajustar la fecha y la hora, una zona horaria y el horario de verano para el sistema PSP®. Utilice los botones de dirección para ajustar cada elemento y luego pulse el botón  $\circled{x}$  para terminar de realizar la configuración.

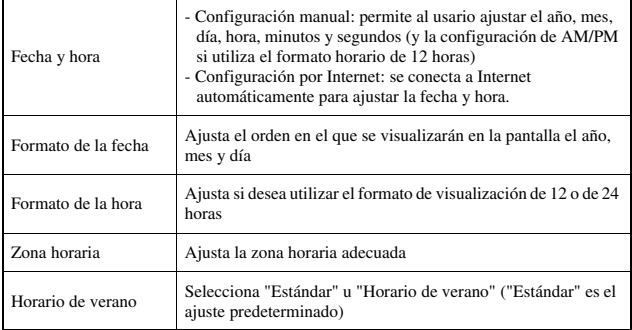

#### **Sugerencias**

- Cuando cambia la zona horaria, los ajustes de fecha y hora se ajustan automáticamente en función de la diferencia horaria entre la zona horaria anterior y la nueva.
- Si ["Tema"](#page-98-2) ( $\bullet \bullet$  [página 99](#page-98-2)) se establece en "Original", el color de fondo cambiará automáticamente cuando cambie el ajuste de mes en "Ajustes de fecha y hora".
- Para usar "Configuración por Internet" bajo "Fecha y hora", deberá primero crear una conexión para usar en el modo de infraestructura ( ·· [página 110\)](#page-109-3).

# <span id="page-100-0"></span>**Ajustes de ahorro de energía**

Puede conservar la energía del sistema PSP® estableciendo que el sistema desactive automáticamente la luz de fondo o entre en el modo de suspensión.

## **Apagar automáticamente la luz de fondo**

Si el sistema PSP® no se utiliza durante cierto período de tiempo, ahorra energía automáticamente apagando la luz de fondo de la pantalla LCD. Cuando se apaga la luz de fondo, se va la imagen de la pantalla.

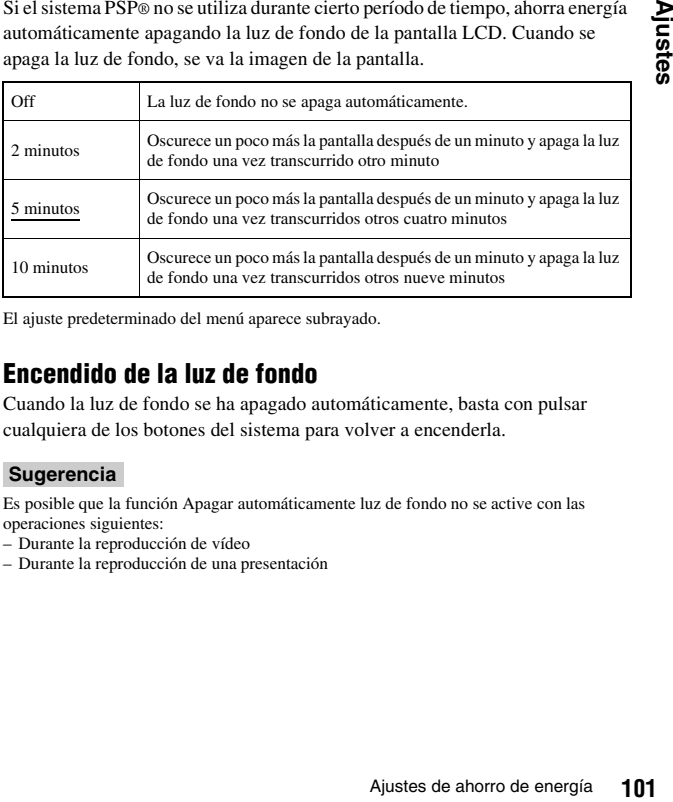

El ajuste predeterminado del menú aparece subrayado.

## **Encendido de la luz de fondo**

Cuando la luz de fondo se ha apagado automáticamente, basta con pulsar cualquiera de los botones del sistema para volver a encenderla.

#### **Sugerencia**

Es posible que la función Apagar automáticamente luz de fondo no se active con las operaciones siguientes:

- Durante la reproducción de vídeo
- Durante la reproducción de una presentación

# **Suspender automáticamente**

Es posible ajustar el sistema PSP® para que ahorre energía entrando automáticamente en el modo de suspensión cuando permanece sin uso durante cierto período de tiempo. Para obtener más información sobre la desactivación del modo de suspensión, consulte ["Desactivación del modo de suspensión"](#page-30-0)   $(\rightarrow \rightarrow \rightarrow p$ ágina 31).

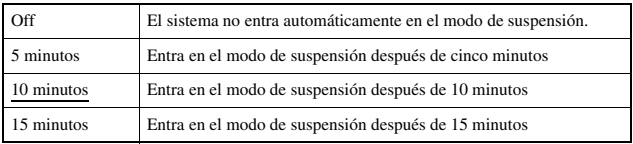

El ajuste predeterminado del menú aparece subrayado.

#### **Sugerencia**

Es posible que la función Suspender automáticamente no se active con las operaciones siguientes:

- Cuando el sistema está conectado con un adaptador ca
- Durante la reproducción de un juego
- Durante la reproducción de vídeo
- Durante la reproducción de música
- Durante la reproducción de una presentación

# **Ahorro de energía de WLAN**

Es posible cambiar el modo de potencia de la función de red inalámbrica. Si selecciona "On", el sistema realizará la comunicación con un consumo de energía reducido.

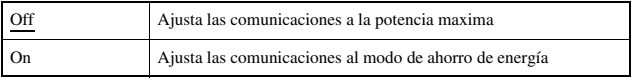

El ajuste predeterminado del menú aparece subrayado.

#### **Aviso**

Si ajusta la opción en "On", es posible que el sistema no pueda comunicarse correctamente en determinados entornos. En tal caso, ajuste la opción en "Off".

# <span id="page-102-0"></span>**Ajustes de sonido**

Es posible apagar el Tono de la tecla y limitar el nivel del volumen.

## **AVLS (Automatic Volume Limiter System)**

Es posible limitar el volumen máximo. De este modo, se evitan los escapes de sonido de los auriculares, así como los posibles peligros que podría ocasionar el hecho de que el usuario no pueda oír lo que pasa a su alrededor mientras lleva puestos los auriculares.

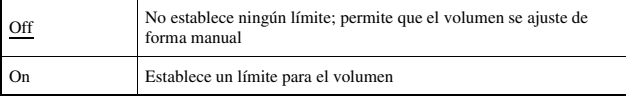

El ajuste predeterminado del menú aparece subrayado.

## **Tono de la tecla**

Es posible apagar el tono de la tecla (el sonido de confirmación que se emite al pulsar un botón).

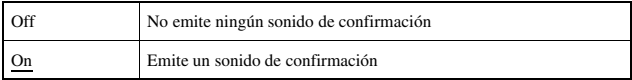

El ajuste predeterminado del menú aparece subrayado.

# <span id="page-103-0"></span>**Ajustes de seguridad**

Es posible ajustar la configuración de las funciones de seguridad del sistema.

## **Cambiar contraseña**

Cambia la contraseña de 4 dígitos. La contraseña es necesaria para las operaciones siguientes:

- Para cambiar la configuración del "Nivel de control paterno" o de "Control de inicio del navegador de Internet"
- Para reproducir un UMD® restringido por la configuración del Nivel de control paterno del sistema
- Para iniciar el navegador cuando "Control de inicio del navegador de Internet" está ajustado en "On"
- Para cambiar la contraseña

## **Cambiar contraseña**

- **1** Seleccione (Ajustes de seguridad) en **contra del menú** principal y, a continuación, pulse el botón  $\widehat{\times}$ .
- **2 Seleccione "Cambiar contraseña" y, a continuación, pulse**  el botón  $\mathcal{R}$ .

Aparecerá la pantalla para escribir la contraseña.

**3 Con los botones de dirección, escriba la contraseña actual**  de 4 dígitos y, a continuación, pulse el botón  $\otimes$ . Cuando cambie la contraseña por primera vez, deberá escribir "0000".

- **4 Con los botones de dirección, escriba la nueva contraseña**  de 4 dígitos y, a continuación, pulse el botón  $\langle \times \rangle$ .
- **5** Seleccione "Sí" y, a continuación, pulse el botón  $\widehat{\mathbf{x}}$ ). Ha cambiado la contraseña.

#### **Sugerencia**

Registre su contraseña para futura referencia.

Algunos productos de software UMD® disponen de un nivel de control paterno predeterminado basado en el contenido. Es posible configurar el nivel de control paterno del sistema para restringir la reproducción de un UMD® con un nivel superior al nivel establecido en el sistema.

# **Nivel de control paterno**

El nivel de control paterno del sistema se puede apagar o ajustar en uno de los once niveles distintos.

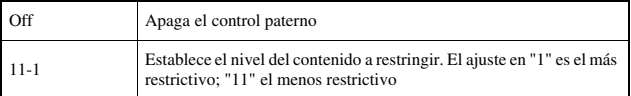

El ajuste predeterminado del menú es "9".

La combinación de los niveles de control paterno del sistema PSP® y de UMD® determinan si se puede visualizar o no un UMD®. La combinación de los dos niveles se muestra en la tabla que encontrará en la [página 106.](#page-105-0)

Ejemplo: Si el nivel de control paterno del sistema PSP® está ajustado en "9", en el sistema se puede reproducir un UMD® con un nivel entre"1" y "9".

<span id="page-105-0"></span>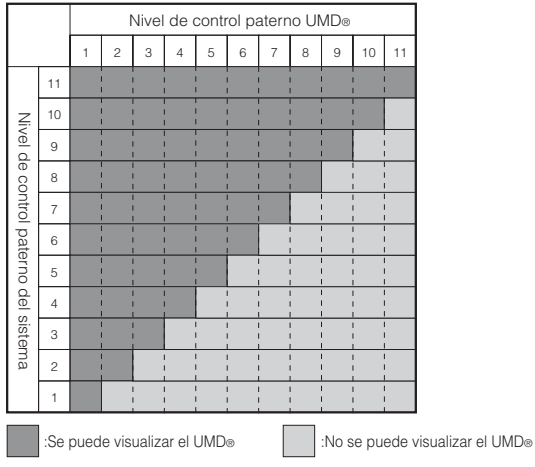

## **Niveles de control paterno en juegos**

La mayoría de juegos llevan un símbolo en la caja que indica las edades para las cuales es adecuado el juego. Los símbolos corresponden al nivel de control paterno UMD® como se indica a continuación:

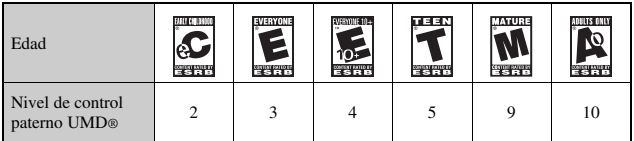

Desde Octubre 2005. Para obtener la información más reciente sobre las clasificaciones, visite nuestra página Web en http://www.sony.com.mx/playstation

#### **Sugerencias**

- Se puede comprobar el nivel de control paterno de un UMD® en "Información" en el menú de opciones de UMD®. En los UMD® que no incluyan nivel de control paterno, el elemento "Nivel de control paterno" en "Información" mostrará "-".
- Un UMD® que haya sido restringido por la función de control paterno se mostrará como  $\Box$  (Contenido restringido).
- Las clasificaciones de solo para adultos son raras. PlayStation® no publica juegos solo para adultos.

Puede restringir la capacidad para iniciar el navegador de Internet.

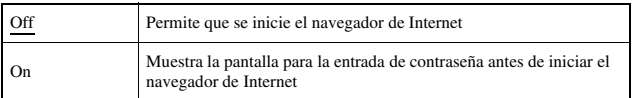

El ajuste predeterminado para el elemento del menú aparece subrayado.

# <span id="page-107-1"></span><span id="page-107-0"></span>**Conexión USB**

Es posible transferir archivos desde un PC a un Memory Stick Duo™ insertado en el sistema PSP® usando un cable USB disponible en el mercado. Observa que los archivos que pueden reproducirse se limitan a los formatos de archivo compatibles con el sistema.

#### **Sugerencias**

- Es posible realizar la conexión a un PC que disponga de un sistema operativo que soporte el almacenamiento masivo USB como, por ejemplo, los sistemas Windows® XP y Mac OS X.
- Se puede utilizar un cable USB compatible con el conector de tipo Mini B (de 5 patillas) con el sistema.

## **Conexión del sistema y el PC con un cable USB**

Es posible conectar un cable USB al sistema y al PC sin necesidad de apagarlos.

### **1 Conecte un cable USB al sistema y al PC.**

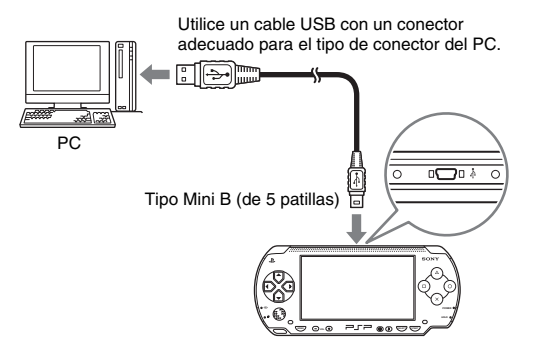
### **2 Seleccione**  $\rightarrow \cdots$  (Conexión USB) en **contra del menú** principal y, a continuación, pulse el botón  $\circledR$ .

El PC detectará el Memory Stick Duo™ insertado en el sistema PSP®.

### **Aviso**

No formatee un Memory Stick Duo<sup>™</sup> en un PC, ya que es posible que el sistema PSP® no pueda volver a reconocerlo.

# <span id="page-109-0"></span>**Ajustes de la red**

Es posible ajustar la configuración de red para permitir la conexión a una red de área local inalámbrica (WLAN). Existen dos modos de WLAN.

### **Advertencia**

Se debe desactivar el interruptor WLAN en sitios concurridos, por ejemplo en un tren. Si hubiera una persona cerca que usara marcapasos, es posible que éste se viera afectado por las ondas radiofónicas.

## <span id="page-109-1"></span>**Modo Ad hoc**

En este modo, es posible comunicarse directamente con otros sistemas PSP®. Para establecer una conexión en el modo ad hoc, los dos sistemas PSP® deben estar ajustados en "Automático" o en el mismo canal. Si desea obtener más información, consulte las instrucciones suministradas con el software compatible con el modo ad hoc.

Comunicación con otros sistemas PSP® mediante WLAN

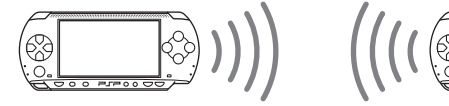

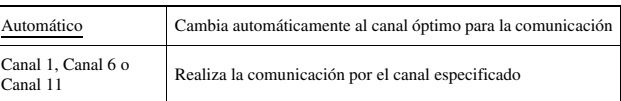

El ajuste predeterminado del menú aparece subrayado.

### **Modo infraestructura**

En este modo, puede conectar el sistema PSP® a una red vía un punto de acceso. Se utiliza para conectar a Internet ( $\rightarrow$  [página 89](#page-88-0)) o para funciones como Actualización de red («» [página 118\)](#page-117-0).

## **Elementos requeridos**

Generalmente, se requieren los elementos siguientes para configurar el sistema para la conexión a la red y para realizar una actualización de la misma.

- Suscripción a un proveedor de servicios de Internet
- Un dispositivo de red como, por ejemplo, módem DSL o de cable
- Un punto de acceso WLAN o un router de banda ancha inalámbrico
- Un PC
- Ajustes para el punto de acceso (SSID, clave WEP, clave WPA, etc., tal como se especificó cuando el punto de acceso inalámbrico fue configurado)

### **Sugerencias**

- Un punto de acceso es un dispositivo que se utiliza para realizar la conexión a una red inalámbrica.
- Las claves SSID, WEP y WPA son tipos de información de red inalámbrica. Es posible que se requieran al realizar la conexión a un punto de acceso o un enrutador. En general, esta información se ajusta en el punto de acceso o el enrutador mediante un PC. Para obtener más información, consulte las instrucciones suministradas con el punto de acceso o el enrutador.

## **Ejemplo de una configuración de red**

Las conexiones del equipo de red y los métodos de configuración varían en función del equipo que se usa.

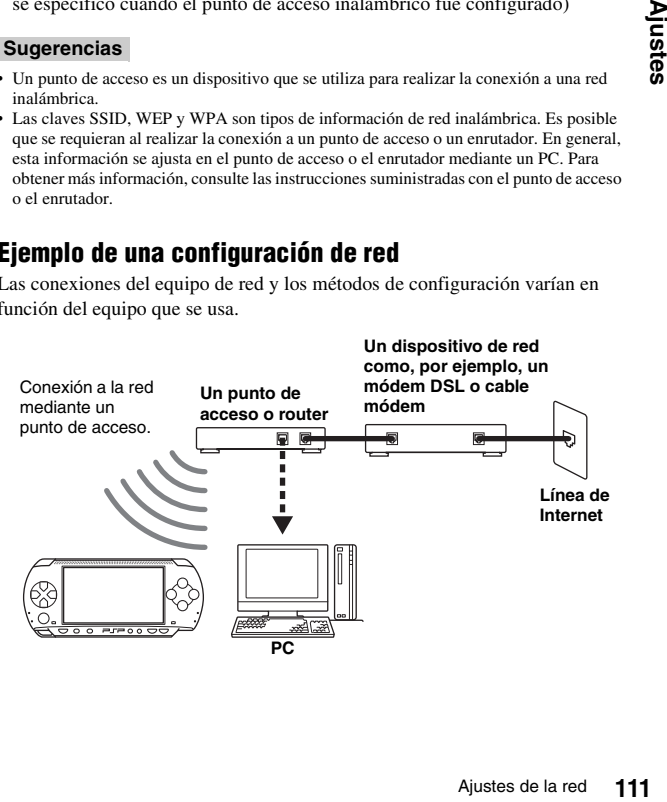

## <span id="page-111-0"></span>**Creación de una nueva conexión de red**

Es posible ajustar la configuración de red para realizar la conexión a un punto de acceso y guardar los datos de la conexión a la red en el sistema. Se pueden guardar hasta 10 conexiones.

- **1 Seleccione** <sup>@</sup> (Aiustes de la red) en **contra** del menú principal y, a continuación, pulse el botón  $\widehat{\times}$ .
- **2 Seleccione "Modo infraestructura" y, a continuación, pulse**  el botón  $\mathcal{R}$ .
- **3 Seleccione "Nueva conexión" y, a continuación, pulse el botón**  $\otimes$ .
- **4 Escriba un nombre para la conexión de red.**

Al pulsar el botón  $(\widehat{\mathsf{X}})$ , aparecerá un teclado en la pantalla ( $\rightarrow$  [página 121\)](#page-120-0), donde podrá escribir los caracteres para el nombre. Puede escribir el nombre que desee para la conexión de red.

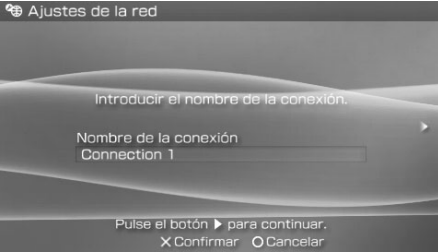

Cuando haya ingresado los ajustes, pulse el botón hacia la derecha para pasar a la siguiente pantalla.

## **5 Ajuste el SSID para el punto de acceso.**

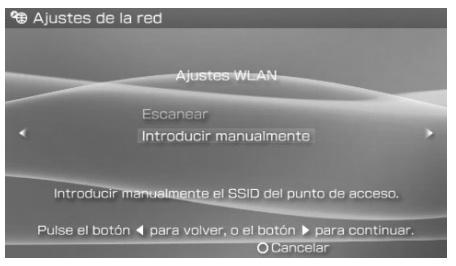

Esta pantalla se utiliza para indicar la información de los ajustes enumerados más abajo. Consulte las instrucciones suministradas con el punto de acceso o router para obtener información detallada.

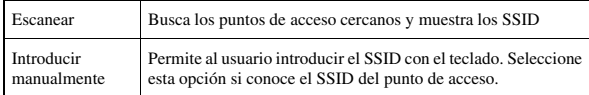

Cuando haya seleccionado los ajustes, pulse el botón hacia la derecha para pasar a la siguiente pantalla.

### **6 Introducir información de seguridad para el punto de acceso.**

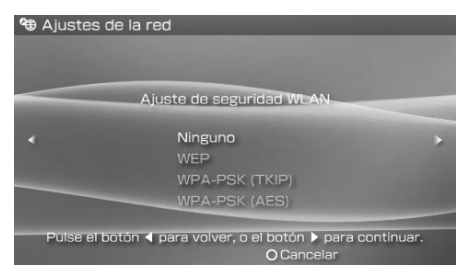

Puede ajustar las opciones que aparecen a continuación. Si tiene preguntas sobre los elementos que necesita para su red, póngase en contacto con el administrador de red.

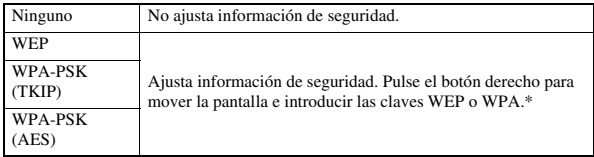

\* Los campos de clave WEP y WPA mostrarán ocho asteriscos independientemente de los caracteres que introduzca como clave.

Cuando haya finalizado la configuración, pulse el botón hacia la derecha para pasar a la pantalla siguiente.

## **7 Seleccione el método de configuración de dirección.**

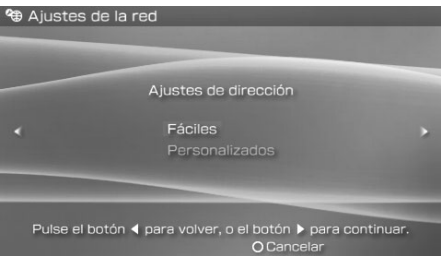

Esta pantalla se utiliza para seleccionar los ajustes enumerados más abajo. La mayoría de las redes domésticas permitirán el uso de los valores que aparecen en el apartado denominado configuración "Fáciles" (ésta es la configuración recomendada).

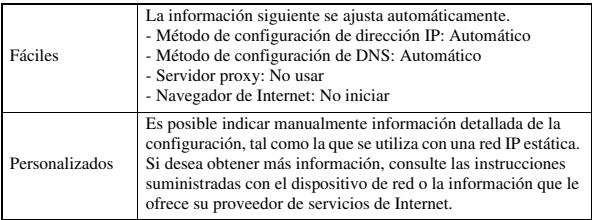

Cuando haya seleccionado los ajustes, pulse el botón hacia la derecha para pasar a la siguiente pantalla.

### **8 Compruebe la configuración.**

Esta pantalla muestra los detalles de configuración. Si fuera necesario, pulse el botón hacia la izquierda para volver a las pantallas anteriores y corregir cualquier ajuste.

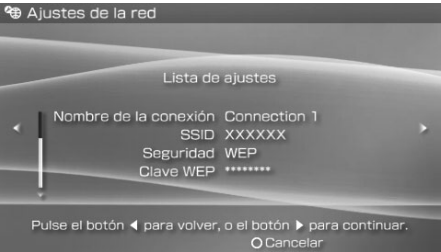

Cuando haya seleccionado los ajustes, pulse el botón hacia la derecha para pasar a la siguiente pantalla.

## **9 Guarde la conexión.**

Pulse el botón  $\circled{x}$  para guardar la conexión del sistema.

## **10 Pruebe la conexión.**

Antes de probar la conexión, compruebe que el interruptor WLAN del sistema PSP® está encendido.

Seleccione "Probar conexión" y, a continuación, pulse el botón  $(\hat{\mathsf{X}})$ . El sistema se conectará al punto de acceso seleccionado.

### **11 Confirme los resultados de la prueba de conexión.**

Si la conexión se ha realizado correctamente, se visualizará información acerca de la conexión de red. Pulse el botón  $\circled{O}$  para finalizar la prueba de conexión.

### **Sugerencias**

- El sistema también realizará una prueba de conexión a Internet tras la conexión a un punto de acceso. Los resultados de la prueba de conexión a Internet se mostrarán en la pantalla de resultados de la conexión.
- Si la prueba de conexión falla, siga las instrucciones de la pantalla para comprobar la configuración. La configuración de la red para la conexión se puede modificar desde el menú de opciones ( $\bullet\bullet$  [página 116\)](#page-115-0). Si desea obtener más información, consulte las instrucciones suministradas con el dispositivo de red o por su proveedor de servicios de Internet.

**115**<br>**115**<br>2<br>3<br>3<br>**115 ESP**<br> **ESP**<br> **ESP**<br> **ESP**<br> **ESP**<br> **ESP** 

- Si la información de dirección IP y DNS se obtiene mediante un servidor DHCP, seleccione "Personalizados" en el paso 7. Todas las opciones se ajustarán en "Automático".
- Si desea que el navegador se inicie automáticamente cuando establezca una conexión a un punto de acceso, seleccione "Personalizados" en el paso 7 y luego ajuste la opción "Navegador de Internet" en "Iniciar". Utilice este ajuste para conectarse a un hotspot que necesite un nombre de usuario y una contraseña.
- Según la configuración del punto de acceso, es posible que necesite indicar la dirección MAC del sistema para conectarse a la red. La dirección MAC del sistema se puede verificar en ["Información del sistema"](#page-97-0) ( ··  $\triangleright$  [página 98](#page-97-0)).

## **Acerca de DNAS**

Sony Computer Entertainment Inc. utiliza "DNAS" (Dynamic Network Authentication System), un sistema de autenticación patentado y del que es propietario, para proteger el copyright y la seguridad al conectar el sistema PSP® a una red. "DNAS" recupera información sobre el hardware y el software de un usuario para la autenticación, protección contra el pirateo, bloqueo de cuenta, sistema, normas o dirección de juego y otros propósitos. La información recabada no identifica personalmente al usuario. La transferencia, exhibición, exportación, importación o transmisión de programas y dispositivos no autorizados que burlen este sistema de autenticación pueden estar prohibidas por la ley.

## <span id="page-115-0"></span>**Menú de opciones de la configuración de conexión a la red**

Cuando el menú de opciones se muestra en Modo infraestructura, se pueden editar o eliminar las conexiones de red guardadas en el sistema.

- **1** Seleccione <sup>@</sup> (Ajustes de la red) en **del menú** principal y, a continuación, pulse el botón  $\widehat{\times}$ .
- **2 Seleccione "Modo infraestructura" y, a continuación, pulse**  el botón  $\otimes$ .
- **3 Seleccione una conexión y, a continuación, pulse el botón .**

Se muestran los elementos de la lista siguiente. Seleccione la operación que desea realizar y, a continuación, pulse el botón  $(\times)$ .

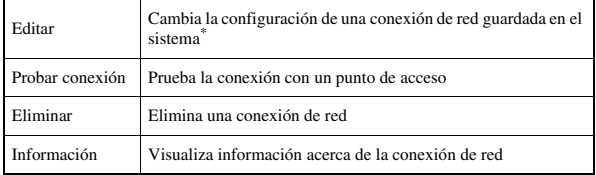

\* Si desea obtener instrucciones detalladas, consulte el apartado ["Creación de una](#page-111-0) nueva conexión de red" (\*\*) página 112).<br>
ES<br> **ES**<br> **ES**<br> **ES** [nueva conexión de red"](#page-111-0) (\*\*) [página 112](#page-111-0)).

# <span id="page-117-1"></span><span id="page-117-0"></span>**Actualización de red**

Es posible actualizar el software del sistema para el sistema PSP® con la función Actualización de red.

Para obtener más información sobre actualizaciones, consulte ["Actualizaciones](#page-123-0)  [de PSP®"](#page-123-0) (·•▶página 124).

### **Proceso de actualizaciones de red**

### **Conexión a la red**

La conexión se realiza con un punto de acceso LAN inalámbrico. Encienda el interruptor WLAN de la parte izquierda del sistema PSP®.

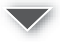

### **Descarga (recepción de datos)**

Se descargan los datos de actualización de la red. Los datos de actualización se guardan en el Memory Stick Duo™ insertado en el sistema.

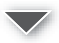

### **Actualización (actualización de software)**

Se actualiza el software del sistema con los datos guardados en un Memory Stick Duo™.

### **Aviso**

Durante una descarga/actualización:

- No extraiga el Memory Stick Duo™.
- No apague el sistema.
- No desconecte el adaptador ca.

Si se cancela una actualización antes de completarse, el software del sistema puede resultar dañado y precisar una reparación o intercambio.

## **Cómo iniciar una actualización de red**

Es posible conectarse a la red con un punto de acceso para descargar los datos de actualización.

Primeramente, compruebe que la batería esté cargada. No será posible iniciar la actualización si el nivel de carga de la batería está agotado.

- **1 Inserte un Memory Stick Duo™ en el sistema PSP®.**
- **2 Conecte el adaptador ca en el sistema.**
- **3** Seleccione () (Actualización de red) en **final del menú** principal y, a continuación, pulse el botón  $\widehat{\times}$ .

### **4 Seleccione una conexión y, a continuación, pulse el botón .**

El sistema se conectará a la red vía el punto de acceso seleccionado. Si no ha creado y guardado ninguna conexión, seleccione "Nueva conexión" y, a continuación, pulse el botón  $(X)$  para visualizar la pantalla de configuración (« $\blacktriangleright$  [página 112\)](#page-111-0).

### **5 Descargue los datos de actualización.**

Cuando se conecta a la red, el sistema busca automáticamente los datos de actualización más recientes. Siga las instrucciones de la pantalla para descargar los datos de actualización e iniciar la actualización.

### **Sugerencia**

Una vez que haya completado la actualización, puede eliminar los datos de la misma en el Memory Stick Duo™.

## **Menú de opciones Actualización de red**

Cuando se muestra el menú de opciones, se pueden editar o eliminar las conexiones guardadas en el sistema.

### **1** Seleccione () (Actualización de red) en **conta** del menú **principal y, a continuación, pulse el botón .**

### **2 Seleccione la conexión y, a continuación, pulse el botón .**

Aparecerán los elementos siguientes. Seleccione la operación que desea realizar y, a continuación, pulse el botón  $(\widehat{\mathsf{X}})$ .

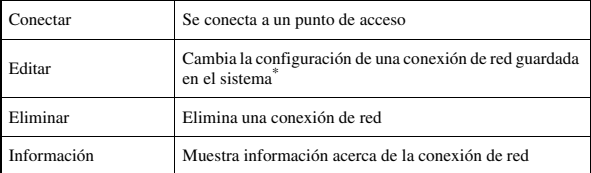

\* Si desea obtener instrucciones detalladas, consulte el apartado ["Creación de una](#page-111-0)  [nueva conexión de red"](#page-111-0) ( · [página 112\)](#page-111-0).

## <span id="page-120-0"></span>**Cómo usar el teclado**

Usted puede usar el teclado en la pantalla para ingresar texto, como por ejemplo indicar un apodo para el sistema PSP® o introducir información de conexión a la red.

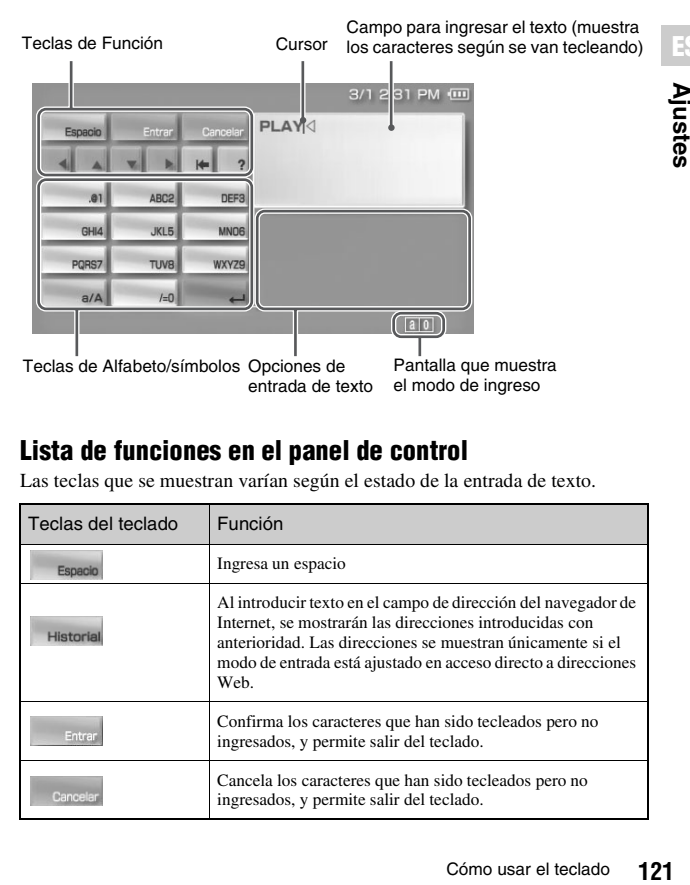

### **Lista de funciones en el panel de control**

Las teclas que se muestran varían según el estado de la entrada de texto.

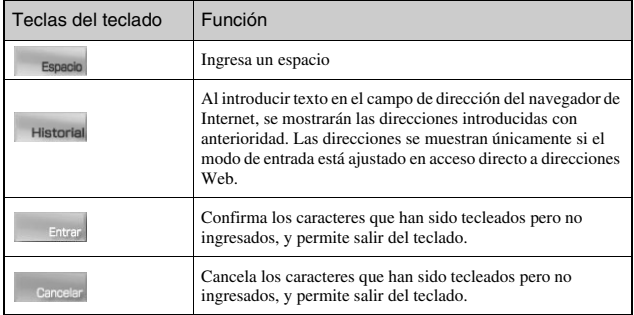

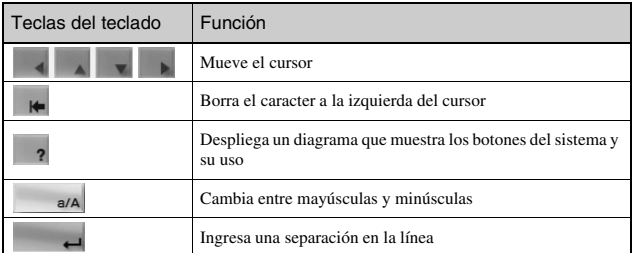

### **Cambio del modo de ingreso**

El número de modos de ingreso disponibles, varía dependiendo del idioma seleccionado. Cada vez que usted pulsa el botón para seleccionar, el modo de ingreso cambia entre las opciones del diagrama que se muestra abajo:

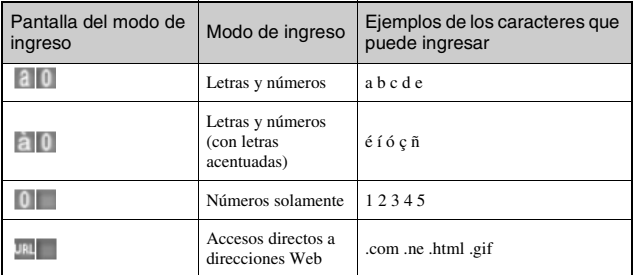

### **Sugerencia**

El lenguaje para el teclado en la pantalla está enlazado al Idioma del sistema seleccionado en la definición de ajustes del sistema ( $\rightarrow$  [página 96\)](#page-95-0). Por ejemplo, si el Idioma del sistema está ajustado en Inglés, el teclado inglés aparecerá en la pantalla.

Esta sección le demostrará cómo ingresar el texto usando la palabra "PLAY" como ejemplo.

**1** Seleccione PQRS7, y pulse el botón  $\otimes$  varias veces hasta **que aparezca la letra "P".**

Cada vez que pulse el botón  $(\hat{\mathsf{X}})$ , el caracter que se introduce en el campo de introducción de texto se cambiará.

- **2** Seleccione JKL5, y pulse el botón  $\otimes$  varias veces hasta **que aparezca la letra "L".**
- **3** Seleccione ABC2, y pulse el botón  $\otimes$  varias veces hasta **que aparezca la letra "A".**
- **4** Seleccione WXYZ9, y pulse el botón  $\otimes$  varias veces hasta **que aparezca la letra "Y".**
- **5** Seleccione Entrar, y pulse el botón  $\widehat{\otimes}$ .

Los caracteres que usted ingresó se confirmarán. Seleccione Entrar otra vez, y pulse el botón  $(\widehat{X})$  para salir del teclado.

### **Sugerencia**

Si usted selecciona la tecla a/A mientras ingresa los caracteres, puede cambiar entre mayúsculas y minúsculas.

### <span id="page-123-0"></span>**Información adicional**

## **Actualizaciones de PSP®**

Al actualizar el software del sistema PSP®, puede cambiar o añadir funciones.

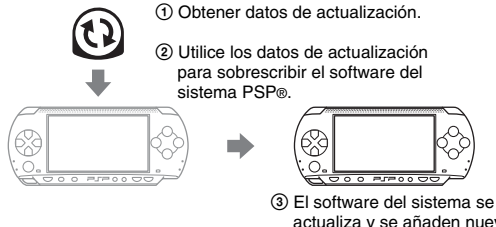

actualiza y se añaden nuevas funciones.

Puede realizar una actualización de una de las siguientes maneras:

- Actualización de red
- Actualización mediante un PC
- Actualización mediante un UMD®

Seleccione el método de actualización que mejor se adapte a sus necesidades. Para obtener la última información sobre actualizaciones, visite http://www.sony.com.mx/playstation

### **Sugerencias**

- Según el título del software, es posible que no pueda utilizar el juego sin primero actualizar el software del sistema PSP®.
- Después de realizar una actualización, no podrá volver a una versión anterior del software del sistema.

## **Actualización de red**

Actualización mediante la función de red inalámbrica del sistema PSP®. Para obtener instrucciones detalladas, consulte ["Actualización de red"](#page-117-1)   $(\rightarrow \rightarrow p$ ágina 118).

## **Actualización mediante un PC**

Realice las actualizaciones mediante un ordenador para descargar los datos de actualización desde Internet. Para obtener instrucciones detalladas, visite http://www.sony.com.mx/playstation

## **Actualización mediante un UMD®**

Puede realizar las actualizaciones mediante un UMD® que contenga datos de actualización.

Primeramente, compruebe que la batería esté cargada. No será posible iniciar la actualización si el nivel de carga de la batería está agotado.

### **Aviso**

Durante una actualización:

- No extraiga el UMD®.
- No apague el sistema.
- No desconecte el adaptador ca.

Si se cancela una actualización antes de completarse, el software del sistema puede resultar dañado y precisar una reparación o intercambio.

### **1 Conecte el adaptador ca al sistema PSP®.**

### **2 Inserte un UMD**® **que contenga datos de actualización.**

El icono de datos de actualización y el número de versión se muestran en en el menú principal.

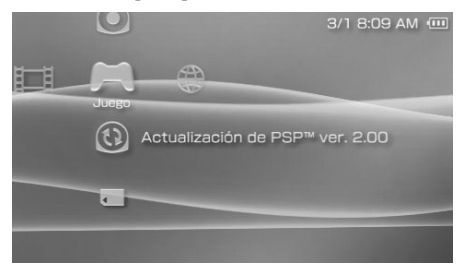

## **3 Seleccione**  $\textcircled{Q}$  **y pulse el botón**  $\otimes$ .

Comienza la actualización. Siga las instrucciones en pantalla para completar la actualización.

## **Compruebe que la actualización se ha realizado correctamente**

Si se muestra el número de versión de la actualización en el campo "Software del sistema" en ["Información del sistema"](#page-97-1) (  $\rightarrow$  [página 98\)](#page-97-1), indica que la actualización se ha realizado correctamente.

# **Soportes compatibles**

El sistema PSP® permite utilizar los tipos de soportes que se enumeran a continuación.

En este manual se utiliza el término "Memory Stick Duo™" para hacer referencia a todos los tipos de Memory Stick™ de la tabla siguiente.

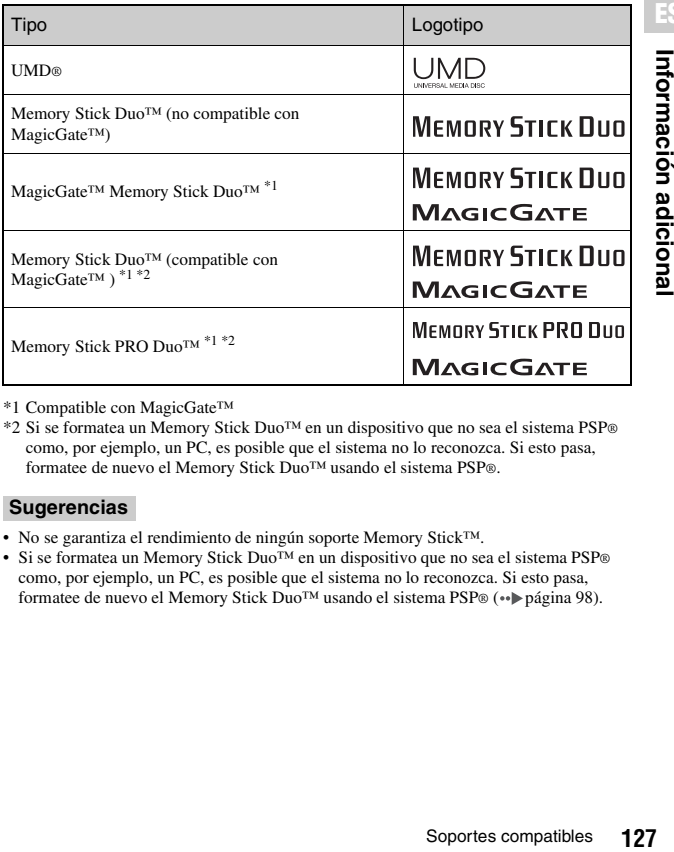

\*1 Compatible con MagicGate™

\*2 Si se formatea un Memory Stick Duo™ en un dispositivo que no sea el sistema PSP® como, por ejemplo, un PC, es posible que el sistema no lo reconozca. Si esto pasa, formatee de nuevo el Memory Stick Duo™ usando el sistema PSP®.

#### **Sugerencias**

- No se garantiza el rendimiento de ningún soporte Memory Stick™.
- Si se formatea un Memory Stick Duo™ en un dispositivo que no sea el sistema PSP® como, por ejemplo, un PC, es posible que el sistema no lo reconozca. Si esto pasa, formatee de nuevo el Memory Stick Duo<sup>™</sup> usando el sistema PSP® (·•▶página 98).

## **UMD®**

El UMD® contiene un código de región que se asigna a cada región de venta. El sistema puede reproducir el software UMD® con la marca de código de región "ALL" o "4".

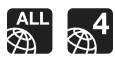

### **Memory Stick™**

Existen dos tamaños de Memory Stick™: el estándar y otro más pequeño. El sistema PSP® es compatible con el Memory Stick Duo™ más pequeño. No podrá utilizar un Memory Stick™ de tamaño estándar con el sistema.

### **Adaptador para Memory Stick Duo (se vende por separado)**

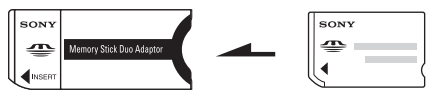

El adaptador para Memory Stick Duo (MSAC-M2: producto de Sony que se vende por separado) permite utilizar un Memory Stick Duo™ con dispositivos que admiten Memory Stick™ de tamaño estándar.

## **Memory Stick Duo™ compatible con MagicGate™**

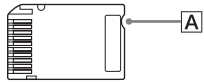

El soporte Memory Stick Duo™ compatible con MagicGate™ ha sido diseñado con una muesca  $(|\mathbf{A}|)$ , lo que permite distinguirlo por medio del tacto del soporte Memory Stick Duo™ que no es compatible con MagicGate.

## **Transferencia de datos paralela (transferencia de datos de alta velocidad)**

La transferencia de datos paralela es una tecnología de transferencia de datos de alta velocidad que permite el uso simultáneo de diversos conectores de entrada/ salida de datos en el Memory Stick™ (interfaz paralela).

#### Soportes compatibles 129

## **MagicGate**

MAGIC GATE es un término de tecnología de protección de los derechos de autor, desarrollada por la Sony Corporation.

 $MAGICGATE$  no garantiza la compatibilidad con otros productos que lleven la marca comercial "MagicGate".

## <span id="page-128-0"></span>**Archivos que pueden reproducirse**

Es posible reproducir los siguientes tipos de archivos en el sistema PSP®.

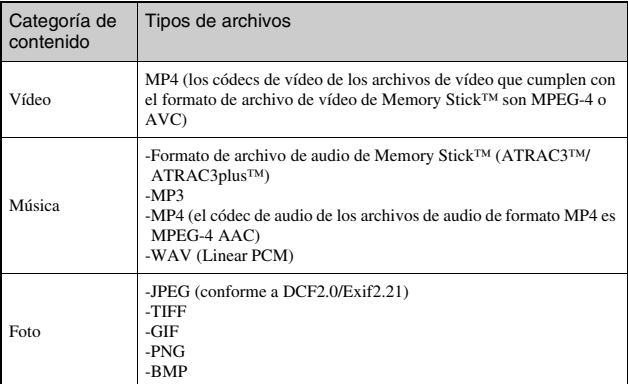

### **Sugerencias**

- En función del tipo de datos, es posible que parte de los datos no puedan reproducirse.
- El sistema puede reproducir datos de vídeo convertidos a velocidades de bit menores que 768 kbps.
- El sistema no puede reproducir datos de vídeo que contienen vídeo grabado durante más de 6 horas y 37 minutos.
- Algunos archivos que se divulgan por medio de Internet podrían tener limitaciones de reproducción. Para obtener detalles, póngase en contacto con el proveedor de contenido.

# **Especificaciones**

El diseño y las especificaciones están sujetos a cambios sin previo aviso.

## **Sistema PSP® (PlayStation®Portable)**

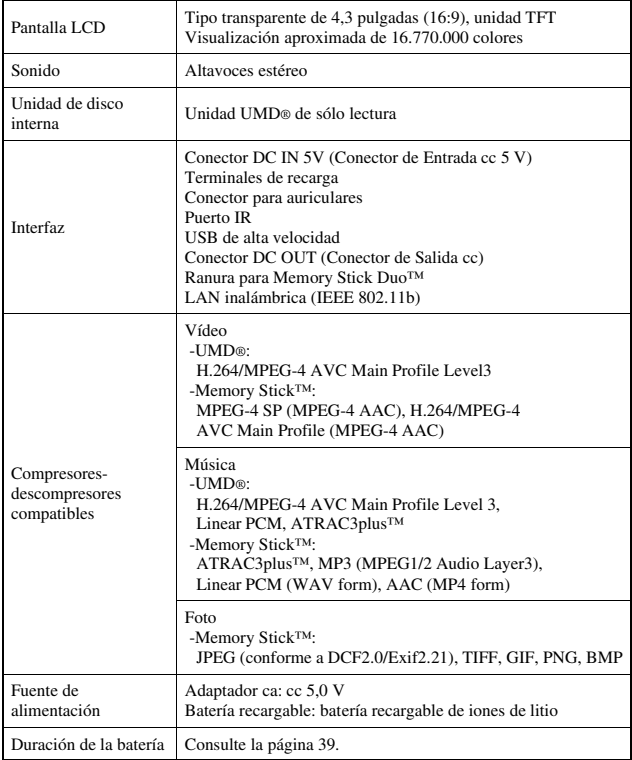

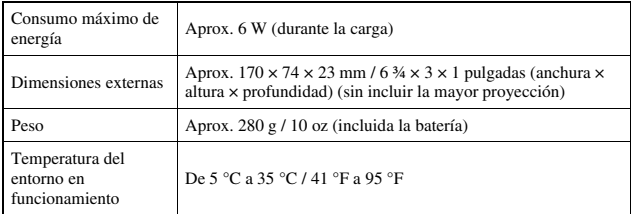

## **Láser UMD®**

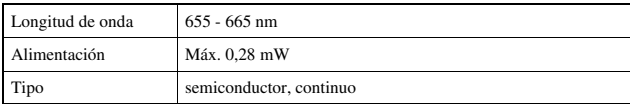

## **Conexión a red inalámbrica**

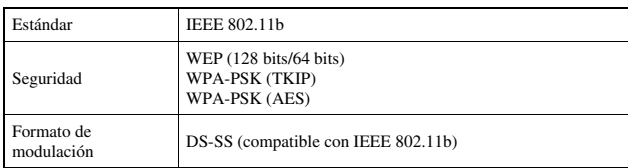

## **Adaptador ca**

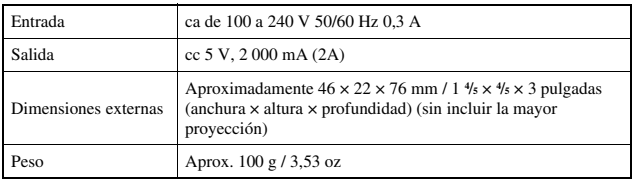

## **Batería**

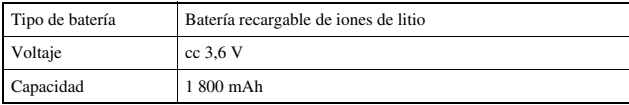

## **Contenido**

Consulte la [página 17](#page-16-0).

### ■ Memory Stick Duo<sup>™</sup>

- Compatible con MagicGate™
- Capaz de realizar la transferencia de datos paralela (transferencia de datos de alta velocidad). Este tipo de transferencia de datos de alta velocidad sólo se puede utilizar con dispositivos compatibles. La velocidad de la transferencia variará en función del dispositivo que se utilice.
- Incluye la capacidad real que puede utilizarse (espacio total) y el espacio reservado para los archivos del sistema. El espacio total del producto suministrado es de aproximadamente 30 MB.

## **Software**

El software desarrollado por NetBSD Foundation, Inc. y sus colaboradores se utiliza para las funciones de comunicación de este producto. Para obtener más información, visite la página de Internet http://www.scei.co.jp/psp-icense/pspnet.txt

Este producto incorpora la tecnología de compresión de textura S3TC bajo licencia de S3 Graphics, Co., Ltd.

Este producto incluye software criptográfico RSA BSAFE de RSA Security Inc. RSA es una marca comercial registrada de RSA Security Inc. BSAFE es una marca comercial registrada de RSA Security Inc. en los Estados Unidos y/o en otros países.

Las patentes estadounidenses y extranjeras son autorizadas por Dolby Laboratories.

La tecnología de codificación de audio MPEG Layer-3 y las patentes tienen licencia de Fraunhofer IIS y Thomson.

Este producto contiene el software explorador de Internet **NetFront**™ de ACCESS Co., Ltd.

Copyright © 1996-2005 ACCESS Co., Ltd.

NetFront<sup>"</sup> es una marca comercial o una marca registrada de ACCESS Co.,Ltd. en Japón y en otros países.

**Intermación adicional 133Información adicional**

Es necesario realizar los siguientes avisos en relación con algunas partes del software del sistema PSP® (estas declaraciones no afectan a la garantía limitada proporcionada con el sistema PSP® o el software UMD®):

Parte de este software se basa el trabajo de Independent JPEG Group.

Copyright © 1988-1997 Sam Leffler Copyright © 1991-1997 Silicon Graphics, Inc.

Mediante el presente, se concede autorización para utilizar, copiar, modificar, distribuir y vender este software y su documentación para cualquier fin, sin costo, siempre que (i) los avisos de derecho de autor anteriores y la presente notificación de autorización aparezcan en todas las copias del software y su documentación relacionada y (ii) los nombres de Sam Leffler y Silicon Graphics no se utilicen en anuncios o publicidad relacionados con el software sin el consentimiento específico previo por escrito de Sam Leffler y Silicon Graphics.

EL SOFTWARE SE ENTREGA "TAL COMO ESTÁ", Y NO OFRECE NINGÚN TIPO DE GARANTÍA, YA SEA EXPRESA, IMPLÍCITA U OTRA, INCLUSO, PERO SIN LIMITARSE A ELLO, CUALQUIER GARANTÍA SOBRE LA CAPACIDAD DE COMERCIALIZACIÓN O DE APLICACIÓN PARA UN FIN EN PARTICULAR.

EN NINGÚN CASO, SAM LEFFLER O SILICON GRAPHICS PODRÁ SER RESPONSABILIZADO POR DAÑOS ESPECIALES, INCIDENTALES, INDIRECTOS O CONSECUENTES DE NINGÚN TIPO, O POR DAÑOS QUE PUDIERAN RESULTAR DE LA PÉRDIDA DE UTILIZACIÓN, INFORMACIÓN O GANANCIAS, YA SEA QUE ESTE ENTERADO O NO DE LA POSIBILIDAD DE DAÑO Y/O DE CUALQUIER TEORÍA DE RESPONSABILIDAD QUE SURGIERA O QUE DIGA RELACIÓN CON EL USO O FUNCIONAMIENTO DEL SOFTWARE.

### **Marcas comerciales**

" $\blacktriangleright$ ", "PlayStation", " $\equiv$  $\equiv$  $\equiv$ " y "UMD" son marcas comerciales registradas de Sony Computer Entertainment Inc.

" " y "XMB" son marcas comerciales de Sony Corporation y Sony Computer Entertainment Inc.

"SONY" y " $\bullet$ " son marcas comerciales registradas de Sony Corporation. Asimismo, "Memory Stick Duo", "Memory Stick PRO Duo", "Memory Stick", " $\cong$ ", "SonicStage", "MagicGate", "ATRAC3plus", "ATRAC3" y "LocationFree" son marcas comerciales de la misma empresa.

Los iconos de clasificación son marcas comerciales de la Entertainment Software Association.

ATOK es una marca registrada de JUSTSYSTEM CORP en Japón y en otros países.

$$
\overbrace{H\overset{\mathfrak{p},\,t\;\stackrel{>}{\sim}\;B}{A\;T\;0\;K}}
$$

Windows es una marca comercial registrada o una marca comercial de Microsoft Corporation en los EE.UU. y otros países.

Mac OS es una marca comercial registrada de Apple Computer en los EE.UU. y otros países.

Todas las demás marcas comerciales son propiedad de sus respectivos propietarios.

## **Acerca del control de exportación nacional**

Este producto podría estar regulado por la legislación de control de exportación nacional. Cumpla los requisitos de esta legislación y de cualquier otra ley aplicable en cualquier jurisdicción en relación con este producto.

#### Solución de problemas 135

Revise esta sección si tiene problemas a la hora de utilizar el sistema PSP®. Si un problema persiste, póngase en contacto con el servicio de asistencia técnica en los numeros de teléfono siguientes:

En la Ciudad de México: Tel: 5002 9819

Del interior de la República: 01 800 759 SONY o 01 800 759 7669.

### **Problemas relacionados con la alimentación, batería y carga**

### **La alimentación no se activa.**

- $\rightarrow$  Compruebe que la batería está cargada ( $\rightarrow$  [página 38\)](#page-37-0).
- $\rightarrow$  Compruebe que la batería se ha insertado correctamente ( $\rightarrow$  [página 23\)](#page-22-0).

### **La batería no se carga o no se recarga completamente.**

- $\rightarrow$  Compruebe que el adaptador ca y el cable de alimentación ca se hayan insertado correctamente en el sistema y en la toma de corriente eléctrica.
- $\rightarrow$  Compruebe que la función WLAN no está en uso durante la carga. No es posible cargar la batería cuando la función WLAN está en uso.
- $\rightarrow$  Compruebe que está utilizando el adaptador ca adecuado para este producto.
- $\rightarrow$  Compruebe que el conector del adaptador ca está limpio. De lo contrario, límpielo con un paño seco y suave.
- $\rightarrow$  Si carga la batería en un lugar extremadamente frío, es posible que la batería tarde más tiempo en cargarse.
- $\rightarrow$  Es posible que exista un problema con la batería. Pruebe a utilizar una batería de repuesto marcada para usar con el sistema PSP®, si dispone de una.

#### **La carga de la batería dura poco tiempo.**

 $\rightarrow$  Si utiliza el sistema en lugares extremadamente fríos o calientes, es posible que la carga se agote antes. Evite el uso del sistema en estos entornos.

 $\rightarrow$  Es posible que exista un problema con la batería. Pruebe a utilizar una batería de repuesto marcada para usar con el sistema PSP®, si dispone de una.

### **El indicador POWER (alimentación) está activado pero no aparece la pantalla LCD.**

, Compruebe que la luz de fondo de la pantalla LCD no esté apagada. Si lo está, pulse uno de los botones del sistema para encenderla.

### **La batería pierde energía incluso cuando el sistema está apagado.**

 $\rightarrow$  Dado que la energía de la batería se usa incluso cuando el sistema está apagado, se recomienda cargar la batería con frecuencia.

### **Pantalla**

#### **La pantalla se vuelve oscura repentinamente.**

- , Compruebe el ajuste Apagar automáticamente la luz de fondo. Si está ajustado en activada, la luz de fondo se apagará cuando transcurra el período especificado. Pulse cualquiera de los botones del sistema para encender la pantalla («pagina 101).
- Revise el ajuste Suspender Automáticamente. Si está activado, la pantalla se oscurecerá después de un cierto período de tiempo («» [página 102](#page-101-0)).

### **La pantalla se oscurece, por lo que resulta difícil distinguir las imágenes.**

 $\rightarrow$  En función del ángulo de visión, es posible que la pantalla aparezca oscura. Utilice el botón de pantalla de la parte frontal del sistema para ajustar el brillo (·· [página 37](#page-36-0)).

### **La pantalla contiene puntos negros, rojos, azules y verdes que no desaparecen.**

 $\rightarrow$  Las pantallas LCD se fabrican con una tecnología de gran precisión aunque, en algunos casos, es posible que aparezcan puntos negros, o que permanezcan en la pantalla puntos rojos, azules o verdes. No se trata de un fallo de funcionamiento. Si desea obtener información detallada, consulte el apartado ["Precauciones"](#page-8-0) («página 9).

#### **El color de la pantalla no se ve bien.**

 $\rightarrow$  Si "Tema" se ajusta en "Original", el color de fondo cambia automáticamente al principio de cada mes ( $\rightarrow$  [página 99\)](#page-98-0). El sistema se ajusta en "Original" en el momento de la compra.

### **Sonido**

#### <span id="page-136-0"></span>**No hay sonido.**

- $\rightarrow$  Compruebe que el volumen no está ajustado a cero. Pruebe a aumentar el volumen (·· [páginas 18,](#page-17-0) [22](#page-21-0)).
- $\rightarrow$  Compruebe que el ajuste de silenciamiento no esté activado. Pulse el botón de sonido de la parte frontal del sistema para desactivar el ajuste de silenciamiento (·· [página 36\)](#page-35-0).
- $\rightarrow$  Si conecta unos auriculares, el sistema no emitirá ningún sonido a través de los altavoces.
- $\rightarrow$  Consulte también "No se emite ningún sonido o la calidad del sonido a través de los auriculares es deficiente" («página 141).

#### **El volumen no aumenta.**

 $\rightarrow$  Compruebe que la función AVLS está desactivada. Si está activada, la función AVLS limita el volumen máximo de los auriculares  $(\rightarrow \rightarrow p$ ágina 103).

#### **La calidad del sonido es deficiente.**

 $\rightarrow$  Si utiliza el sistema en un lugar sujeto a vibraciones o si el sistema se encuentra cerca de objetos con imanes intensos como, por ejemplo, un televisor, es posible que el sonido se oiga distorsionado y que aumente el ruido de fondo. Pruebe a trasladar el sistema a otro lugar.

#### **El sistema no reconoce el UMD®.**

- **→ Compruebe que ha insertado correctamente el UMD® (con la etiqueta de** cara a la parte posterior del sistema, etc.). Pruebe a retirar el UMD® y, a continuación, volver a insertarlo.
- **→ Compruebe que la superficie grabada del UMD® está limpia. Si no es así,** límpiela con un paño suave (» [página 14](#page-13-1)).

#### **El UMD® no se reproduce correctamente.**

**→** Si se produce condensación de humedad, extraiga el UMD® del sistema y no utilice el sistema durante varias horas hasta que la condensación se evapore (« $\blacktriangleright$ página 14).

#### **Al iniciar el UMD®, aparece un mensaje que recomienda una actualización.**

 $\rightarrow$  Actualice el software del sistema ( $\nrightarrow$  [página 124](#page-123-0)).

## **Memory Stick Duo™**

#### **El Memory Stick Duo™ no se puede insertar.**

**→ Coloque el Memory Stick Duo<sup>™</sup> en la dirección correcta cuando lo inserte**  $(\rightarrow \rightarrow p$ ágina 33).

#### **El sistema no reconoce el Memory Stick Duo™.**

- **→** Si se ha formateado el Memory Stick Duo<sup>TM</sup> con un PC, es posible que el sistema no lo reconozca. Tras copiar los datos importantes al PC, vuelva a formatear el Memory Stick Duo™ con el sistema. Si desea obtener información detallada, consulte el apartado ["Formatear Memory Stick™"](#page-97-2)   $(\rightarrow \rightarrow p$ ágina 98).
- **→ Compruebe que el Memory Stick Duo<sup>TM</sup> se ha insertado correctamente.** Pruebe a retirar el Memory Stick Duo™ y, a continuación, volver a insertarlo.

**ES**

**→ Compruebe que el conector del Memory Stick Duo<sup>TM</sup> está limpio. De lo** contrario, es posible que los datos no se carguen correctamente. Limpie el conector con un bastoncillo de algodón.

#### **El sistema no puede guardar o cargar los datos.**

- → Compruebe que haya suficiente espacio libre en el Memory Stick Duo<sup>TM</sup> para guardar los datos (« [página 44\)](#page-43-0).
- $\rightarrow$  Es posible que exista un problema con el Memory Stick Duo<sup>™</sup>. Pruebe a usar otro Memory Stick Duo™, si dispone de uno.

### **Vídeo**

#### **El UMD®VIDEO no funciona.**

 $\rightarrow$  Si el programador de software ha configurado las condiciones de reproducción, es posible que el UMD®VIDEO no se reproduzca de la forma descrita en este manual.

#### **Los vídeos no se reproducen.**

 $\rightarrow$  En función de la tasa de bits, es posible que algunos vídeos no se puedan reproducir con el sistema. Compruebe que los archivos de vídeo se han convertido con una tasa de bits de 768 kbps o inferior.

#### **El sistema no reconoce parte de los datos de vídeo.**

- $\rightarrow$  El sistema no reconocerá los tipos de datos de vídeo no compatibles con el mismo (« $\blacktriangleright$  [página 129\)](#page-128-0).
- → Si se ha cambiado el nombre de archivo o carpeta del Memory Stick Duo<sup>TM</sup>, o el archivo o carpeta se han movido a una ubicación diferente mediante un PC, es posible que el sistema no los reconozca.

### **Música**

#### **La música no se reproduce.**

 $\rightarrow$  Es posible que las pistas que tengan fecha de caducidad o un número limitado de reproducciones no se reproduzcan con el sistema.

 $\rightarrow$  Cuando reproduzca datos ATRAC3plus™, deberá utilizar un software compatible con funciones de protección de derechos de autor, para transferir los datos a un Memory Stick Duo<sup>™</sup> (·• [página 68\)](#page-67-0).

#### **Las pistas de otros grupos no se reproducen.**

, Compruebe que la función de modo de grupo está desactivada. Si está activada, sólo podrán reproducirse las pistas de un único grupo.

#### **El sistema no reconoce los datos de música.**

- $\rightarrow$  Compruebe que los datos de música se guardan en la carpeta correcta en el Memory Stick Duo<sup>™</sup> (•• [página 70](#page-69-0)).
- $\rightarrow$  El sistema no reconocerá los tipos de datos de música no compatibles con el mismo (« $\blacktriangleright$  [página 129\)](#page-128-0).

#### **No se puede borrar un grupo del Memory Stick Duo**™**.**

 $\rightarrow$  Si el grupo contiene datos que no son de música, no se podrá borrar.

### **Foto**

#### **No se muestran las imágenes.**

- $\rightarrow$  Es posible que algunas imágenes no se puedan visualizar, en función de la tamaño de los datos de la imagen.
- $\rightarrow$  Si las imágenes se han editado con un PC, es posible que no se puedan visualizar.

#### **El sistema no reconoce los datos de imágenes.**

- , Compruebe que los datos se han guardado en la carpeta correcta del Memory Stick Duo<sup>™</sup> (•• [página 87](#page-86-0)).
- → Si se ha cambiado el nombre de archivo o carpeta del Memory Stick Duo<sup>TM</sup>, o el archivo o carpeta se han movido a una ubicación diferente mediante un PC, es posible que el sistema no los reconozca.
- **→** El sistema PSP® no reconocerá las imágenes no compatibles con el mismo  $(\rightarrow \rightarrow p$ ágina 129).

### **No se puede borrar una carpeta del Memory Stick Duo™.**

 $\rightarrow$  Si la carpeta contiene datos que no son de imágenes, no se podrá borrar.

### **Red**

### **No se puede establecer una conexión a la red.**

- $\rightarrow$  Compruebe que el interruptor WLAN de la parte izquierda del sistema ( [página 21\)](#page-20-0) está activado.
- Ajuste "Ahorro de energía de WLAN" en "Off" ( · [página 102](#page-101-1)). De este modo, el sistema podrá establecer la comunicación con la máxima potencia.
- , Puede haber demasiada distancia entre el sistema y el punto de acceso o entre el sistema y el otro reproductor.
- $\rightarrow$  Compruebe que los ajustes de la red ( $\rightarrow$  [página 110\)](#page-109-0) sean los correctos. Consulte las instrucciones suministradas con el equipo de red y las suministradas por su proveedor de servicios de Internet para realizar la configuración correcta de la red.
- $\rightarrow$  Según la configuración del punto de acceso, es posible que necesite introducir la dirección MAC del sistema («» [página 98\)](#page-97-1).
- $\rightarrow$  Cuando establezca la comunicación con otro sistema en modo ad hoc, ambos sistemas deberán tener ajustado el mismo canal ( $\rightarrow$ página 110).

#### **La página Web no se muestra correctamente.**

 $\rightarrow$  Es posible que algunas páginas Web no se vean correctamente.

### **Auriculares con mando a distancia**

### <span id="page-140-0"></span>**No se emite ningún sonido o la calidad del sonido a través de los auriculares es deficiente.**

- $\rightarrow$  Compruebe que ha conectado completamente los auriculares en el sistema  $(\rightarrow \rightarrow p$ ágina 27).
- $\rightarrow$  Compruebe que el conector para auriculares y la clavija de los auriculares están limpios. De lo contrario, límpielos con un paño seco y suave. Consulte también ["No hay sonido."](#page-136-0) (•• [página 137](#page-136-0)).

#### **El mando a distancia no funciona.**

- $\rightarrow$  Compruebe que ha conectado completamente los auriculares en el sistema  $(\rightarrow \rightarrow n$ ágina 27).
- , Compruebe que el mando a distancia no está en modo de espera. Si lo está, desactive el modo de espera (« $\blacktriangleright$  [página 22](#page-21-1)).

### **Otros problemas**

#### **El sistema o el adaptador ca están calientes.**

 $\rightarrow$  Durante el uso, es posible que el sistema o el adaptador ca se calienten. No se trata de un fallo de funcionamiento.

#### **El sistema está encendido, pero no funciona.**

- , Compruebe que el sistema no está en modo de espera. Si lo está, deslice hacia arriba el interruptor POWER/HOLD (alimentación/bloqueo) para desactivar el modo de espera (« $\blacktriangleright$  [página 34\)](#page-33-0).
- , Pruebe a desplazar el interruptor POWER/HOLD (alimentación/bloqueo) hacia arriba y manténgalo así hasta que se apague el indicador POWER (alimentación). El sistema se apagará completamente. A continuación, vuelva a encenderlo.

#### **El sistema no funciona correctamente.**

 $\rightarrow$  Es posible que la electricidad estática y otros efectos similares afecten al funcionamiento del sistema. Retire la batería y el adaptador ca, espere unos 30 segundos y, por último, reinicie el sistema.

#### **No se oyen tonos de tecla al pulsar los botones.**

 $\rightarrow$  Compruebe que la función Tono de la tecla está activada ( $\rightarrow$  [página 103\)](#page-102-1).

#### **La fecha y la hora se han restablecido.**

 $\rightarrow$  Si la batería no se recarga y acaba agotándose o si se sustituye la batería, es posible que los ajustes de fecha y hora se restablezcan. Siga las instrucciones que aparecen en pantalla para ajustar la fecha y hora.

### **El PC no reconoce el sistema PSP® cuando está conectado con un cable USB.**

**→** Cuando utilice un concentrador USB u otros dispositivos, en función del entorno operativo del PC, es posible que el equipo no reconozca el Memory Stick Duo™ insertado en el sistema PSP®. Intente conectar el sistema PSP®. directamente al PC con un cable USB.

#### **Ha olvidado su contraseña.**

 $\rightarrow$  Si restablece los ajustes del sistema a los ajustes existentes en el momento de la compra, la contraseña volverá a "0000". Para obtener más información, consulte ["Restablecer ajustes predeterminados"](#page-97-3)   $\cdots$  [página 98\)](#page-97-3). Tenga en cuenta que si restaura los ajustes, se pueden perder otros ajustes además de la contraseña. Una vez se han perdido estos ajustes, no se pueden recuperar.

# **GARANTIA EN MÉXICO**

Para cualquier duda referente con la garantía, favor de consultar la Póliza de Garantía anexa al producto.
# **Glosario**

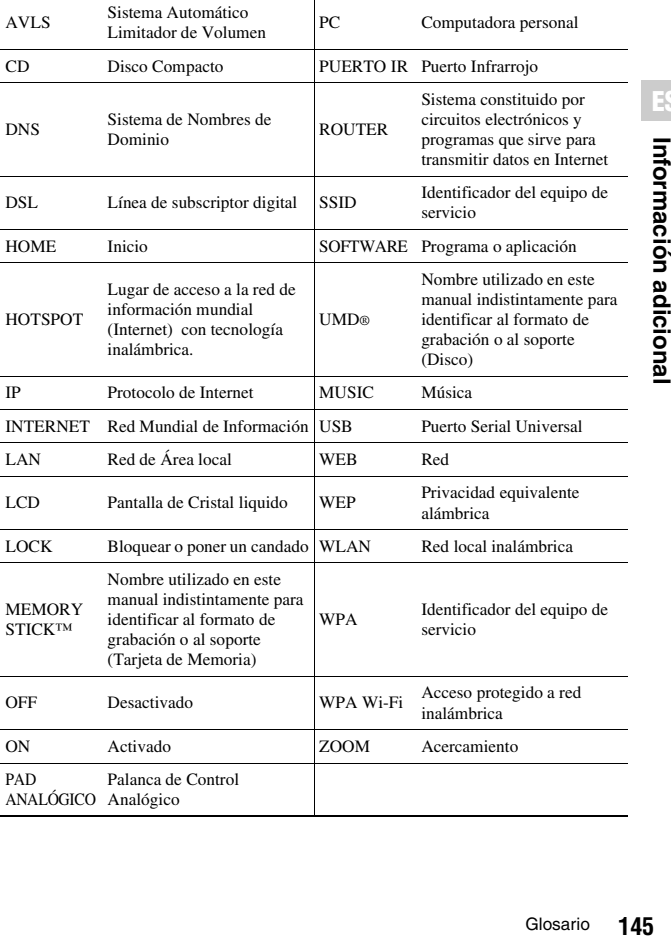

# <span id="page-145-0"></span>**WARNINGS**

#### **To avoid electrical shock, do not open the cabinet. Refer servicing to qualified personnel only.**

#### **Use the supplied AC adaptor only. If you use other types, it may cause fire, electrical shocks or a malfunction.**

#### <span id="page-145-1"></span>**Owner's Record**

The model and serial numbers are located inside the battery compartment of the unit. Record the serial number in the space provided below. Refer to the number whenever you call for technical assistance: From and within the Mexico City area: 5002 9819 Within the Mexican Republic: 01 800 759 SONY or 01 800 759 7669. Model No. PSP-1010

Serial No.\_\_\_\_\_\_\_\_\_\_\_\_\_\_

### **Photosensitivity**

A very small percentage of individuals may experience epileptic seizures when exposed to certain light patterns or flashing lights. Exposure to certain patterns or backgrounds on a television screen or while playing video games, including games played on the PSP® system, may trigger an epileptic seizure in these individuals. Certain conditions may trigger previously undetected epileptic symptoms even in persons who have no history of prior seizures or epilepsy. If you, or anyone in your family, has an epileptic condition, consult your physician prior to playing. If you experience any of the following symptoms while playing a video game - dizziness, altered vision, eye or muscle twitches, loss of awareness, disorientation, any involuntary movement or convulsions - IMMEDIATELY discontinue use and consult your physician before resuming play.

## **Radio waves**

Radio waves may affect electronic equipment or medical devices (for example, pacemakers), which may cause malfunctions and possible injuries.

- If you use a pacemaker or other medical device, consult your physician or the manufacturer of your medical device before using the wireless networking feature.
- Keep the PSP® system at least 9 inches (23 cm) away from a pacemaker or other medical devices when using the wireless networking feature.
- Do not use the wireless networking feature in the following locations:
	- Areas where its use is prohibited, such as in airplanes or hospitals. Abide by medical institution regulations when using the PSP® system on their premises. Additionally, you may be violating air safety regulations punishable by fines by using the wireless networking feature in an airplane or by using the PSP® system during takeoff or landing.
	- Crowded areas.
	- Areas near fire alarms, automatic doors and other types of automated equipment.
- Use caution when using the wireless networking feature in a vehicle, as radio waves may affect electronic equipment in some vehicles.

## GAME  $\rightarrow$  [page 183](#page-182-0)

- Playing games
- Managing saved data

## **VIDEO [page 187](#page-186-0)**

- Playing UMD®VIDEO
- Playing videos saved on a Memory Stick Duo™

## **MUSIC [page 200](#page-199-0)**

- Playing UMD®MUSIC
- Playing music saved on a Memory Stick Duo<sup>TM</sup>

## **PHOTO** → [page 213](#page-212-0)

#### • Displaying images saved on a Memory Stick Duo™

• Playing slideshows

## **NETWORK [page 227](#page-226-0)**

- • [Using the Internet](#page-226-1)
- Using the LocationFree™ Player

## **SETTINGS [page 231](#page-230-0)**

#### • Adjusting PSP® system settings

- Creating video, photo or network settings
- Connecting to devices using the USB connector

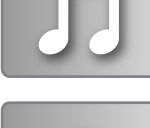

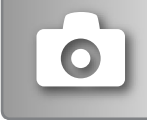

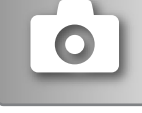

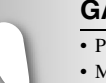

## <span id="page-148-0"></span>**Using the home menu**

The basic operation of the PSP® system starts from the home menu. Press the home button to display the home menu and use the directional buttons to navigate the horizontal and vertical icon bars.

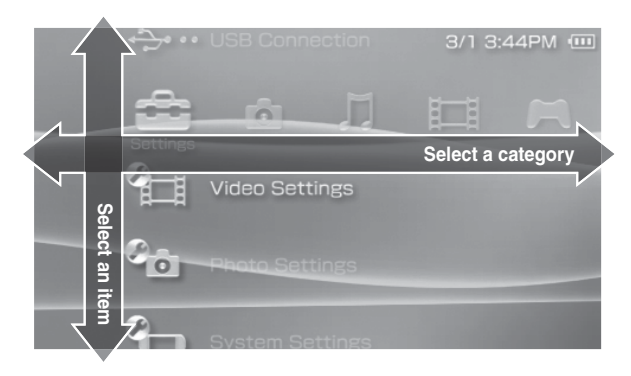

#### **Basic button operations**

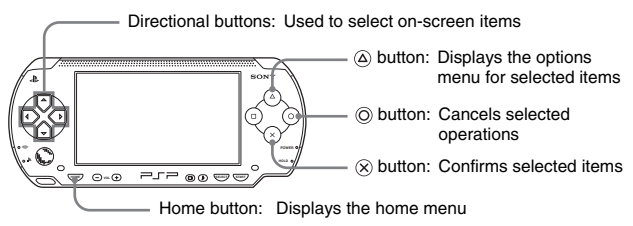

This manual includes instructions for the basic features of the PSP® system. For additional information and answers to frequently asked questions about the PSP® system, visit our Web site at http://www.sony.com.mx/playstation For more information on the use of Memory Stick Duo™ media, visit http://www.sony.com.mx/playstation

# **Table of contents**

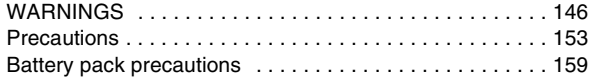

## **[Preparation](#page-159-0)**

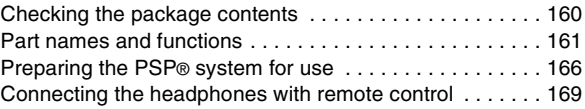

## ■ [Basic operations](#page-169-0)

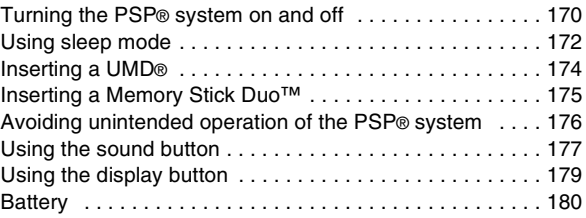

## x **[Game](#page-182-1)**

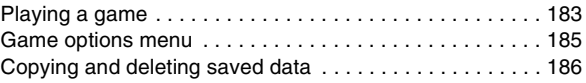

## x **[Video](#page-186-1)**

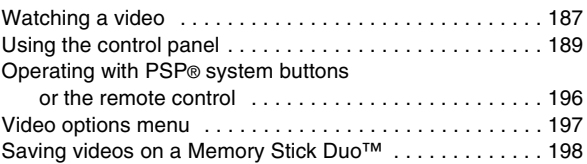

#### **[Music](#page-199-1)**

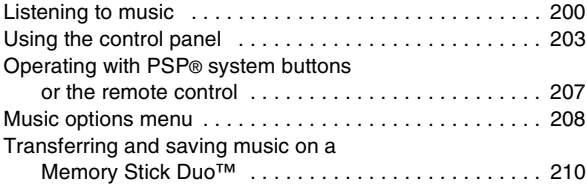

## x **[Photo](#page-212-1)**

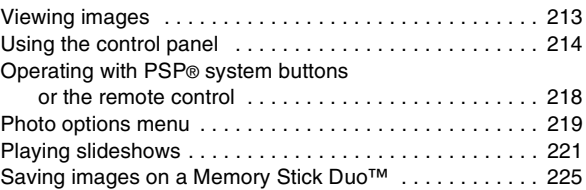

## **[Network](#page-226-2)**

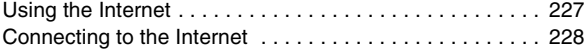

## $\blacksquare$  [Settings](#page-230-1)

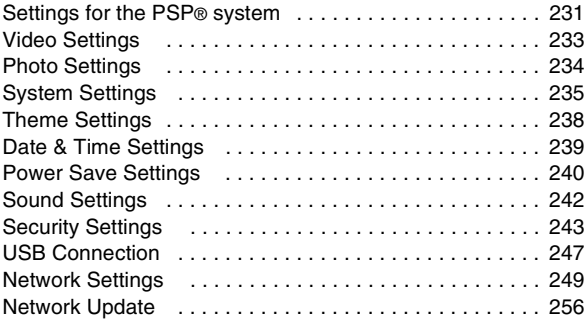

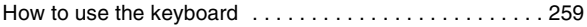

# $\blacksquare$  [Additional information](#page-261-0)

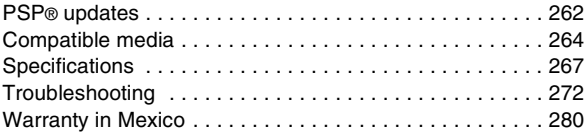

# <span id="page-152-0"></span>**Precautions**

Before using this product, carefully read this manual and retain it for future reference.

#### **Safety**

This product has been designed with the highest concern for safety. However, any electrical device, if used improperly, has the potential for causing fire, electrical shock or personal injury. To help ensure accident-free operation, follow these guidelines:

- Observe all warnings, precautions and instructions.
- Regularly inspect the AC adaptor and AC power cord for damage and for dust build-up around the power plug or electrical outlet.
- Stop use, unplug the AC power cord from the electrical outlet and disconnect any other cables immediately if the device functions in an abnormal manner, produces unusual sounds or smells or becomes too hot to touch.
- If the device does not operate properly, contact our technical support: From and within the Mexico City area: 5002 9819 Within the Mexican Republic: 01 800 759 SONY or 01 800 759 7669.

#### **Use and handling**

- Use in a well-lit area and keep the screen a safe distance from your face.
- Avoid prolonged use of the PSP® system. To help prevent eyestrain, take a break of about 15 minutes during every hour of play.
- If you experience any of the following health problems, discontinue use of the system immediately. If symptoms persist, consult with your physician.
	- Dizziness, nausea, fatigue or symptoms similar to motion sickness
	- Discomfort or pain in a part of the body, such as eyes, ears, hands or arms
- Keep the system and accessories out of the reach of small children. Small children may swallow the Memory Stick Duo<sup>™</sup> or wrap the cables/ straps around themselves, which may inflict injury or cause an accident or a malfunction.
- Do not use the system while driving or riding a bicycle. Looking at the screen or operating the system while driving an automobile or riding a bicycle may result in a traffic accident.
- Take extra care when using the system while walking.
- Be careful not to pinch your fingers when closing the disc cover.
- Do not use the system or accessories near water.
- Use only attachments/accessories specified by the manufacturer.
- Do not use the headphones if they cause discomfort to your skin. If the supplied headphones cause discomfort to your skin, discontinue use immediately. If symptoms do not subside even after discontinuing use, seek medical attention.
- Do not expose the system or accessories to high temperatures, high humidity, or direct sunlight.
- Do not leave the system or accessories in a car with the windows closed (particularly in summer).
- Do not expose the system or accessories to dust, smoke or steam.
- Do not allow liquid or small particles to get into the system or accessories.
- Do not place the system or accessories on surfaces that are tilted, unstable or subject to vibration.
- Do not throw, drop or step on the system or accessories, and do not subject the devices to strong physical shock. Sitting down with the PSP® system in a pocket or placing the system in the bottom of a backpack along with heavy objects may cause damage to the system.
- Do not forcibly twist the PSP® system or expose the system to strong physical shock during gameplay, as doing so can damage the system or cause the disc cover to open, ejecting the disc. Handle the analog stick with care.
- Do not put heavy objects on the system or accessories.
- Do not touch or insert foreign objects into the connectors of the system or accessories.
- Do not place the system close to items with a magnetic strip, such as credit cards.
- Do not touch the system or AC adaptor for an extended period of time while in use. Depending on the conditions of use, the system or AC adaptor may reach temperatures of 40°C/104°F or more. Extended contact under these conditions may cause low-temperature burns\*.
- \* Low-temperature burns are burns that occur when the skin is in contact with objects of relatively low temperatures (40°C or more/104°F or more) for an extended period of time.

## **AC adaptor and AC power cord use**

- Do not touch the plug of the AC power cord with wet hands.
- Do not touch the AC power cord, AC adaptor or the system, if connected to an electrical outlet, during an electrical storm.
- Do not use a power source other than the supplied battery pack, AC adaptor and AC power cord.
- Do not allow dust or foreign matter to build up around the system or accessory connectors. If there is dust or foreign matter on the system's connectors or the AC power cord, wipe it off with a dry cloth before connecting. Dust or other matter on the connectors can result in fire or electrical shock.
- Unplug the AC power cord from the electrical outlet and remove the battery pack from the system before cleaning or when you do not intend to use the system for an extended period of time.
- Protect the AC power cord from being walked on or pinched particularly at plugs, convenience receptacles and the point where they exit from the system.
- When disconnecting the AC power cord, hold it by the plug and pull straight out from the electrical socket. Never pull by the cord and do not pull at an angle.
- Do not use the system to play games or video when the system is covered with any type of fabric. If you want to pause or temporarily store the system while playing games or video, put the system in sleep mode before placing it in the pouch. Also do not use the AC adaptor when covered with fabric. This may help to avoid overheating.
- Do not connect the AC power cord to a voltage transformer or inverter. Connecting the AC power cord to a voltage transformer for overseas travel or an inverter for use in an automobile may cause heat to build up in the AC adaptor and may cause burns or a malfunction.

## **LCD screen**

- The LCD screen is made of glass and may crack if subjected to excessive force.
- Red, blue or green spots (bright spots) or black spots (dark spots) may appear in certain locations on the LCD screen. The appearance of such spots is a normal occurrence associated with LCD screens and is not a sign of a malfunction. LCD screens are made using highly precise technology. However, a very small number of dark pixels or continuously lit pixels exist on each screen. Also, a distorted image may remain on the screen for several seconds after the system has been turned off.
- Direct exposure to sunlight may damage the system's LCD screen. Be careful when using the system outdoors or near a window.
- When using the system in a cold environment, you may notice shadows on the graphics or the screen may appear darker than usual. This is not a malfunction, and the screen will return to normal when the temperature goes up.
- Do not leave still images displayed on the screen for an extended period of time. This may cause a faint image to be left permanently on the screen.

#### **Memory Stick Duo™**

For best results, follow these guidelines:

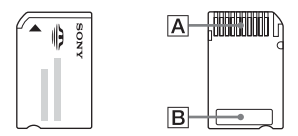

- Do not touch the connector area  $(\overline{A})$  with your hands or with metal objects.
- Do not press hard when writing on the memo area  $(\overline{B})$ .
- Do not insert a Memory Stick Duo<sup>TM</sup> into a device designed to accept only standard-size Memory Stick™ media.
- Do not use or store a Memory Stick Duo<sup>TM</sup> in the following:
	- Places subject to high temperatures, such as in a hot vehicle
	- Locations exposed to direct sunlight
	- Locations that are very humid or conducive to corrosion
- Use the supplied case to carry or store the Memory Stick Duo<sup>TM</sup>.
- When using Memory Stick Duo™ media without an erasure prevention switch, take care not to overwrite or delete data by accident. If your Memory Stick Duo<sup>™</sup> media has an erasure prevention switch, you can prevent data from being saved, edited, or deleted by setting the switch in the LOCK position.

#### ■ Recorded data

Do not use the Memory Stick Duo™ in the following ways, as doing so may result in data loss or corruption:

- Removing the Memory Stick Duo<sup>TM</sup> or turning off the system while it is loading or saving data or being formatted.
- Using it in a location that is exposed to static electricity or electrical interference.

If, for any reason, software or data loss or corruption occurs, it is usually not possible to recover the software or data. It is recommended that you regularly back up software and data. Sony Computer Entertainment Inc. and its subsidiaries and affiliates will not be held liable for any damages or injury in the case of software or data loss or corruption.

In accordance with copyright law, no recorded data may be used for purposes other than personal enjoyment without permission from the copyright holder.

## **Pouch**

- If you want to pause or temporarily store the system while playing games or video, put the system in sleep mode before placing it in the pouch. This may help to avoid overheating.
- Put both the PSP® system and the remote control in hold mode to help prevent unintended operation.

#### **Never disassemble the system or supplied accessories**

Use the PSP® system and accessories according to the instructions in this manual. No authorization for the analysis or modification of the system, or the analysis and use of its circuit configurations, is provided. Disassembling will void the system warranty. Additionally, there is a risk of fire, electrical shock or malfunction. The LCD screen, in particular, contains dangerous, highvoltage parts, and the laser beam for reading UMD® may cause visual impairment if exposed directly to the eyes.

#### **Using the access point**

When using the PSP® system's 'Scan' function to select the wireless LAN access point, access points that are not intended for public use may be displayed. Only connect to a personal access point that you are authorized to use, or one that is available through a public wireless LAN or hotspot service.

#### **Overseas use**

Depending on the country, there are limitations on the use of certain types of radio waves. In some cases, use of the system may lead to a fine or other penalty.

### **Moisture condensation**

If the PSP® system or UMD® is brought directly from a cold location to a warm one, moisture may condense on the lens inside the system or on the UMD®. Should this occur, the system may not operate properly. In this case, remove the UMD® and turn off and unplug the system. Do not put the UMD® back in until the moisture evaporates (this may take several hours). If the system still does not operate properly, contact our technical support line for assistance: From and within the Mexico City area: 5002 9819 Within the Mexican Republic: 01 800 759 SONY or 01 800 759 7669.

## **UMD® handling**

- Do not touch the opening on the rear of the disc (recorded surface of the disc) with your fingers.
- Do not allow dust, sand, foreign objects or other types of dirt to get on the disc.
- If the UMD® becomes dirty, gently wipe the exterior and recorded surfaces of the UMD® using a soft cloth. Do not use solvents or other chemicals.

## **Cleaning**

For safety reasons, unplug the AC power cord from the electrical outlet and remove the battery pack from the system before cleaning.

#### ■ Cleaning the exterior surface

Wipe gently with a soft cloth. Do not use solvents or other chemicals to clean the exterior of the PSP® system.

#### ■ **Cleaning the LCD screen**

Wipe gently with a soft cloth.

#### ■ **Cleaning the connectors**

- Do not use when the connectors of the system, AC adaptor or the AC power cord are not clean. Remove the dirt with a dry cloth or cotton swab. If used when dirty, the flow of electrical current may be obstructed.
- If the headphones or remote control connectors become dirty, this could cause noise or interruptions in sound. Wipe the connectors with a dry, soft cloth to keep in clean condition.

# <span id="page-158-0"></span>**Battery pack precautions**

# **Warnings**

#### **Do not handle a damaged or leaking battery pack.**

Contact with the material can result in injury or burns to the eyes or skin. Even if foreign substances are not immediately visible, chemical changes in the material can result in injuries occurring at a later time.

If you come into contact with material from a leaking battery pack, take the following actions:

- If the material gets into the eyes, do not rub. Immediately flush the eyes with clean water and seek medical attention.
- If the material comes into contact with the skin or clothes, immediately rinse the affected area with clean water. Consult your physician if inflammation or soreness develops.

#### **Handle the battery pack with care.**

The battery pack may explode or present a fire or chemical burn hazard if it is not handled carefully.

- Do not allow the battery pack to come into contact with fire or subject it to extreme temperatures such as in direct sunlight, in a vehicle exposed to the sun or near a heat source.
- Do not cause the battery pack to short-circuit.
- Do not disassemble or tamper with the battery pack.
- Prevent damage to the battery pack. Do not carry or store the battery pack with metal items such as coins or keys. If damaged, discontinue use.
- Do not throw or drop the battery pack or subject it to strong physical shock.
- Do not put heavy objects on or apply pressure to the battery pack.
- Do not allow the battery pack to come into contact with liquids. If it becomes wet, discontinue use until it is completely dry.
- Keep the battery pack out of the reach of small children.
- If the PSP® system will not be used for an extended period of time, remove the battery pack and store it in a cool, dry place out of the reach of children.
- Use only the supplied battery pack or a replacement marked for use with the PSP® system.
- Use only the designated AC adaptor to charge the battery pack.

#### <span id="page-159-0"></span>**Preparation**

# <span id="page-159-1"></span>**Checking the package contents**

Check that you have all of the following items. If any items are missing, contact our technical support line for assistance: From and within the Mexico City area: 5002 9819 Within the Mexican Republic: 01 800 759 SONY or 01 800 759 7669.

 $\square$  PSP® (PlayStation®Portable) system

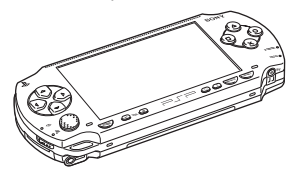

 $\Box$  Battery pack

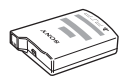

 $\Box$  AC adaptor

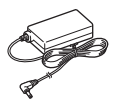

 $\Box$  AC power cord

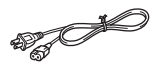

- $\Box$  Pouch
- $\Box$  Cloth
- $\square$  Printed materials

 $\Box$  Headphones with remote control

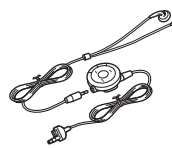

- $\Box$  Memory Stick Duo<sup>TM</sup> (32 MB)
- $\square$  Wrist strap

# <span id="page-160-0"></span>**Part names and functions**

## **System front**

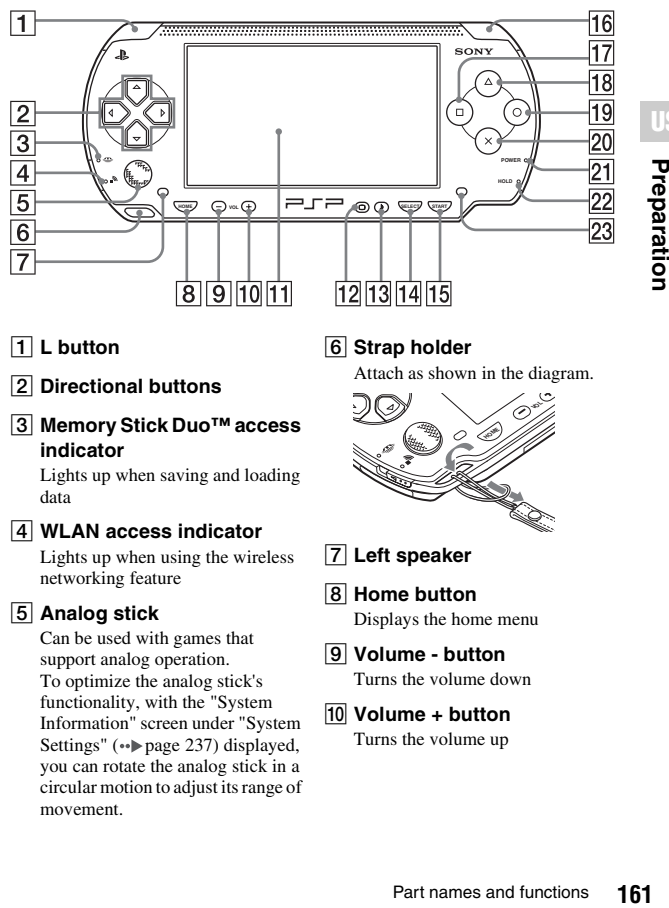

**US**

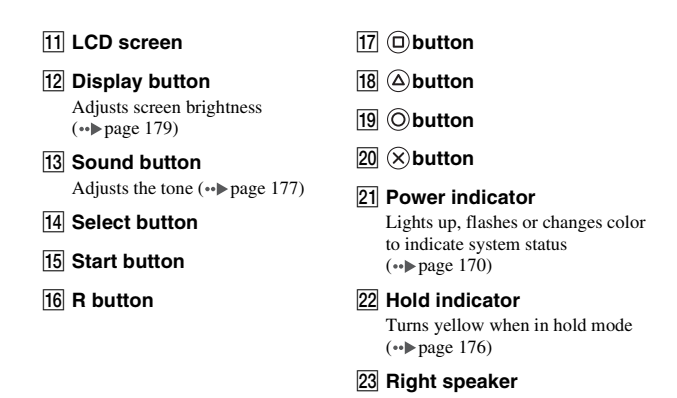

#### **System rear**

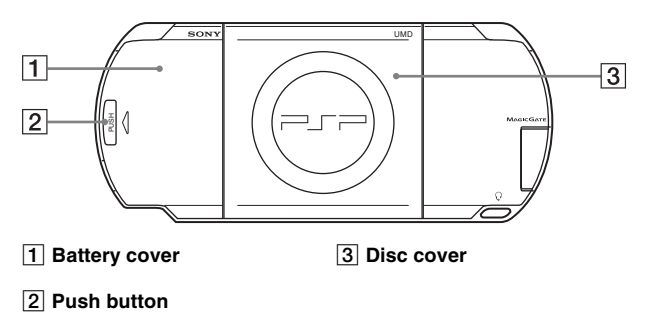

**162** Part names and functions

## **System top**

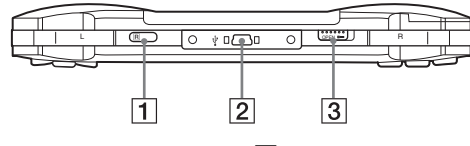

**1** IR port **B B IR IR POPE 12 IR POPE 12 C DPE 12 C DPE 12 C DPE 12 C** 

**2** USB connector

## **System bottom**

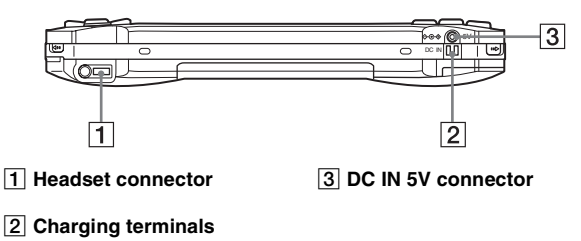

#### **System left side**

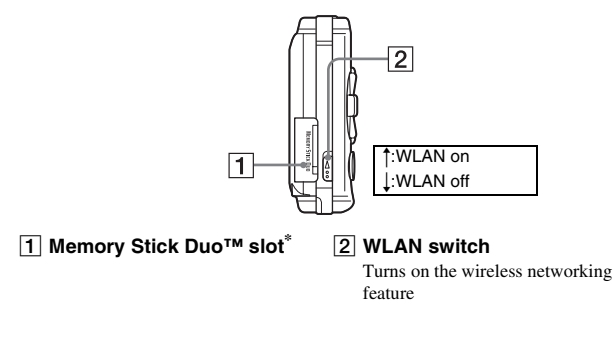

#### **System right side**

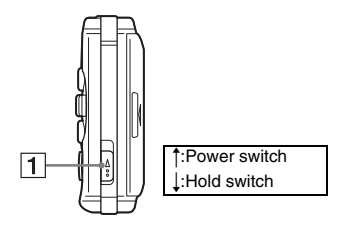

#### A **Power/hold switch**

Turns the system on and off, puts in sleep mode  $(\rightarrow \rightarrow \rightarrow$  [pages 170](#page-169-3), [172](#page-171-1)) and locks the system buttons  $(\rightarrow \rightarrow \rightarrow \rightarrow$  [page 176](#page-175-1))

\* References in this manual to "Memory Stick Duo™" apply to both Memory Stick Duo™ and Memory Stick PRO Duo™ unless otherwise noted. Also, the PSP® system messages use "Memory Stick" as a general reference to Memory Stick Duo™ and Memory Stick PRO Duo™. Note that standard-size Memory Stick™ media cannot be used with the PSP® system.

## **Headphones with remote control**

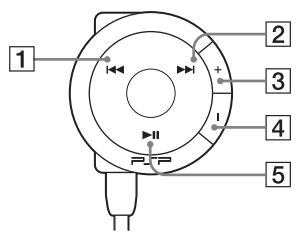

- A. **button**
- $\boxed{2}$   $\blacktriangleright$  **button**
- C **Volume + button** Turns the volume up
- D **Volume button** Turns the volume down
- **E** ►II button

### **Remote control front Remote control side**

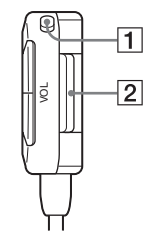

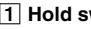

#### A **Hold switch**

Locks the operation of the remote control. Note that this button does not lock the buttons of the PSP® system.

 $\boxed{2}$  Clip

# <span id="page-165-0"></span>**Preparing the PSP® system for use**

Before using the PSP® system for the first time after purchase, you must follow these steps to charge the battery.

Before inserting the battery pack, find the serial and model numbers listed within the battery compartment and make a record of the numbers in the spaces provided under Owner's Record on [page 146](#page-145-1).

## **Getting started 1: Inserting the battery pack**

#### **1 Remove the battery cover.**

Hold down the push button and slide the battery cover open.

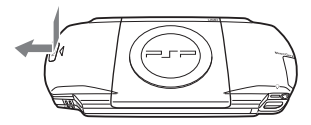

#### **2 Insert the battery pack.**

Align the bottom surface of the battery pack with the system to attach.

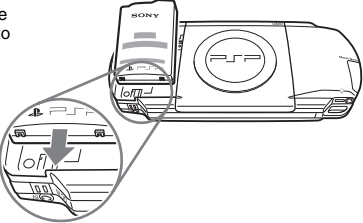

#### **3 Replace the battery cover.**

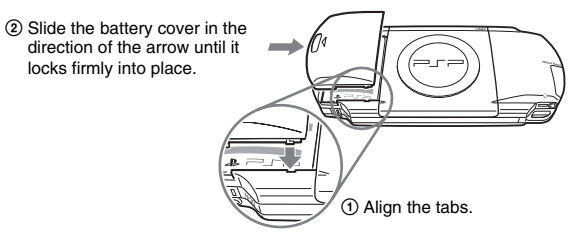

#### **Caution**

- The socket-outlet shall be installed near the equipment and shall be easily accessible.
- Do not plug the AC power cord for the PSP® system into an electrical outlet until you have made all other connections.

#### **1 Plug the AC power cord into the AC adaptor.**

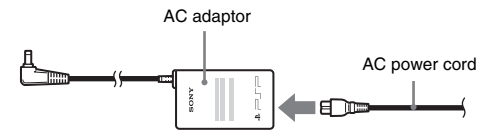

**2 Connect the AC adaptor to the DC IN 5V connector on the system bottom.**

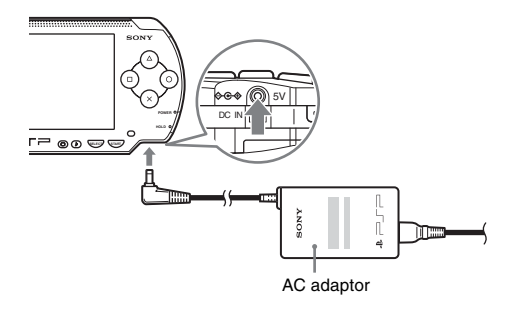

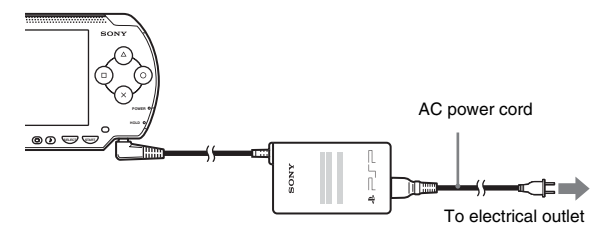

The power indicator lights up in orange, indicating that charging has begun. The power indicator will turn off when the battery is fully charged.

#### **4 Unplug the AC power cord from the electrical outlet and disconnect the AC adaptor from the system.**

#### **Hint**

For information on how to charge the battery, see ["Battery"](#page-179-1)  $\rightarrow$  [page 180\)](#page-179-1).

#### **Getting started 3: Initial setup**

#### **1 Turn on the PSP® system (**<sup>*••*</sup>**Page 170)**. The power indicator lights up in green, and the initial setup screen is displayed.

**2 Follow the on-screen instructions to make settings for system language, time zone, date and time and nickname.** When you have completed initial setup, the home menu  $(*\blacktriangleright)$  [page 149\)](#page-148-0) is

displayed.

#### **Hints**

- See ["How to use the keyboard"](#page-258-1)  $\leftrightarrow$  [page 259](#page-258-1)) for information on how to enter characters.
- Settings made during initial setup can be changed in  $\mathbb{R}$  (Settings). See "System" [Settings"](#page-234-1) ( $\cdot \cdot \cdot$ ) [page 235\)](#page-234-1) and ["Date & Time Settings"](#page-238-1) ( $\cdot \cdot$ ) [page 239\)](#page-238-1) for details.

## <span id="page-168-0"></span>**Connecting the headphones with remote control**

### **1 Connect the headphones to the PSP® system.**

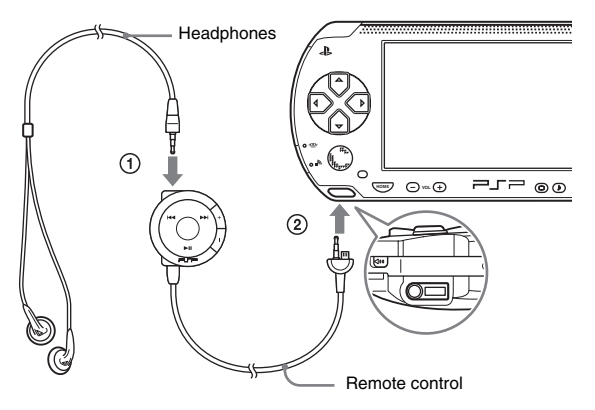

- 1 Plug the headphones into the remote control.
- 2 Plug the headphones into the headset connector on the system bottom.

#### **Hint**

The remote control is exclusively for use with the PSP® system and accessories made exclusively for the PSP® system. It cannot be used with other devices. Also, remote controls made for use with other devices cannot be used to operate the PSP® system.

#### <span id="page-169-3"></span><span id="page-169-0"></span>**Basic operations**

# <span id="page-169-1"></span>**Turning the PSP® system on and off**

#### **Turning the system on**

**1 Slide the power/hold switch up.**

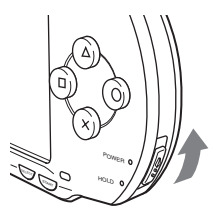

The power indicator lights up in green, and the home menu is displayed.

#### **Hints**

- If the PSP® system is turned on with a UMD® inserted, the UMD® will begin playback automatically.
- The system can be used with the AC adaptor connected. In this case, charging will begin automatically. The power indicator lights up in orange while charging.
- Do not use the PSP® system with the AC adaptor when the battery pack is not inserted in the system. If the AC adaptor is disconnected suddenly, it may result in damage to the system.

#### <span id="page-169-2"></span>**Power indicator**

The color and condition (solid or flashing) of the light indicates system status.

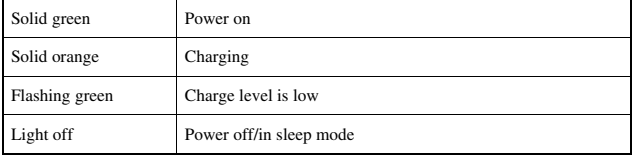

## **Turning the system off**

#### **1 Hold the power/hold switch in the up position for more than three seconds.**

The power indicator flashes and then turns off, indicating that the system is turned off.

# <span id="page-171-1"></span><span id="page-171-0"></span>**Using sleep mode**

If the PSP® system is switched to sleep mode, the software that is playing will be paused. When sleep mode is cleared, you can begin playback from the point where the system entered sleep mode.

#### **Notices**

- Do not put the system in sleep mode while the Memory Stick Duo<sup>TM</sup> access indicator is on. This may cause data loss or corruption.
- If the battery runs out while in sleep mode, when you clear sleep mode, the system will not return to the screen that was displayed before entering sleep mode. It is recommended that you save game data before you put the system in sleep mode.

## **Putting into sleep mode**

**1 With the system turned on, slide the power/hold switch up.**

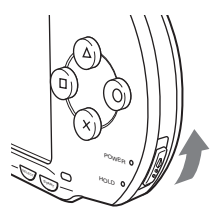

The power indicator flashes and then turns off, and the system enters sleep mode.

#### **Hint**

Some software cannot be put in sleep mode.

#### **1 Slide the power/hold switch up again.**

Sleep mode is cleared.

#### **Hints**

- You can also clear sleep mode by pressing the  $\blacktriangleright$ II (play/pause) button of the remote control, if the system was put in sleep mode during music or video playback.
- After clearing sleep mode with video or music content, you can resume playback from the point where the system entered sleep mode by following the steps below.

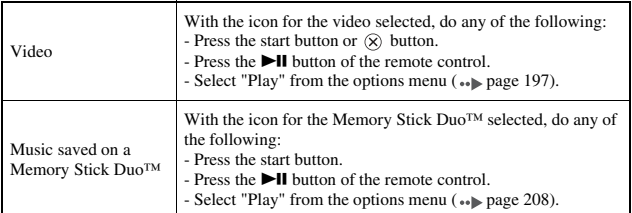

#### <span id="page-173-0"></span>**Notice**

Do not eject a UMD® during playback.

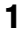

### **1 Slide the open latch on the PSP® system top.**

The disc cover opens.

#### **2 Insert a UMD®.**

With the disc label facing the system rear, slide the UMD® in the direction of the arrow until it is fully inserted.

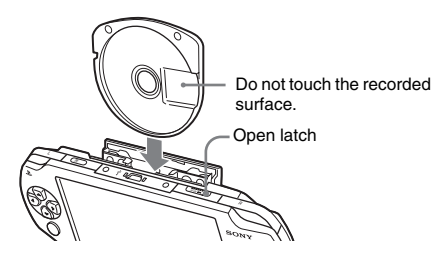

**3 Close the disc cover.**

## **Ejecting the UMD®**

Slide the open latch on the system top to open the disc cover.

#### **Hint**

When ejecting, hold the PSP® system in an upright position (as shown in the diagram above).

#### <span id="page-174-0"></span>**Warning**

Keep Memory Stick Duo™ media out of the reach of small children, as the media could be swallowed by accident.

## **1 Open the slot cover and insert the Memory Stick Duo™.**

Open the slot cover in the direction of the arrow.

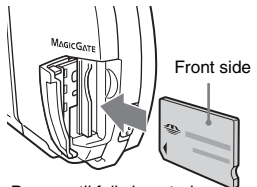

Press until fully inserted.

## **Ejecting the Memory Stick Duo™**

Open the slot cover and press the Memory Stick Duo™ in the direction of the arrow to eject.

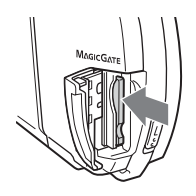

#### **Notice**

When the Memory Stick Duo™ access indicator is lit, the PSP® system is saving or loading data. Do not eject the Memory Stick Duo™, turn off the system or put the PSP® system in sleep mode while the indicator is lit. Doing so may cause data loss or corruption.

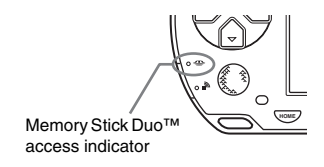

# <span id="page-175-1"></span><span id="page-175-0"></span>**Avoiding unintended operation of the PSP® system**

**1 Slide the power/hold switch down.**

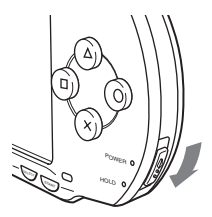

The switch locks into place.

The hold indicator turns yellow, indicating that the system buttons are locked.

## **Clearing hold mode**

Slide the power/hold switch to its original position.

# <span id="page-176-1"></span><span id="page-176-0"></span>**Using the sound button**

The sound button is used to adjust the tone and to mute the sound for audio playback and for key tones.

## **Adjusting the tone**

Tone can only be adjusted when using the headphones.

## **1 Press the sound button.**

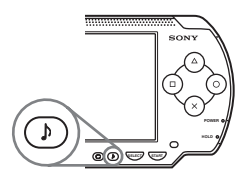

Each time you press the button, the tone changes as follows:

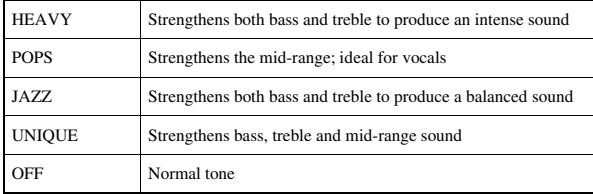

#### **Hint**

The tone setting is temporarily set to "OFF" during gameplay.

#### **Turning off the sound (mute)**

**1 Hold down the sound button for more than one second.** The sound will be muted.

## **Clearing mute**

You can clear mute by any of the following methods:

- Pressing the sound button
- Pressing the volume + or volume button on the system or on the remote control

# <span id="page-178-1"></span><span id="page-178-0"></span>**Using the display button**

The display button is used to adjust screen brightness.

## **Adjusting screen brightness**

**1 Press the display button.**

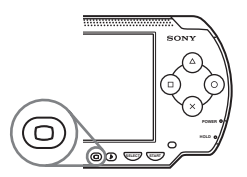

Each time you press the button, the display changes as follows:

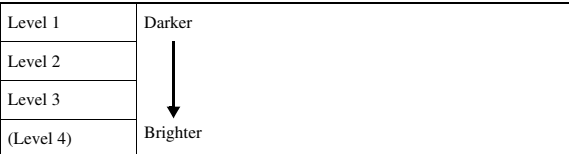

#### **Hint**

Level 4 can be selected only while the PSP® system is plugged in using the AC adaptor.

## **Turning off the backlight**

**1 Hold down the display button for more than one second.** The backlight will turn off and the screen will go blank.

If you press any of the system buttons, the screen will be displayed again.

### <span id="page-179-1"></span><span id="page-179-0"></span>**Battery charge level**

The battery charge level is displayed on the screen.

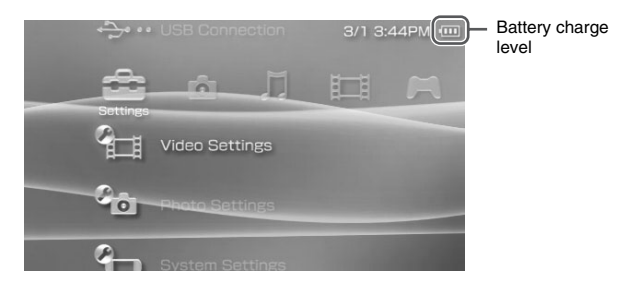

### **Estimating the remaining battery power**

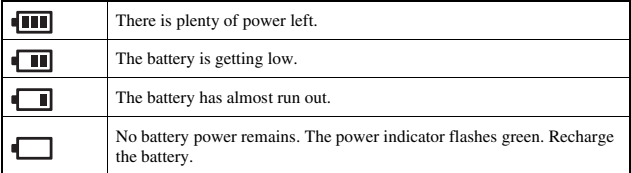

#### **Hints**

- If the power indicator flashes green, save game progress and recharge the battery. If the battery runs out before you save, game progress will be lost.
- The charge level display may vary slightly from the actual charge level, depending on the usage conditions and environmental factors, such as temperature. If the display is not correct, use the battery pack until it is completely out of power and then recharge. Note that the display may not be accurate in the following conditions:
	- if the battery is used for extended periods in conditions of high temperature
	- if the battery is not used for a long time after recharging
	- if the battery has been recharged many times
- If the PSP® system is left unused after the battery runs out, the date and time settings may be reset. If this occurs, the date and time setting screen will be displayed the next time the system is turned on.
- The battery cannot be recharged when the WLAN feature is in use.

# **Estimated battery duration**

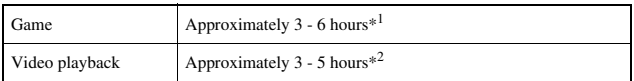

- \*1 Based on tests conducted using the supplied battery pack, with the system in single player mode, with headphones with remote control in use, and with wireless LAN not in use.
- \*2 Based on tests conducted using variables of system speakers versus headphones, volume level and screen brightness level.

### **Hint**

Battery duration may vary depending on the type of content being played or usage conditions such as screen brightness and environmental factors. As battery ages, anticipate lower battery duration.

# **Estimating the battery charge time**

When using the supplied battery pack, it takes approximately 2 hours and 20 minutes to fully charge the battery using the AC adaptor after the battery has run out.

### **Hints**

- Charge in a temperature of 10°C to 30°C/50°F to 86°F. Charging may not be as effective in other environments.
- Charging may take longer when the system is turned on during charging.

## **Battery pack life**

The battery pack has a limited lifespan. Battery duration will decrease with repeated usage and age. If the battery duration becomes extremely short, it may be time to replace the battery pack.

#### **Hint**

The battery pack lifespan varies depending on how it is stored, the conditions of use and environmental factors, such as temperature.

### **Replacing the battery pack**

For safety reasons, turn off the system and remove the power cord from the electrical outlet before replacing the battery pack. Also read ["Battery pack](#page-158-0)  [precautions"](#page-158-0)  $(\cdot)$  [page 159\)](#page-158-0) before handling the battery pack.

#### **Hint**

If the system is left unused after the battery pack has been removed, the date and time settings may be reset. If this occurs, the date and time setting screen will be displayed the next time the PSP® system is turned on.

# **Storing the battery pack**

When the system will not be used for an extended period of time, remove the battery pack from the system. Store the battery pack in a cool, dry place out of the reach of children.

### **Game**

# **Playing a game**

**1** Select **for** from the home menu.

# **2 Insert a UMD® ( [page 174\)](#page-173-0).**

The UMD® icon is displayed.

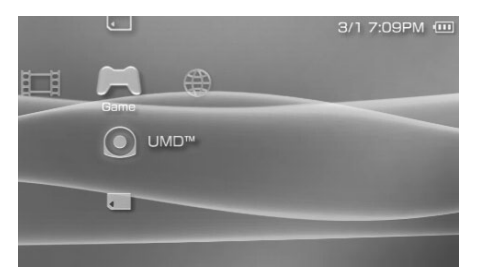

# **3** With the game icon selected, press the  $\otimes$  button.

The game starts.

# **Icons displayed under Game**

In addition to playing games, the following features are available under Game.

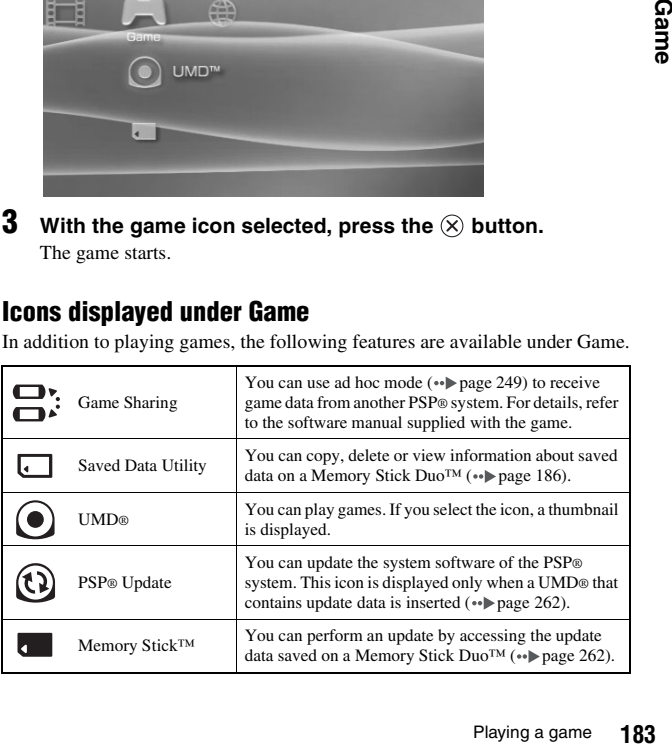

#### **Hints**

- If  $\Box$  (Restricted Content) is displayed when you select the  $\odot$  (UMD<sup>®</sup>) icon, parental control restrictions have been set on the system. You must enter the password as described below to access the game. See ["Parental Control Level"](#page-243-0) ( $\rightarrow$  [page 244\)](#page-243-0) for details.
	- **1** Select  $\Box$  (Restricted Content), and then press the  $\otimes$  button.
	- **2** Enter the 4-digit password using the directional buttons, and then press the  $\otimes$  button.
- If you press the home button during gameplay, you can check the remaining battery power.
- Title names and thumbnail images used in this manual are not of actual products.

# **Quitting a game**

**1 Press the home button while playing a game.** The message "Do you want to quit the game?" is displayed.

### **2 Select "Yes", and then press the**  $\widehat{\infty}$  **button.**

The game ends and the home menu is displayed.

# <span id="page-184-0"></span>**Game options menu**

You can view game information or copy or delete saved data by displaying the options menu.

# **1** Select an icon, and then press the  $\textcircled{a}$  button.

The options menu is displayed.

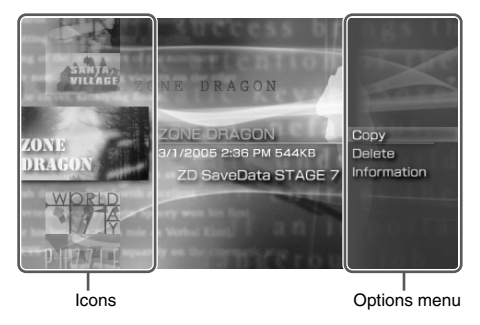

**2** Select a menu item, and then press the  $\otimes$  button.

## **Closing the options menu**

Press the  $\overline{A}$  button or the  $\overline{O}$  button.

# **List of options**

The options menu items available vary depending on the icon selected.

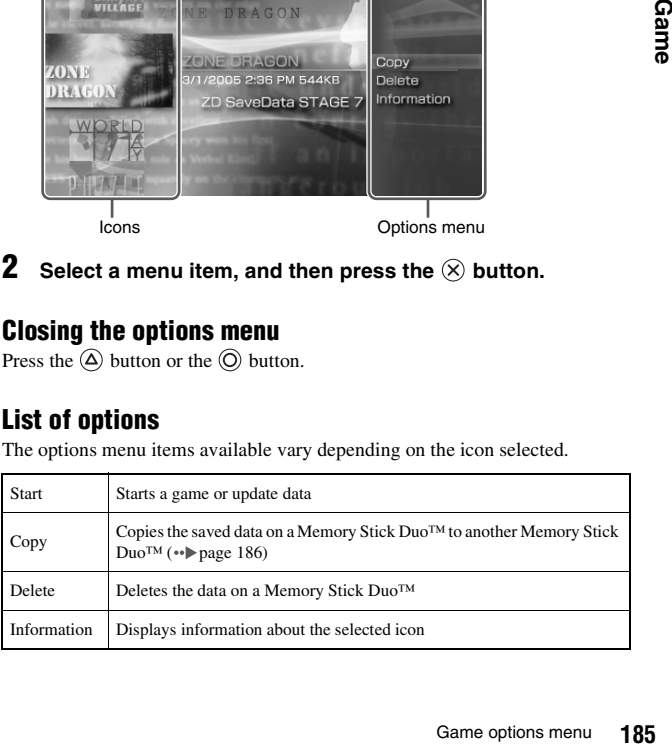

# <span id="page-185-0"></span>**Copying and deleting saved data**

You can copy or delete saved game data that is saved on a Memory Stick Duo™ using the saved data utility.

# <span id="page-185-1"></span>**Copying saved data**

You can copy saved data to another Memory Stick Duo™. It is recommended that important data be copied as a backup.

- **1** Select  $\Box$ , and then press the  $\otimes$  button.
- **2 Select the saved data that you want to copy, and then press**  the  $\textcircled{a}$  button.

The options menu is displayed.

- **3** Select "Copy", and then press the  $\widehat{\mathbf{X}}$  button.
- **4 Follow the on-screen instructions.**

# **If there is not enough space available**

Delete data in the destination Memory Stick Duo™ or replace it with another Memory Stick Duo<sup>TM</sup>. If you display the options menu ( $\bullet\bullet$  [page 185](#page-184-0)), you can delete saved data or check the amount of free space available.

#### **Hint**

Depending on the type of Memory Stick Duo™ used, the file size displayed for the same data item may vary.

## **Deleting saved data**

You can delete saved data on a Memory Stick Duo™ by selecting "Delete" in step 3 of "Copying saved data".

# <span id="page-186-0"></span>**Watching a video**

You can watch UMD®VIDEO and videos saved on a Memory Stick Duo™.

**1** Select **F** from the home menu.

### **2 Insert a UMD® or Memory Stick Duo™ ( [pages 174](#page-173-0), [175\)](#page-174-0).** An icon for the inserted media is displayed.

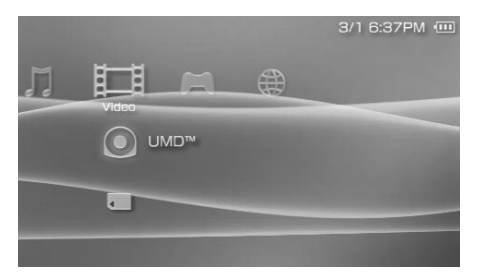

# **3** Select the icon, and then press the  $\otimes$  button.

UMD®VIDEO playback begins. If you select  $\blacksquare$ , icons for each video data item will be displayed. Select the video that you want to play, and then press the  $(\widehat{\mathsf{X}})$  button.

## **Icons displayed under Video**

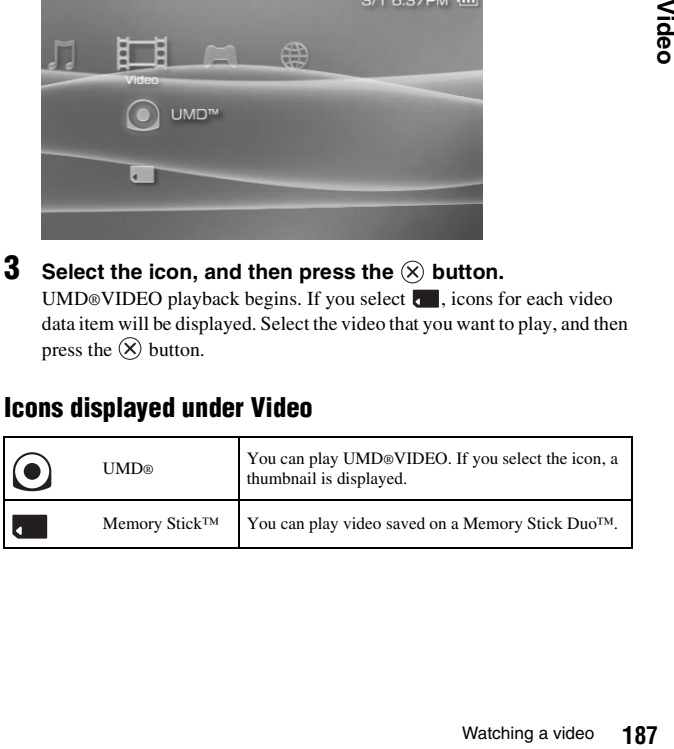

#### **Hints**

- If  $\Box$  (Restricted Content) is displayed when you select the  $\odot$  (UMD<sup>®</sup>) icon, parental control restrictions have been set on the system. Enter the password as described below to access the video. See ["Parental Control Level"](#page-243-0)  $\left( \cdot \cdot \right)$  [page 244\)](#page-243-0) for details about the parental control feature.
	- **1** Select  $\Box$  (Restricted Content), and then press the  $\otimes$  button.
	- **2** Enter the 4-digit password using the directional buttons, and then press the  $\otimes$  button.
- If you press the home button or select button during video playback, the home menu will be shown on the screen while the paused image of the video is displayed. If you press the button again, the home menu is cleared.
- You can adjust the tone or mute the sound using the sound button  $(*\blacktriangleright)$  [page 177](#page-176-0)).
- For a list of file types that can be played on the PSP® system, see ["Files that can be](#page-265-0)  [played"](#page-265-0)  $\leftrightarrow$  [page 266\)](#page-265-0).

# **Stopping playback**

## **1** Press the  $\odot$  button during video playback.

The video will stop.

#### **Hint**

In most cases, the next time you play the video, playback will resume from the previous stopping point.

# **Playing a video from the beginning**

If you want to play a UMD®VIDEO from the beginning, select "Play from Beginning" in the options menu ( $\leftrightarrow$  [page 197](#page-196-0)), and then press the  $(\times)$  button.

# <span id="page-188-0"></span>**Using the control panel**

You can perform the following operations using the on-screen control panel.

#### **Notice**

Depending on the UMD®VIDEO, playback conditions may be set in advance by the software developer. In such cases, certain options may not be available, even if you follow the instructions in this manual.

# **1** Press the  $\textcircled{a}$  button during video playback.

The control panel is displayed.

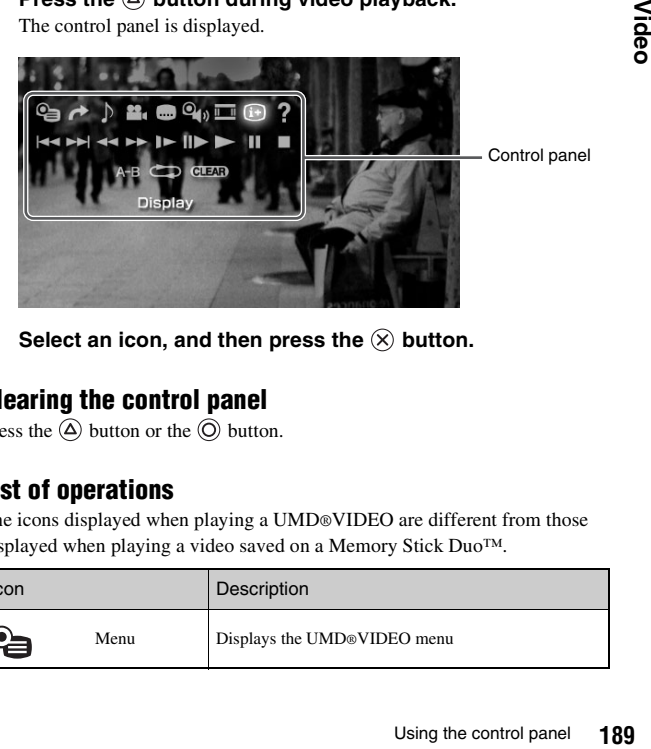

**2** Select an icon, and then press the  $\widehat{\mathsf{x}}$  button.

# **Clearing the control panel**

Press the  $\overline{a}$  button or the  $\overline{0}$  button.

# **List of operations**

The icons displayed when playing a UMD®VIDEO are different from those displayed when playing a video saved on a Memory Stick Duo™.

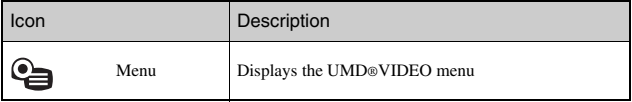

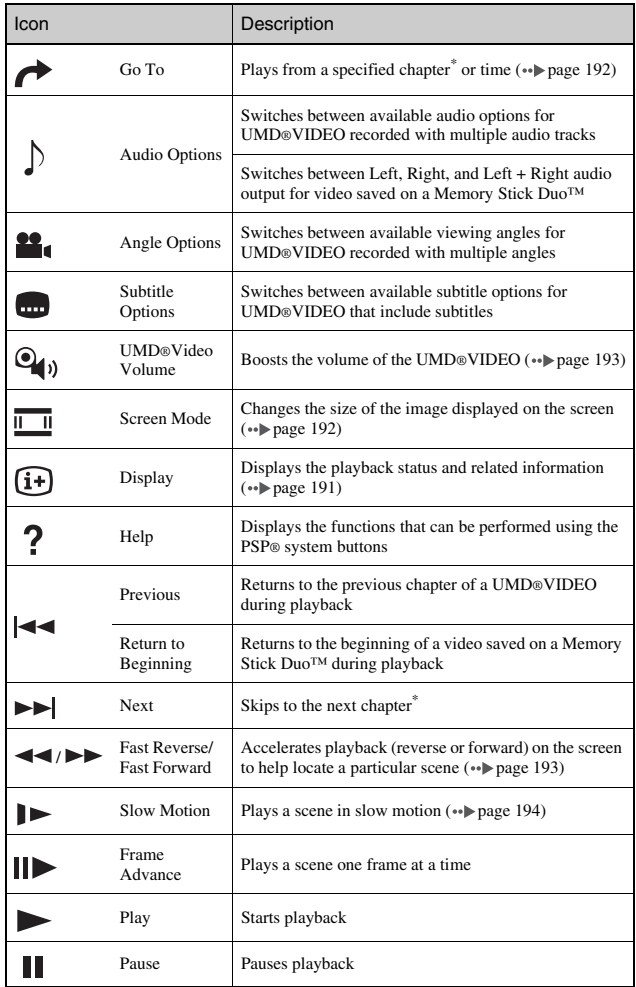

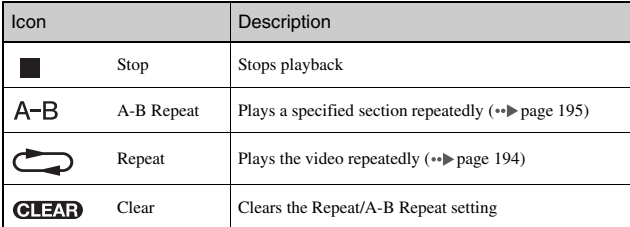

\* This operation cannot be performed during playback of video saved on a Memory Stick D<sub>uo™</sub>.

#### <span id="page-190-0"></span>**Viewing playback status and related information**   $(i+$

### **Select**  $\widehat{F}$  **from the control panel during playback, and then** press the  $\otimes$  button.

The playback status of the video is displayed.

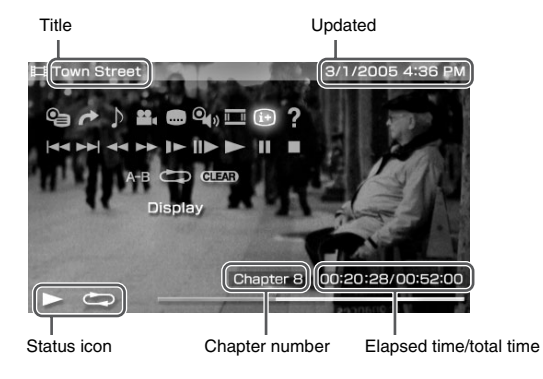

## **Clearing display**

Select  $\widehat{F}$  from the control panel, and then press the  $\widehat{X}$  button.

The items displayed when playing a UMD®VIDEO are different from those displayed when playing a video saved on a Memory Stick Duo™.

### <span id="page-191-1"></span>**Changing the Screen Mode**

Changes the size of the viewable image on the screen.

### **1** Select  $\overline{m}$  from the control panel, and then press the  $\widehat{\infty}$ **button.**

Each time the  $(\widehat{X})$  button is pressed, the Screen Mode will change as follows:

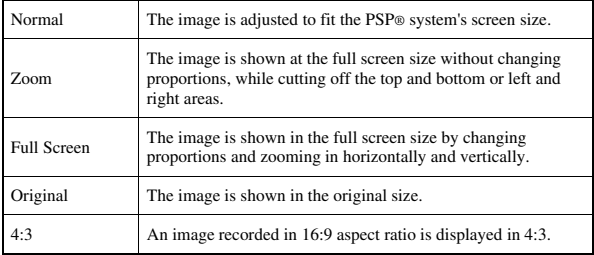

### **Hint**

Depending on the video being played, the Screen Mode may remain unchanged.

# <span id="page-191-0"></span>**Playback from a selected scene**

You can play from a specified chapter or time.

- **1** Select  $\rightarrow$  from the control panel, and then press the  $\widehat{\infty}$ **button.**
- **2 Select the item that you want to set, and then press the button.**

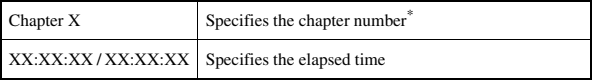

\* You cannot use this feature when playing video saved on a Memory Stick Duo™.

### **3 Using the directional buttons, specify the number for the**  chapter or time, and then press the  $\circledR$  button.

The specified section begins to play.

### **Hint**

Setting method may differ when playing video saved on Memory Stick Duo™ media.

# <span id="page-192-0"></span>**Adjusting the UMD®Video volume**

The volume can be adjusted if the audio output level of the UMD® is low.

### **1** Select  $\mathbf{Q}_0$  from the control panel, and then press the  $\hat{\mathbf{X}}$ **button.**

Each time you press the  $\mathcal{R}$  button, the volume will change as follows:

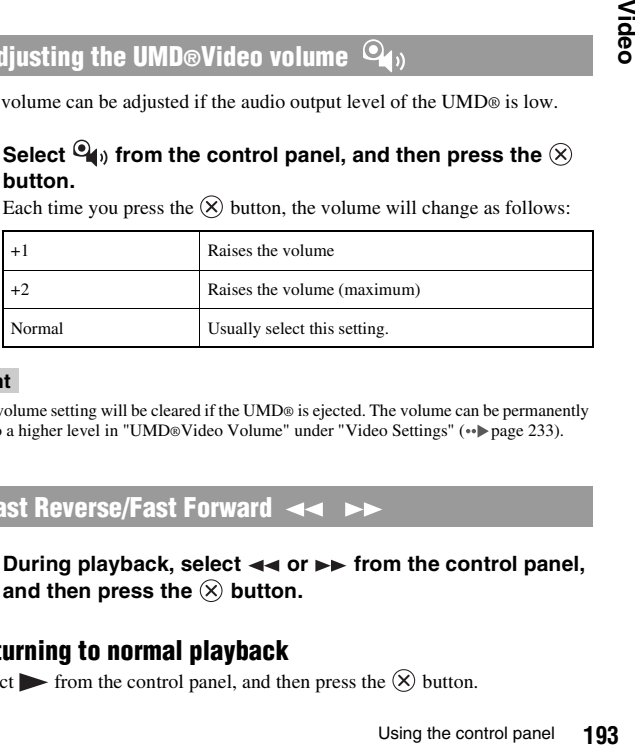

### **Hint**

The volume setting will be cleared if the UMD® is ejected. The volume can be permanently set to a higher level in ["UMD®Video Volume"](#page-232-1) under ["Video Settings"](#page-232-0) (.pr) [page 233\)](#page-232-0).

# <span id="page-192-1"></span>**Fast Reverse/Fast Forward**

**During playback, select << or ►► from the control panel,** and then press the  $\otimes$  button.

# **Returning to normal playback**

Select from the control panel, and then press the  $(\times)$  button.

#### **Hint**

While using Fast Reverse or Fast Forward, select  $\blacktriangleleft \blacktriangleleft$  or  $\blacktriangleright \blacktriangleright$  from the control panel, and then press the  $\circledR$  button to switch between three speed options.

## <span id="page-193-0"></span>**Slow playback**

**1** During playback, select  $\blacktriangleright$  from the control panel, and then press the  $\widehat{\times}$  button.

### **Returning to normal playback**

Select from the control panel, and then press the  $(\mathsf{X})$  button.

#### **Hint**

Selecting  $\blacktriangleright$  or  $\blacktriangleright$  from the control panel while playback is paused, and then pressing the  $\otimes$  button, will also start slow playback. If  $\blacktriangleright$  (Fast Forward) is selected, slow playback will continue only as long as the  $\widehat{\mathsf{x}}$  button is held.

## <span id="page-193-1"></span>**Playing repeatedly**

You can play the entire disc or a chapter repeatedly.

### **1** Select  $\blacktriangleright$  from the control panel, and then press the  $\widehat{\mathsf{x}}$ **button.**

Each time you press the  $(X)$  button, the repeat mode changes as follows:

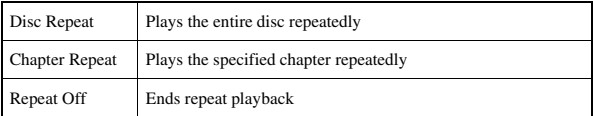

- You can also stop repeated playback by pressing the  $\otimes$  button after selecting  $\Box$ from the control panel.
- The only repeat options for videos saved on a Memory Stick Duo™ are Repeat On and Repeat Off.

<span id="page-194-0"></span>You can specify a section of video that you want to play repeatedly.

### **1** During playback, select A-B from the control panel, and then press the  $\circledR$  button at the beginning of the section to **be repeated.**

The starting point, point A, is set.

**2** Press the  $\otimes$  button at the end of the section to be **repeated.**

The ending point, point B, is set and the specified section begins to play repeatedly.

# **Clearing A-B Repeat**

Select  $\overline{A-B}$  or  $\overline{C}$  from the control panel, and then press the  $\overline{(X)}$  button.

# **Operating with PSP® system buttons or the remote control**

You can operate the PSP® system without using the control panel by using the system buttons or the remote control.

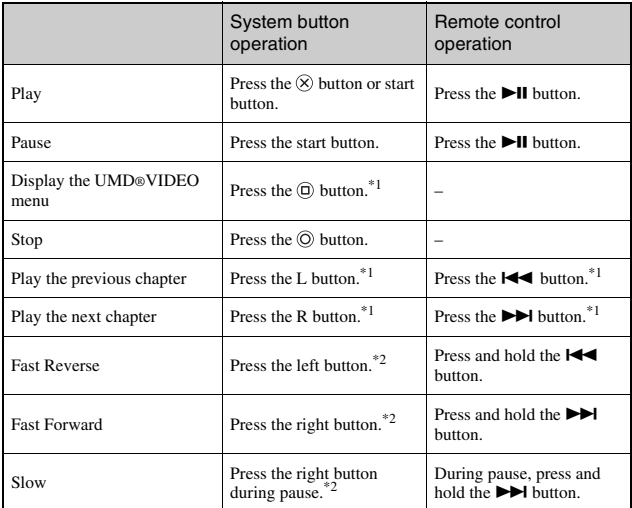

\*1 This operation cannot be performed during playback of video saved on a Memory Stick Duo™.

\*2 If you press and hold the button, the video will play in Fast Reverse/Fast Forward/Slow as long as the button is held down.

### **Hint**

Some buttons cannot be operated while the control panel is displayed on the screen. In this case, press the  $\overline{\varphi}$  button to clear the control panel.

# <span id="page-196-0"></span>**Video options menu**

You can use the Video options menu to play a UMD®VIDEO or view information or delete videos saved on a Memory Stick Duo™.

### **1** Select the icon, and then press the  $\textcircled{a}$  button. The options menu is displayed.

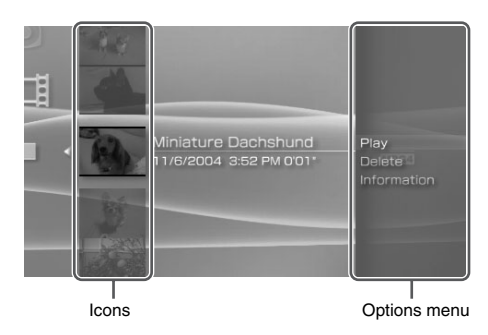

**2** Select a menu item, and then press the  $\otimes$  button.

# **Clearing the options menu**

Press the  $\overline{A}$  button or the  $\overline{O}$  button.

# **Options list**

The options menu items available vary depending on the icon selected.

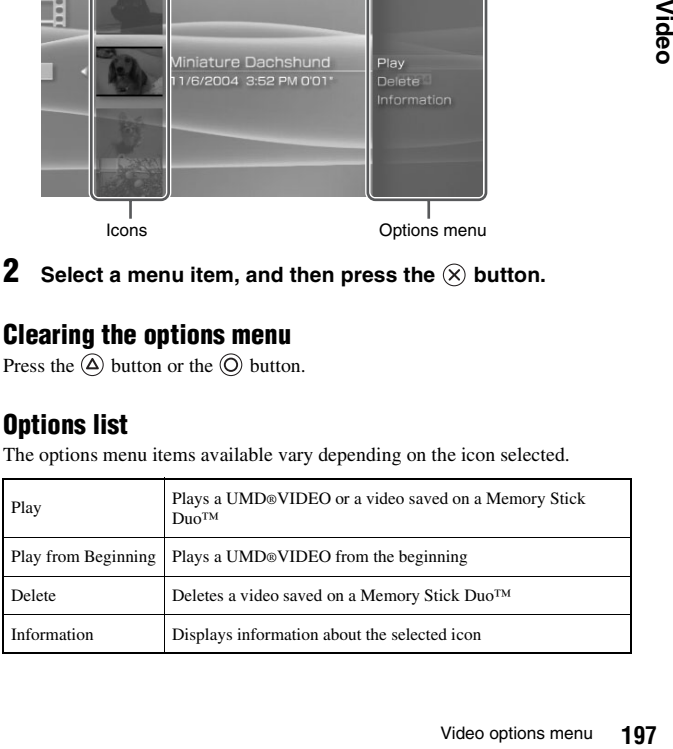

# **Saving videos on a Memory Stick Duo™**

The following two methods can be used to save a video on a Memory Stick Duo™.

# **Images or video recorded with a device that is compatible with Memory Stick™**

If you have a device that records video in a format\* that can be played on the PSP® system, you can play the video simply by inserting the Memory Stick Duo™ from the compatible device into the PSP® system.

\* For information on video file types that can be played on the PSP® system, see ["Files that](#page-265-0)  [can be played"](#page-265-0) ( $\rightarrow$  [page 266\)](#page-265-0). Visit http://www.sony.com.mx/playstation for more information about compatible devices.

#### **Hint**

A Memory Stick Duo Adaptor (model number MSAC-M2: a Sony product sold separately) is required if your device can handle only a standard-size Memory Stick™.

# **Transferring a video file from a PC to a Memory Stick Duo™**

You can convert motion video that was taken or recorded on another device into a format that can be played on the PSP® system and transfer it to a Memory Stick Duo<sup>™</sup> using compatible software<sup>\*</sup>.

\* For full details, visit http://www.sony.com.mx/playstation

Files can be transferred using any of the following methods:

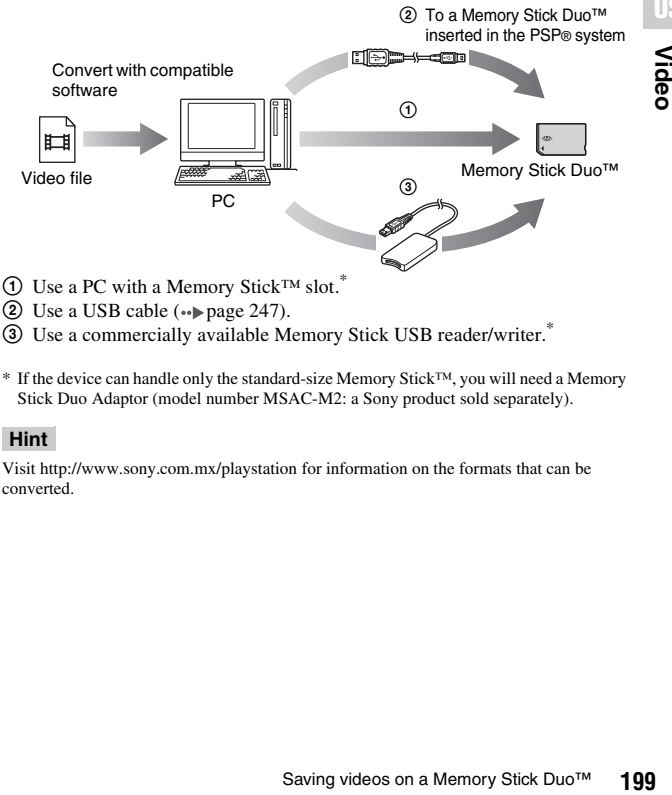

- 2 Use a USB cable (\*) [page 247\)](#page-246-0).
- 3 Use a commercially available Memory Stick USB reader/writer.\*
- \* If the device can handle only the standard-size Memory Stick™, you will need a Memory Stick Duo Adaptor (model number MSAC-M2: a Sony product sold separately).

### **Hint**

Visit http://www.sony.com.mx/playstation for information on the formats that can be converted.

# **Listening to music**

You can listen to UMD®MUSIC and music saved on a Memory Stick Duo™.

**1** Select  $\prod$  from the home menu.

### **2 Insert a UMD**<sup>®</sup> or a Memory Stick Duo<sup>™</sup> ( $\cdot$  **pages 174**, **[175\)](#page-174-0).**

An icon for the inserted media is displayed.

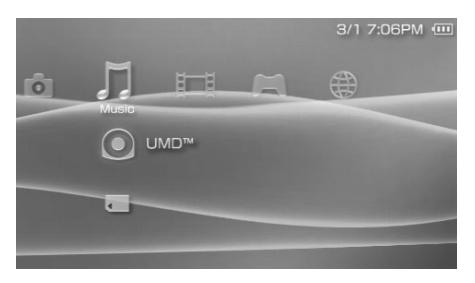

### **3** Select the icon, and then press the  $\widehat{\infty}$  button.

Playback begins. When a list of groups or tracks is displayed, select the item that you want to listen to and then press the  $(\widehat{X})$  button.

### **Hint**

UMD®MUSIC containing video content (such as music videos) are played in the same way as UMD®VIDEO. For detailed instructions, see ["Using the control panel"](#page-188-0) under ["Video"](#page-186-0)   $\leftrightarrow$  [page 189\)](#page-188-0).

# **Icons displayed under Music**

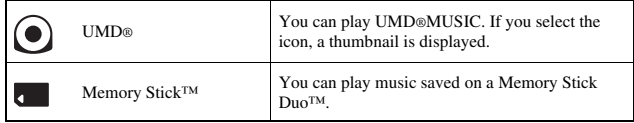

#### **Hints**

- If the start button or the  $\blacktriangleright$  II button on the remote control is pressed in step 3, the first track of the first group will begin playing.
- If the home button or select button is pressed during playback, the screen will return to the home menu. If the button is pressed again, the music playback screen will be displayed.
- You can adjust the tone or mute the sound using the sound button  $(*\blacktriangleright$  [page 177\)](#page-176-0).
- For a list of file types that can be played on the PSP® system, see ["Files that can be](#page-265-0)  [played"](#page-265-0)  $(*\blacktriangleright$  [page 266\)](#page-265-0).
- Title names and thumbnail images used in this manual are not of actual products.

# **What is a Group?**

A group is a collection of music data arranged in a certain order, such as by album or by artist. When Group Mode is turned on, the PSP® system can play tracks in groups that were configured using a PC.

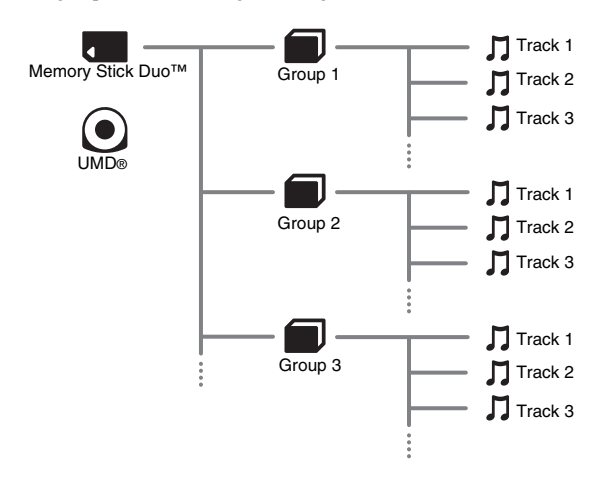

- The PSP® system cannot be used to create or edit a group.
- "Track" represents a song.
- UMD®MUSIC containing video content such as music videos do not support usage of the Group feature.

# **Stopping playback**

**1** Press the  $\odot$  button during playback. Playback stops.

## **How to read the screen**

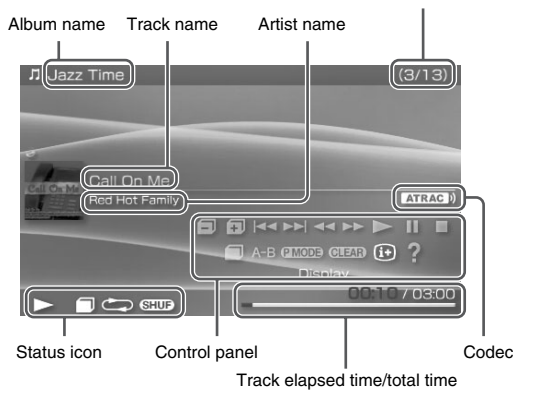

Track number/total number of tracks

- "Album name" and "Track number/total number of tracks" are shown on the screen only while  $(i+)$  (Display) is turned on ( $\rightarrow$  [page 204\)](#page-203-0).
- The icon or icons displayed in the "Status icon" field will vary depending on the playback mode selected.
- See ["Playing with a selected codec"](#page-208-0) ( $\leftrightarrow$  [page 209](#page-208-0)) for details about codecs.

# <span id="page-202-0"></span>**Using the control panel**

You can perform the following operations using the on-screen control panel.

## **1** Press the  $\widehat{\triangle}$  button during playback.

The control panel is displayed.

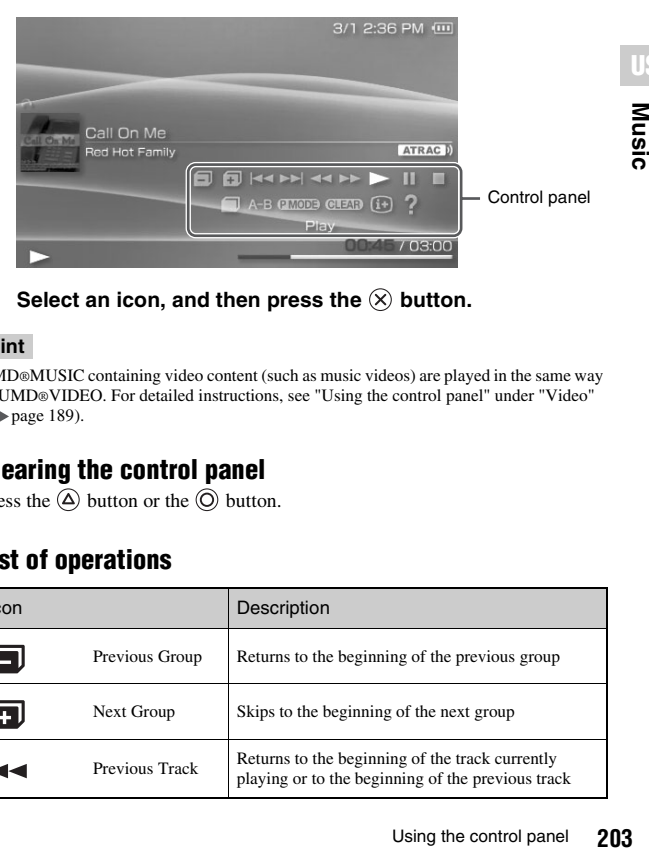

**2** Select an icon, and then press the  $\otimes$  button.

### **Hint**

UMD®MUSIC containing video content (such as music videos) are played in the same way as UMD®VIDEO. For detailed instructions, see ["Using the control panel"](#page-202-0) under ["Video"](#page-186-0)   $\leftrightarrow$  [page 189\)](#page-188-0).

# **Clearing the control panel**

Press the  $\overline{a}$  button or the  $\overline{0}$  button.

# **List of operations**

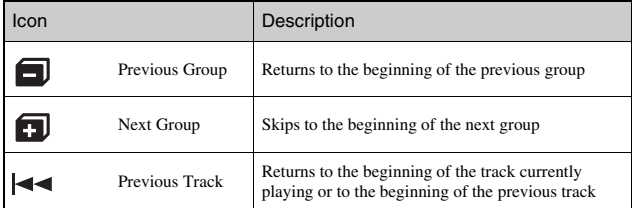

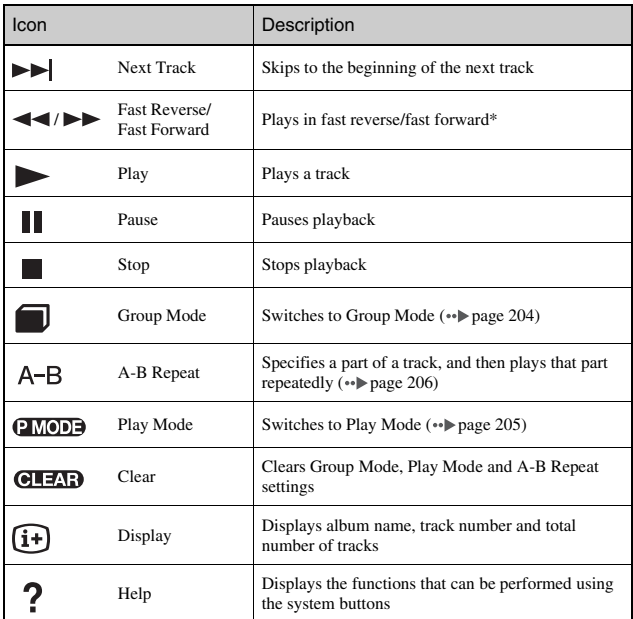

<span id="page-203-0"></span> $^*$  If you press and hold the  $\otimes$  button, the music will play in Fast Reverse/Fast Forward as long as the button is held down.

# <span id="page-203-1"></span>**Using Group Mode**

Tracks can be played in groups. Playback stops after all tracks in the group have been played.

**1** During playback, select **follom** the control panel, and then press the  $\widehat{\times}$  button.

Group Mode is turned on, and then  $\Box$  is displayed on the screen.

# **Clearing Group Mode**

Select  $\Box$  or  $\Box$  from the control panel, and then press the  $\Diamond$  button.

## <span id="page-204-0"></span>**Using Play Modes (Repeat/Shuffle)**

### **1** During playback, select **exages** from the control panel, and then press the  $\otimes$  button.

Each time the  $(\widehat{\mathsf{X}})$  button is pressed, the system switches between the following functions:

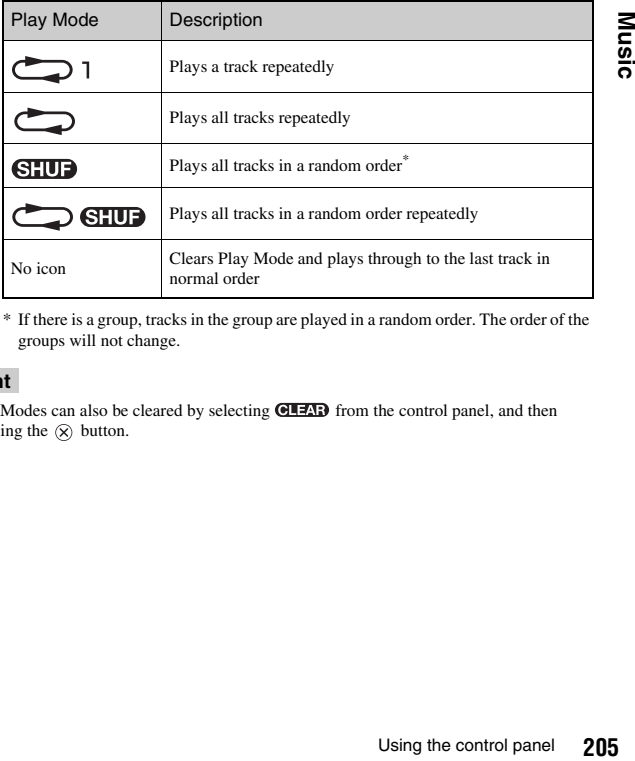

\* If there is a group, tracks in the group are played in a random order. The order of the groups will not change.

### **Hint**

Play Modes can also be cleared by selecting **CLEAP** from the control panel, and then pressing the  $\circledR$  button.

# <span id="page-205-0"></span>**Playing part of a track repeatedly**

Specify and then play the part that you want to play repeatedly.

**1** Select A-B from the control panel during playback, and then press the  $\circledR$  button at the point where you want the **repeated playback to begin.**

The starting point (point A) is set.

**2** Press the  $\otimes$  button at the point where you want the **repeated playback to end.**

The ending point (point B) is set, and repeated playback of the specified section begins.

# **Clearing A-B Repeat**

Select  $\overline{A-B}$  or  $\overline{O(1243)}$  from the control panel, and then press the  $(\overline{X})$  button.

- The range for A-B Repeat can only be specified within a single track.
- If the ending point (point B) is not set, the end of the track will automatically become the ending point (point B).
- If A-B Repeat is set while in a Play Mode, the Play Mode will be cleared.

# **Operating with PSP® system buttons or the remote control**

You can operate the PSP® system without using the control panel by using the system buttons or the remote control.

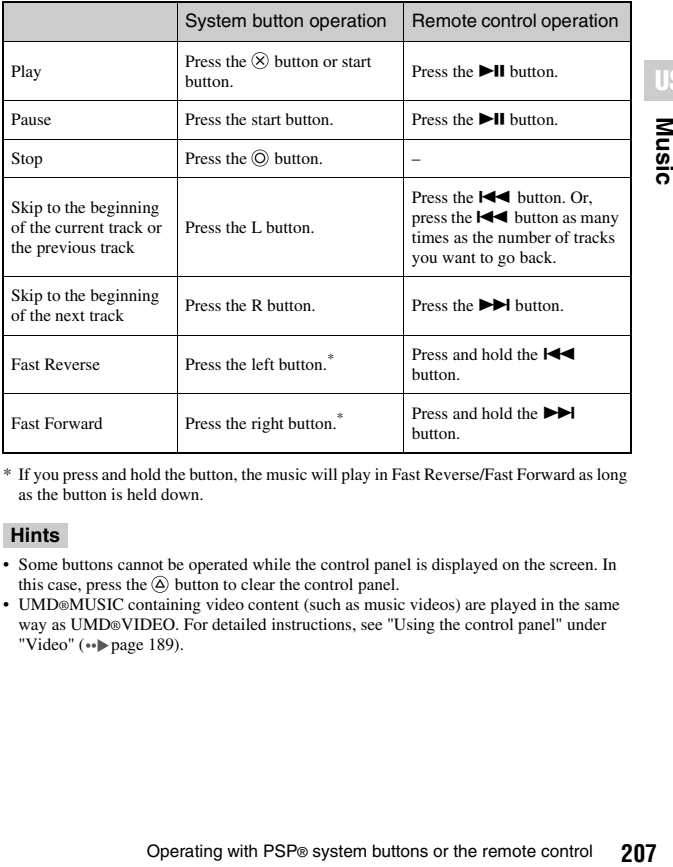

\* If you press and hold the button, the music will play in Fast Reverse/Fast Forward as long as the button is held down.

- Some buttons cannot be operated while the control panel is displayed on the screen. In this case, press the  $\overline{\varphi}$  button to clear the control panel.
- UMD®MUSIC containing video content (such as music videos) are played in the same way as UMD®VIDEO. For detailed instructions, see ["Using the control panel"](#page-188-0) under ["Video"](#page-186-0) ( $\rightarrow$  [page 189\)](#page-188-0).

# **Music options menu**

You can use the Music options menu to view information about or to delete music data saved on a Memory Stick Duo™.

# **1** Select an icon, and then press the  $\textcircled{a}$  button.

The options menu is displayed.

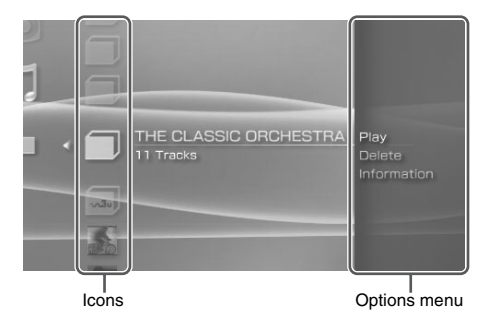

**2** Select a menu item, and then press the  $\otimes$  button.

# **Clearing the options menu**

Press the  $\overline{A}$  button or the  $\overline{O}$  button.

# **Options list**

The options menu items available vary depending on the icon selected.

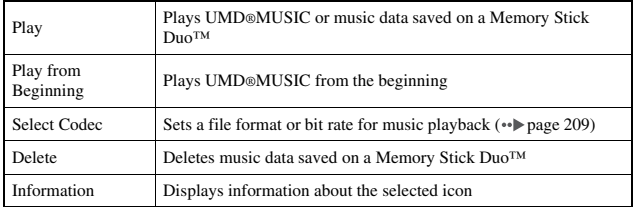

<span id="page-208-0"></span>With UMD®MUSIC that has multiple file formats and bit rates recorded, you can select from among the options for playback.

- **1 Select a group that you want to listen to, and then press the**   $\circledcirc$  button.
- **2** Select "Select Codec", and then press the  $\widehat{\infty}$  button. The types of file formats and bit rates are displayed. The items displayed in gray cannot be selected because they are of types that cannot be played on the PSP® system.
- **3 Select the type of file format and bit rate that you want to listen to, and then press the**  $\widehat{\mathsf{x}}$  **button.**
- **4 Press the**  $\textcircled{a}$  **button.**

The icons for groups are displayed.

**5 After selecting a group, select the track that you want to listen to, and then press the**  $\otimes$  **button.** 

Playback begins.

**Hint**

Items such as "ATRAC3plus™" represent the type of file format, while items such as "256 kbps" represent the bit rate. As a general rule, the higher the bit rate, the better the sound quality. See ["Files that can be played"](#page-265-0) ( $\bullet\bullet$  [page 266\)](#page-265-0) for details about file types.

# **Transferring and saving music on a Memory Stick Duo™**

You can use the PSP® system to play music data obtained in the following ways:

- 1) Music imported from an audio CD
- 2) Music purchased from a music download Web site

See below for instructions regarding item 1).

Visit http://www.sony.com.mx/playstation for instructions regarding item 2).

## **Importing tracks from an audio CD in ATRAC3plus™ format**

A PC and software\* that supports ATRAC3plus™ are required to import tracks from an audio CD.

\* For full details, visit http://www.sony.com.mx/playstation

You can transfer the imported tracks to a Memory Stick Duo™ using either of the following methods:

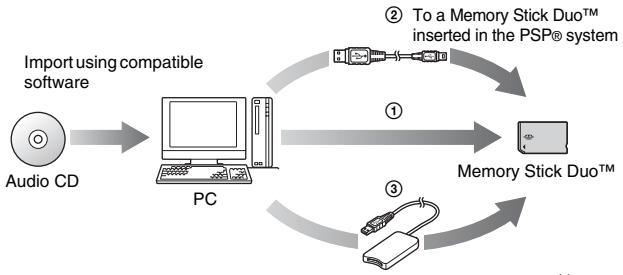

- 1 Use a PC with a Memory Stick™ slot that supports MagicGate™.\*1
- $\ddot{2}$  Use a USB cable ( $\rightarrow$  [page 247](#page-246-0)).<sup>\*2</sup>
- 3 Use a commercially available Memory Stick USB reader/writer.\*1\*3

**US**

- \*1 If the slot on the device can handle only standard-size Memory Stick™ media, a Memory Stick Duo Adaptor (model number MSAC-M2: a Sony product sold separately) is required.
- \*2 A PC with Windows® XP and SonicStage™ version 3.1 or later installed is required.
- \*3 A device that supports MagicGate™ such as model number MSAC-US30 (a Sony product sold separately) is required.

### **Hints**

- For detailed information about importing tracks, visit http://www.sony.com.mx/playstation
- With SonicStage™ software earlier than version 3.2, ATRAC3plus™ data cannot be saved to or played from Memory Stick PRO Duo™. In this case, use MagicGatecompatible Memory Stick Duo™ media of types other than Memory Stick PRO Duo™  $(* \bullet \bullet \bullet \bullet \bullet \bullet \bullet \bullet \bullet \bullet \bullet \bullet$
- The PSP® system cannot play tracks that have a limitation of playback period or a limited count of playbacks.

# **Importing tracks from an audio CD in MP3 format**

A PC and compatible software are required to import tracks from an audio CD. You can save imported tracks on a Memory Stick Duo™ using any of the following methods:

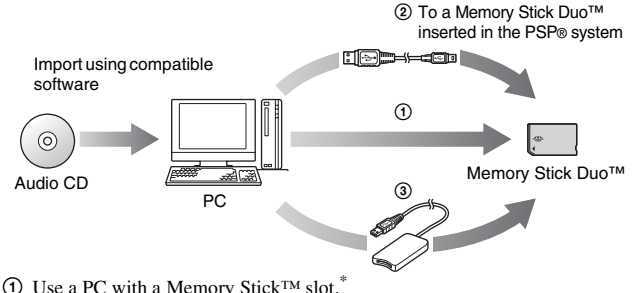

- $(2)$  Use a USB cable ( $\neg$  [page 247\)](#page-246-0).
- 3 Use a commercially available Memory Stick USB reader/writer.\*
- \* If the slot on the device can handle only standard-size Memory Stick™ media, a Memory Stick Duo Adaptor (model number MSAC-M2: a Sony product sold separately) is required.

### **Hint**

The method of importing tracks varies depending on the software. For details, refer to the instructions supplied with the software.

## **Where to save music data**

Create a folder named "PSP" directly on the Memory Stick Duo™, and then create a folder named "MUSIC" in the "PSP" folder. Save music data in the "MUSIC" folder. The PSP® system will not recognize data items saved anywhere other than in this folder.

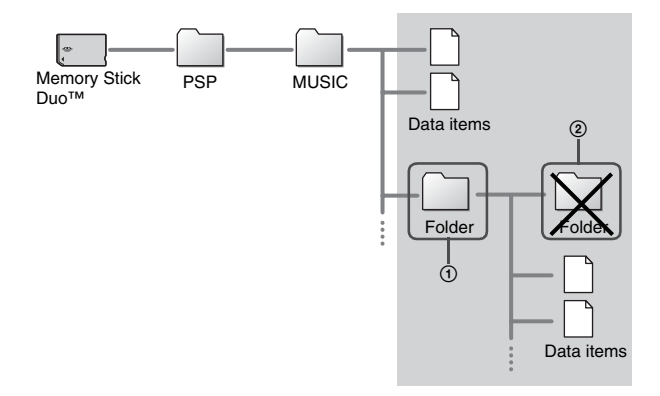

- If a folder named "PSP" has already been created on the Memory Stick Duo™, create a "MUSIC" folder within it.
- You can create folders within the "MUSIC" folder (Figure  $\odot$ ). The system will treat it as a group.
- Folders created within subfolders will not be recognized (Figure  $(2)$ ).
- If you want to specify the order of the tracks, create an m3u file specifying the order in the folder. The system will display the file as an  $\blacksquare$  (m3u) icon and treat it as a group.
- If a music file that is not of a supported file format is saved in the "MUSIC" folder, the system will not recognize it.
- Music files in MP4 (AAC) and WAV (Linear PCM) formats can be imported and played in the same way as MP3 format files.

### **Photo**

# **Viewing images**

You can view images saved on a Memory Stick Duo™.

### **1** Select **fou** from the home menu.

# **2 Insert a Memory Stick Duo<sup>™</sup> (→ [page 175\)](#page-174-0).**

**is displayed.** 

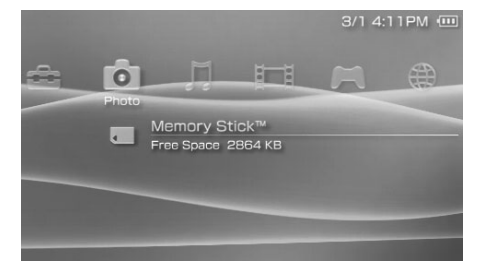

# **3** With  $\blacksquare$  selected, press the  $\otimes$  button.

Icons for Digital Camera Images, folders and images saved on the Memory Stick Duo<sup>™</sup> are displayed. Select the icon that you want to display, and then press the  $(\times)$  button.

### **Icons displayed under Photo**

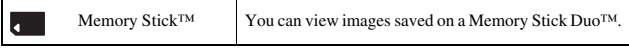

- If you press the home button or select button while displaying an image, the screen will return to the home menu while continuing to display the image. If you press the button again, the screen will return to the image display screen.
- For a list of file types that can be played on the PSP® system, see ["Files that can be](#page-265-0)  [played"](#page-265-0)  $\leftrightarrow$  [page 266\)](#page-265-0).

# **Using the control panel**

You can perform the following operations using the on-screen control panel.

### **1** Press the  $\textcircled{a}$  button while displaying an image.

The control panel is displayed.

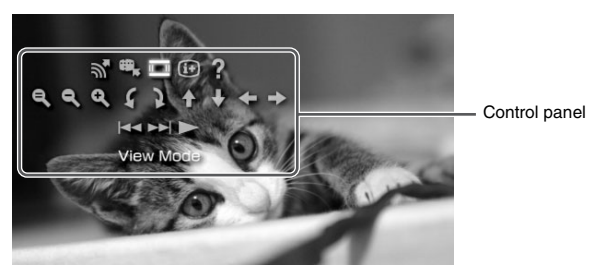

**2** Select an icon, and then press the  $\otimes$  button.

# **Clearing the control panel**

Press the  $\overline{a}$  button or the  $\overline{0}$  button.

# **List of operations**

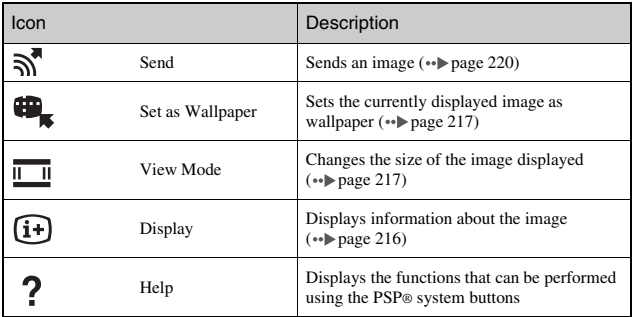

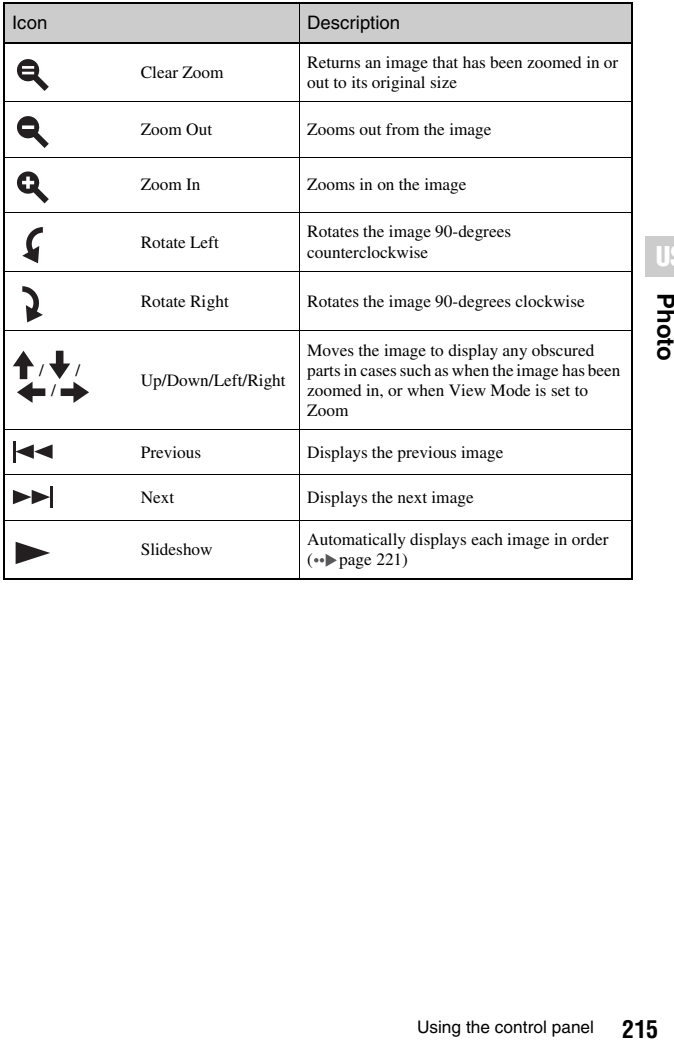

# <span id="page-215-0"></span>**Displaying image information**

**1** While displaying an image, select  $(i)$  from the control panel, and then press the  $\overline{\mathsf{x}}$  button.

The image status is displayed.

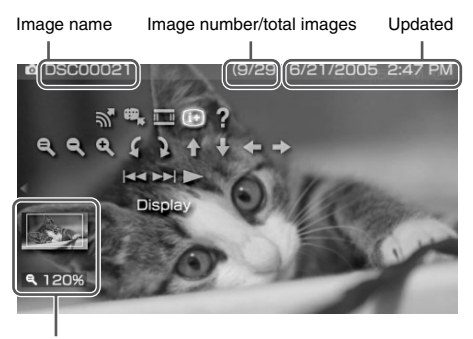

Display status

## **Clearing the display**

Select  $\widehat{F}$  from the control panel, and then press the  $\widehat{X}$  button.
You can change the size of the image displayed on the screen.

### **1** While displaying the image, select **I** from the control panel, and then press the  $\circledR$  button.

Each time you press the button, the option switches as follows:

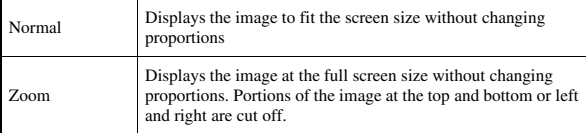

#### **Hint**

Depending on the image being displayed, the View Mode may not change.

### <span id="page-216-0"></span>**Setting an image as wallpaper**

You can set the currently displayed image as wallpaper.

### **1** With an image displayed, select  $\mathbf{H}_k$  from the control panel, and then press the  $\widehat{\times}$  button.

### **2** Select "Yes", and then press the  $\otimes$  button.

"Save completed" is displayed and the setting is complete.

#### **Hints**

- You can only save one image as wallpaper on the PSP® system. If you have wallpaper set and perform this setting, the existing image will be overwritten.
- If you have manipulated the image such as by zooming or rotating, the image will be saved as wallpaper exactly as it appears on the screen.
- If you do not want to show wallpaper, you can change the setting in ["Wallpaper"](#page-237-0) ( [page 238](#page-237-0)) under ["Theme Settings"](#page-237-1).

# **Operating with PSP® system buttons or the remote control**

You can operate the PSP® system without using the control panel by using the system buttons or the remote control.

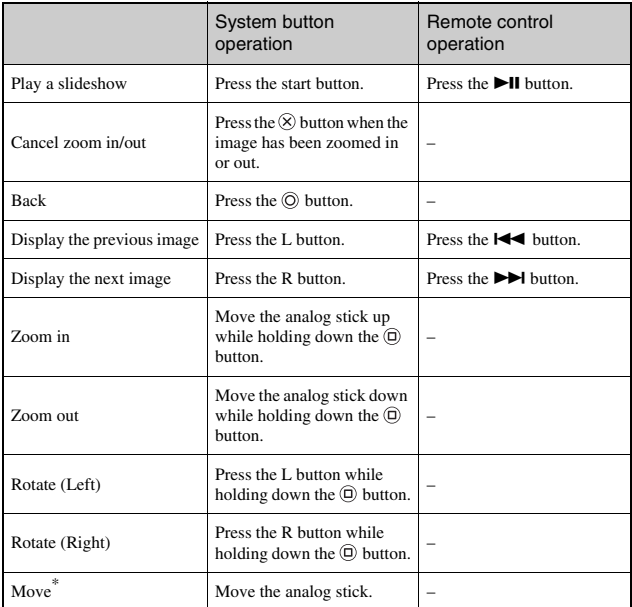

\* Obscured parts of the image can be displayed in cases such as when you have zoomed in on the image, or when the View Mode is set to Zoom.

#### **Hint**

Some buttons cannot be operated while the control panel is displayed on the screen. In this case, press the  $\circledA$  button to clear the control panel.

# <span id="page-218-0"></span>**Photo options menu**

When the Photo options menu is displayed, you can view information about or delete images saved on a Memory Stick Duo™.

# **1** Select an icon, and then press the  $\textcircled{a}$  button.

The options menu is displayed.

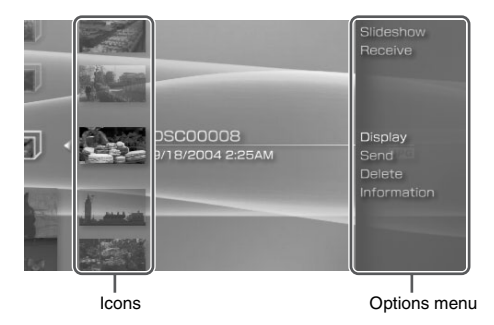

**2** Select a menu item, and then press the  $\otimes$  button.

# **Clearing the options menu**

Press the  $\overline{a}$  button or the  $\overline{0}$  button.

# **Options list**

The options menu items available vary depending on the icon selected.

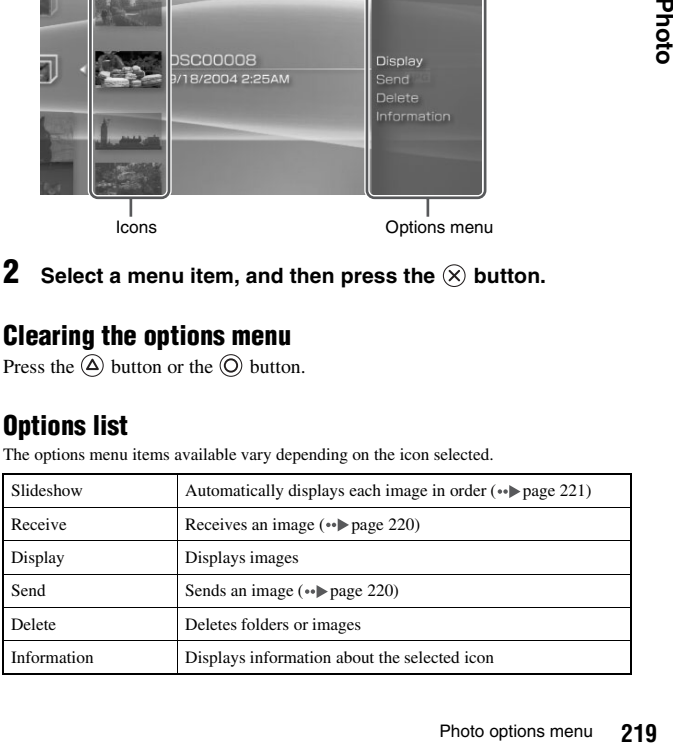

# <span id="page-219-0"></span>**Sending and receiving images**

You can transfer images with another PSP® system using ad hoc mode  $\leftrightarrow$  [page 249\)](#page-248-0). The steps for the sender and the receiver are different.

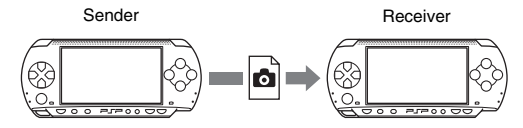

### **1 Set up for ad hoc mode. (both sender and receiver)**

1 Turn on the WLAN switch on the left side of the PSP® system  $\leftrightarrow$  [page 164](#page-163-0)).

### **2 Prepare to receive the image. (receiver)**

- $\Omega$  Under  $\Omega$  select the icon for the location where you want to save the image, and then press the  $(\Delta)$  button.
- 2 Select "Receive", and then press the  $(\widehat{X})$  button. The system is now ready to receive an image.

# **3 Send the image. (sender)**

- $\odot$  Under  $\odot$ , select the image that you want to send, and then press the  $\Omega$  button.
- 2 Select "Send", and then press the  $(X)$  button. The nicknames for PSP® systems ready to receive an image are displayed.
- 3 Select the system to send to, and then press the  $(x)$  button. The system starts to send the image.

### **4 Save the image received. (receiver)**

When the transfer is completed, the image that was received is displayed on the screen.

- $\odot$  With the image displayed, press the  $\odot$  button. A confirmation message is displayed.
- 2 Select "Yes", and then press the  $(\times)$  button.

#### **Hints**

- The location where an image is saved depends on your selection in step 2-1. Note that you cannot save images in the Digital Camera Images folder.
- You can also transfer images using the on-screen control panel  $(\cdot \cdot)$  [page 214](#page-213-0)).

# <span id="page-220-0"></span>**Playing slideshows**

You can set the available images to be displayed in order.

### **1 Select the icon for a folder or media containing images, and then press the start button.**

The slideshow begins. The content displayed varies depending on the icon selected.

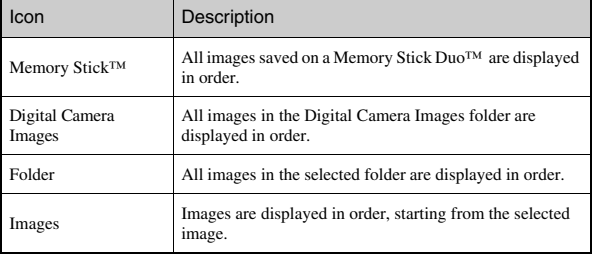

### **Stopping a slideshow**

Press the  $\circledcirc$  button.

#### **Hints**

- The display speed of the images can be adjusted. See ["Photo Settings"](#page-233-0) ( $\leftrightarrow$  [page 234\)](#page-233-0) for details.
- The slideshow can also be started in the following ways:
	- From the options menu  $\rightarrow$  [page 219\)](#page-218-0)
	- From the image control panel  $(\rightarrow \rightarrow \rightarrow$  [page 214](#page-213-0))

## **1** Press the  $\textcircled{a}$  button during the slideshow.

The control panel is displayed.

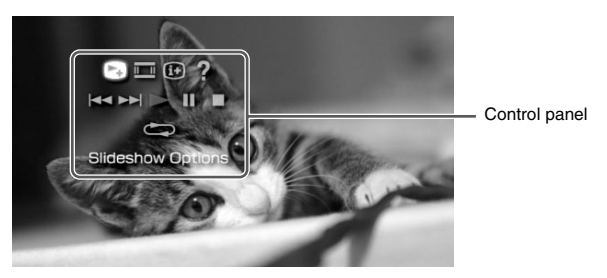

**2** Select an icon, and then press the  $\otimes$  button.

## **Clearing the control panel**

Press the  $\overline{Q}$  button or the  $\overline{Q}$  button.

### **List of operations**

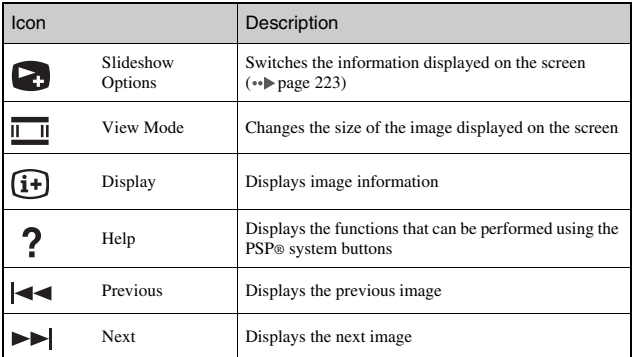

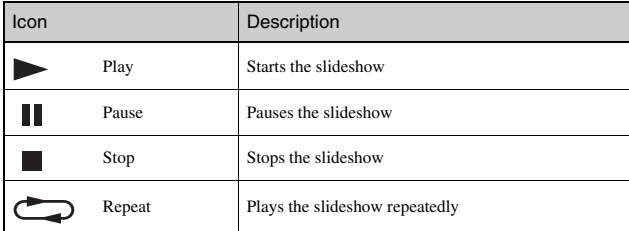

### <span id="page-222-0"></span>**Displaying slideshow options**

**1** During a slideshow, select **o** from the control panel, and then press the  $\widehat{\times}$  button.

Each time you press the  $(\widehat{X})$  button, the option switches as follows:

 $\rightarrow$  Image name and date of last update are displayed.

Image name and date of last update are displayed, together with thumbnails of each image.

The display is cleared.

### **Operating with PSP® system buttons or the remote control**

You can operate the PSP® system without using the control panel by using the system buttons or remote control.

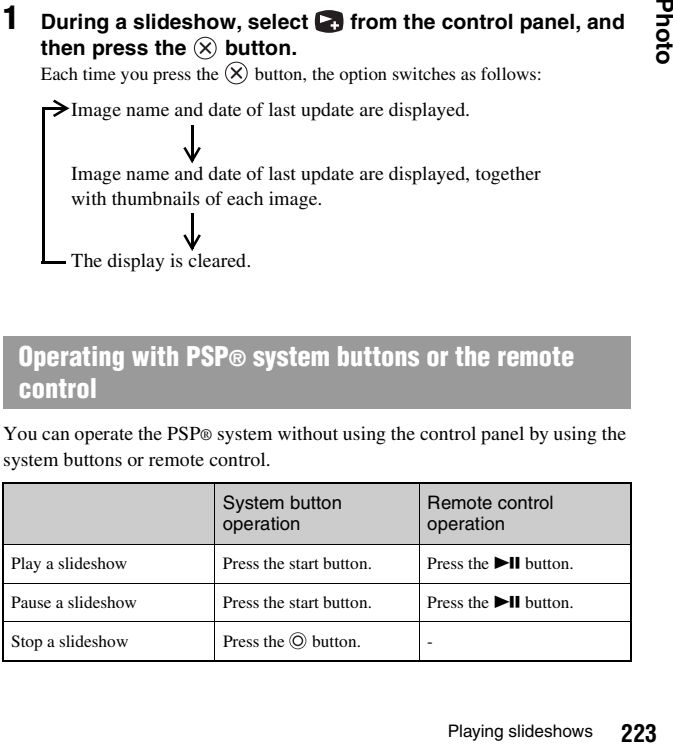

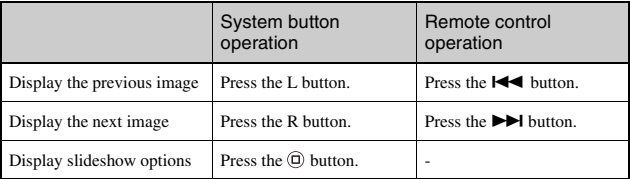

### **Hint**

Some buttons cannot be operated while the control panel is displayed on the screen. In this case, press the  $\overline{\omega}$  button to clear the control panel.

The following two methods can be used to save images on a Memory Stick Duo™.

# **Taking photos using a digital still camera**

When using a digital still camera that is compatible with the Memory Stick Duo™, photos can be displayed by inserting the Memory Stick Duo™ from the camera directly into the PSP® system. Photos on the Memory Stick Duo™ will be displayed in the system's "Digital Camera Images" folder.

#### **Hint**

You can use Memory Stick Duo™ media with a digital still camera that can handle only the standard-size Memory Stick™ by using a Memory Stick Duo Adaptor (model number MSAC-M2: a Sony product sold separately).

### **Saving image data items from a PC to a Memory Stick Duo™**

You can save images using any of the following methods:

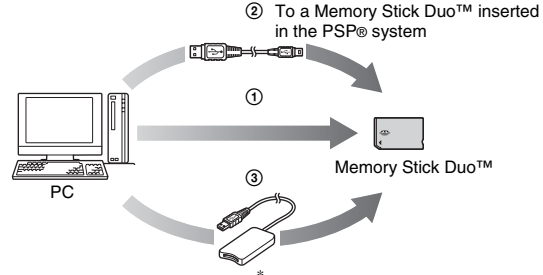

- 1 Use a PC with a Memory Stick™ slot.\*
- 2 Use a USB cable  $(\cdot \cdot)$  [page 247\)](#page-246-0).
- 3 Use a commercially available Memory Stick USB reader/writer.\*

\* A Memory Stick Duo Adaptor (model number MSAC-M2: a Sony product sold separately) is required if the slot on the device you are using is able to handle only the standard-size Memory Stick™.

### **Where to save image data**

Create a folder named "PSP" directly on the Memory Stick Duo™, and then create a folder named "PHOTO" in the "PSP" folder. Save image data in the "PHOTO" folder. The PSP® system will not recognize data items saved anywhere other than in this folder.

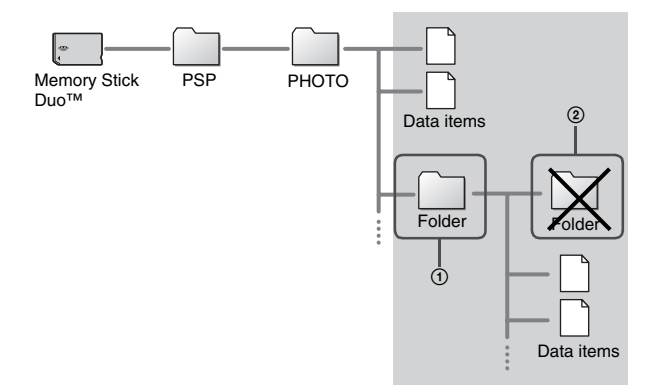

#### **Hints**

- If a folder named "PSP" has already been created on the Memory Stick Duo<sup>TM</sup>, create a "PHOTO" folder within it.
- You can create folders within the "PHOTO" folder (Figure  $(1)$ ).
- Folders created within subfolders will not be recognized (Figure 2).
- It may not be possible to display some images, depending on the size of the image data.
- Images edited using a PC may not be viewable on the PSP® system.

### **Network**

# **Using the Internet**

**1** Select  $bigoplus$  from the home menu.

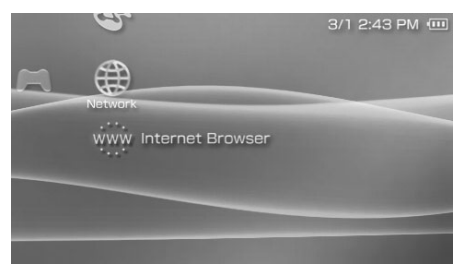

**2** Select an icon, and then press the  $\otimes$  button.

### **Icons displayed under Network**

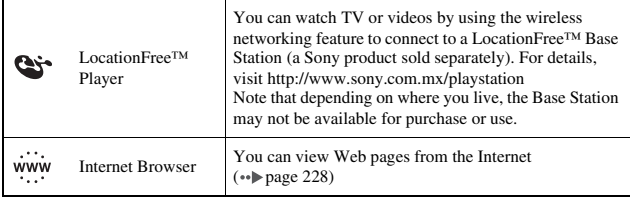

# <span id="page-227-1"></span><span id="page-227-0"></span>**Connecting to the Internet**

You can connect to the Internet to view Web pages using the Internet browser. Note that you must be within range of a wireless access point (or hotspot) that allows connections to the Internet.

The following agreement applies to the Internet Browser feature of the PSP® (PlayStation®Portable) system:

Internet Browser User License Agreement

Use of the PSP® Internet Browser requires wireless LAN access. wireless LAN access may NOT be available at your location, free of charge, or free from interruption or disconnections. See your wireless LAN provider for details.

The Internet Browser may not support all wireless LAN access connection points or websites.

During use you must comply with all applicable laws and license restrictions. Browsing websites, playing programs or data, or downloads of programs or data may result in viruses, loss of data, or other problems. Please exercise care when using the Internet Browser.

THE INTERNET BROWSER IS SUPPLIED "AS IS" AND WE MAKE NO REPRESENTATIONS, CONDITIONS OR WARRANTIES OF ANY KIND, WHETHER EXPRESS, IMPLIED, STATUTORY, OR OTHERWISE, THAT THE INTERNET BROWSER WILL BE FIT FOR A PARTICULAR PURPOSE OR USE, OR TO THE QUALITY OF THE INTERNET BROWSER OR OF THAT PURPOSE OR USE.

TO THE EXTENT ALLOWED BY APPLICABLE LAWS OR REGULATIONS, SONY COMPUTER ENTERTAINMENT INC. AND/OR ITS AFFILIATED COMPANIES DISCLAIM ANY AND ALL LIABLILITY FOR ANY LOSS OR DAMAGE TO YOU, YOUR SOFTWARE, YOUR DATA, OR TO ANY THIRD PARTY, OR FOR LOSS OR DAMAGE CAUSED BY THE USE OF THE INTERNET BROWSER, WHETHER OR NOT SUCH LOSS OR DAMAGE IS THE RESULT OF DIRECT OR INDIRECT, INCIDENTAL OR CONSEQUENTIAL USE OF THE INTERNET BROWSER.

When using the Internet Browser you agree to respect the intellectual property rights of others. See other terms and conditions of use in the user's manuals.

### **1 Check that you have completed network settings.**

To connect to the Internet, you must first enter settings and save a connection for infrastructure mode  $(\cdot \cdot)$  [page 249\)](#page-248-1).

### **2** Select www. under  $\bigoplus$  from the home menu, and then press the  $\widehat{\times}$  button.

The Internet browser starts, and the menu is displayed.

### **3 Using the up button, select the address bar, and then press**  the  $\widehat{\mathsf{x}}$  button.

The on-screen keyboard is displayed.

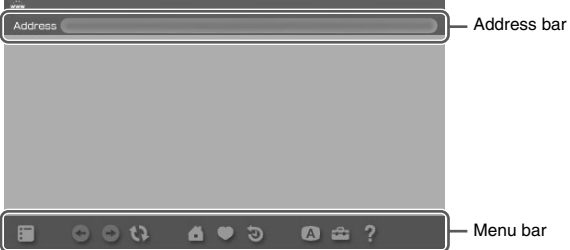

### **4 Enter the address for the Web page using the on-screen keyboard ( [page 259\)](#page-258-0).**

After you have entered the address, the PSP® system will connect to the Internet. While the page is loading, the busy icon is displayed in the lower right corner of the screen.

When a connection is successfully established, the Web page will be displayed.

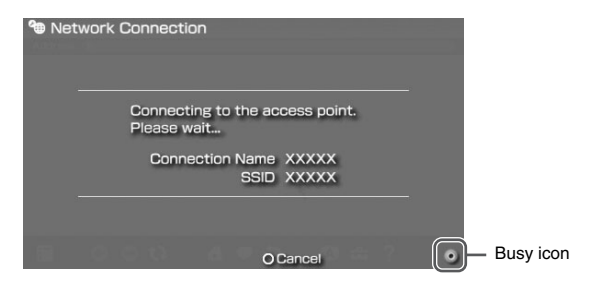

### **5** Once the Web page is displayed, press the  $\textcircled{a}$  button to **hide the menu.**

By pressing the  $(\Delta)$  button, you can switch between displaying and hiding the menu. From the menu bar, you can access various features and settings such as "Back" and "Close Page".

#### **Hints**

- If you try to open a Web page using the Internet browser when a connection to the Internet has not been established, the system will automatically try to connect to the Internet.
- Usually, the most recently used connection will be automatically selected when connecting to the Internet.

For detailed instructions on using the Internet browser, refer to the Internet browser usage manual.

http://www.playstation.com/manual/psp/

## **Closing the Internet browser**

With the Internet browser displayed, press the  $\circledcirc$  button. The Internet browser closes.

# **Settings Settings for the PSP® system**

You can adjust the settings for the PSP® system as well as settings for features, such as video, photo and network.

# **1 Select from the home menu.**

Icons for various settings are displayed.

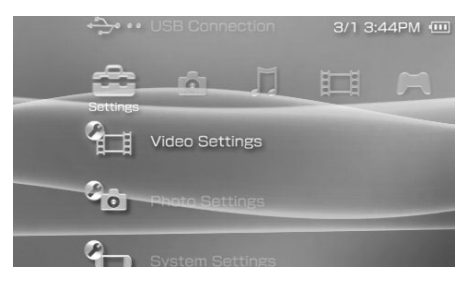

# **2** Select an icon, and then press the  $\otimes$  button.

A setting screen for the selected icon is displayed. For details, see the instructions for each setting  $(*\blacktriangleright$  [pages 232-](#page-231-0)[258](#page-257-0)).

# <span id="page-231-0"></span>**Icons displayed under Settings**

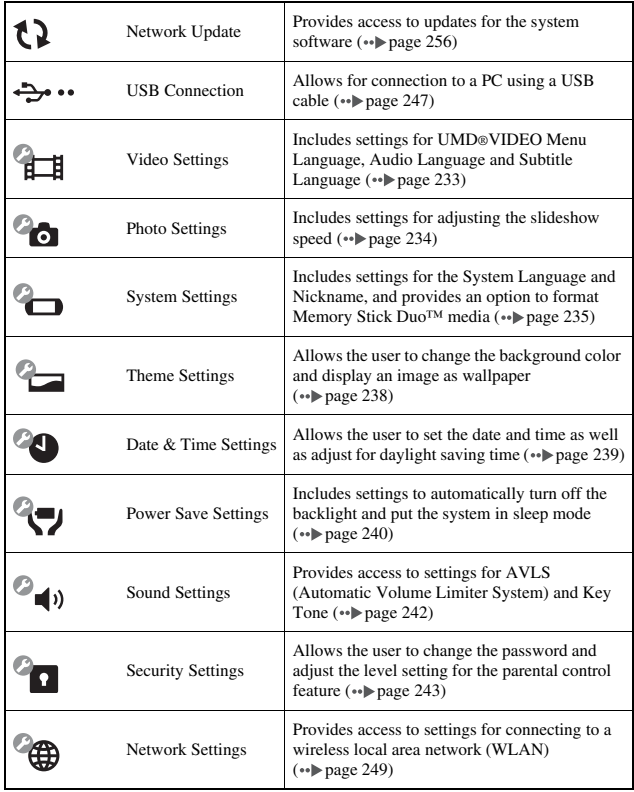

<span id="page-232-0"></span>You can set the UMD®VIDEO language or boost UMD®VIDEO volume.

#### **Notice**

Depending on the UMD®VIDEO, playback conditions may be set in advance by the software developer. In such cases, certain options may not be available, even if you follow the instructions in this manual.

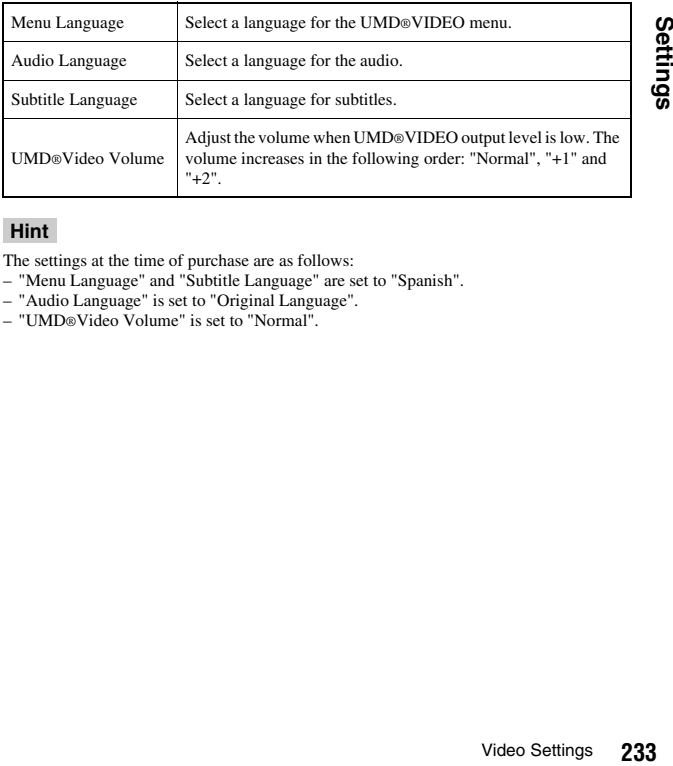

#### **Hint**

The settings at the time of purchase are as follows:

- "Menu Language" and "Subtitle Language" are set to "Spanish".
- "Audio Language" is set to "Original Language".
- "UMD®Video Volume" is set to "Normal".

# <span id="page-233-1"></span><span id="page-233-0"></span>**Photo Settings**

You can set the Slideshow Speed.

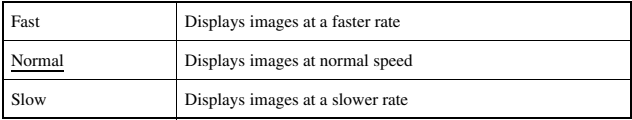

The default setting for the menu item is underlined.

# <span id="page-234-0"></span>**System Settings**

You can adjust the settings for and display information about the PSP® system, or format a Memory Stick Duo™.

### **Nickname**

The nickname you selected in the initial setup can be changed. Use the onscreen keyboard to enter a new nickname. For details on entering text, see ["How](#page-258-1)  [to use the keyboard"](#page-258-1)  $\leftrightarrow$  [page 259\)](#page-258-1).

## **System Language**

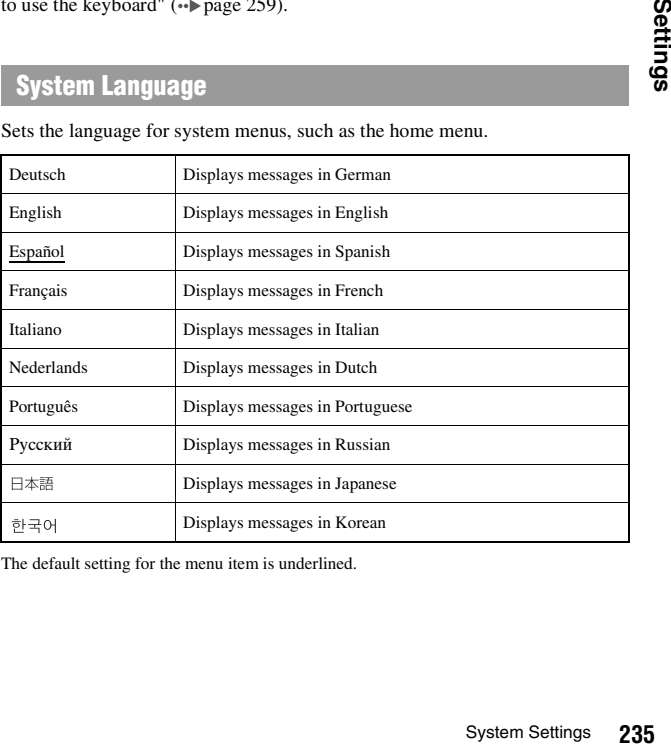

Sets the language for system menus, such as the home menu.

The default setting for the menu item is underlined.

# **Character Set**

You can set the character code to be applied to music and other types of files. Usually it is not necessary to adjust this setting.

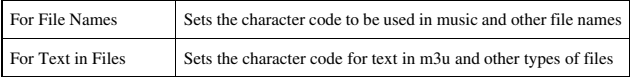

#### **Hint**

The default setting is "Multilingual Latin 1 (850)".

## **Battery Information**

You can display information about the system battery.

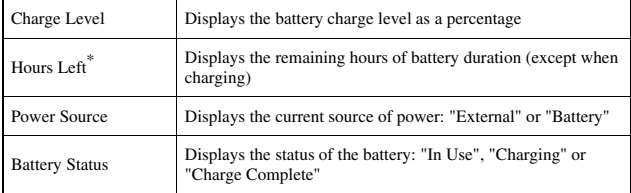

\* The number of hours as calculated by the system is shown as an estimate.

#### **Hint**

There may be a slight difference between the display information and actual battery performance. This is due to variations in actual usage conditions and environmental factors (such as temperature).

**US**

## **Format Memory Stick™**

You can format Memory Stick Duo<sup>™</sup> media using the system. Follow the onscreen instructions to perform this operation.

#### **Notice**

When you format, all software and data stored on the Memory Stick Duo™ will be deleted and cannot be recovered. Be careful not to accidentally erase important data.

## **Restore Default Settings**

You can restore settings to the values as set at the time of purchase. Follow the on-screen instructions to perform this operation.

#### **Notices**

- When the default settings are restored, the current settings will be lost and cannot be recovered.
- After an update has been performed, this feature cannot be used to go back to a previous version of the system software.

# **System Information**

You can display information about the PSP® system.

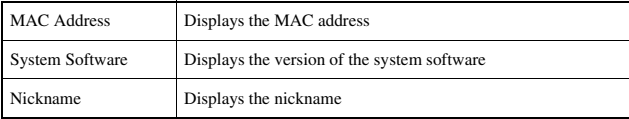

## **About PSP® (PlayStation®Portable)**

Displays trademark and copyright information related to software used by the PSP® system.

# <span id="page-237-1"></span>**Theme Settings**

You can change the theme for the PSP® system screen or display an image as wallpaper.

### <span id="page-237-3"></span>**Theme**

You can change the background color of the screen. Use the directional buttons to select a background color, and then press the  $(\times)$  button to complete the setting.

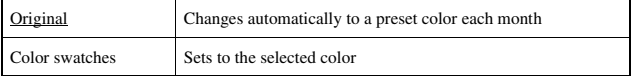

The default setting for the menu item is underlined.

### <span id="page-237-2"></span><span id="page-237-0"></span>**Wallpaper**

You can select between displaying and not displaying wallpaper.

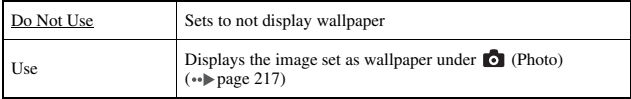

The default setting for the menu item is underlined.

# <span id="page-238-0"></span>**Date & Time Settings**

You can set the date and time, time zone and daylight saving time for the PSP® system. Use the directional buttons to select each item, and then press the  $(\hat{\mathsf{X}})$ button to complete the setting.

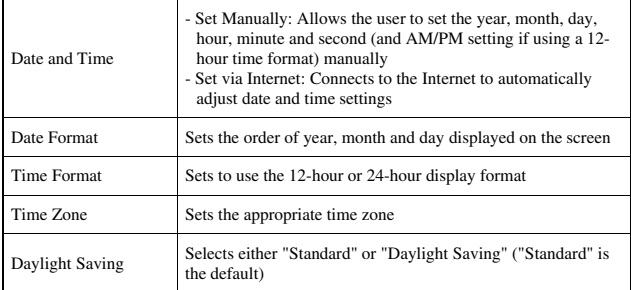

#### **Hints**

- When the time zone is changed, the date and time settings are automatically adjusted based on the time difference between the old and new time zones.
- If ["Theme"](#page-237-3)  $(*\blacktriangleright \text{page 238})$  is set to "Original", when you change the month setting under ["Date & Time Settings",](#page-238-0) the background color will change automatically.
- To use "Set via Internet" under "Date and Time", you must first create a connection for use in infrastructure mode (•• [page 249\)](#page-248-3).

# <span id="page-239-0"></span>**Power Save Settings**

You can conserve the power of the PSP® system by setting the system to automatically switch off the backlight or go into sleep mode.

## **Backlight Auto-Off**

When the system remains idle for a certain period of time, it saves power by automatically turning off the backlight on the LCD screen. When the backlight is turned off, the screen goes blank.

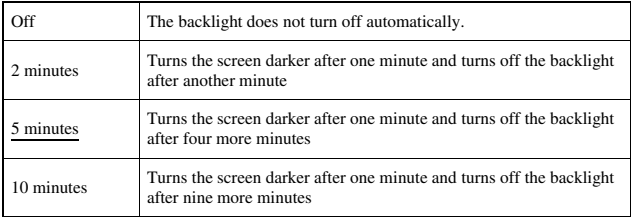

The default setting for the menu item is underlined.

## **Turning on the backlight**

When the backlight is turned off automatically, press any of the system buttons to turn it back on.

#### **Hint**

The Backlight Auto-Off feature may not work during the following operations:

- During video playback
- While playing a slideshow

## **Auto Sleep**

You can set the system to conserve power by automatically entering sleep mode when it remains idle for a certain period of time. For details on clearing sleep mode, see ["Clearing sleep mode"](#page-172-0) ( $\rightarrow$  [page 173\)](#page-172-0).

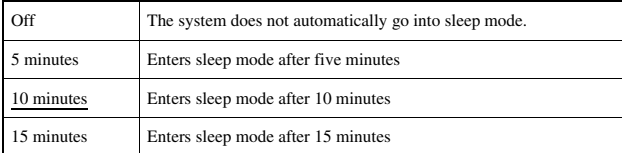

The default setting for the menu item is underlined.

#### **Hint**

The Auto Sleep feature may not work during the following operations:

- When connected using the AC adaptor
- While playing a game
- During video playback
- During music playback
- While playing a slideshow

# **WLAN Power Save**

You can switch the power mode of the wireless networking feature. If you select "On", the system will communicate with reduced power consumption.

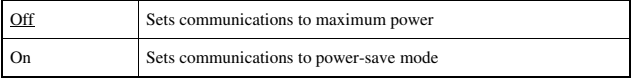

The default setting for the menu item is underlined.

#### **Notice**

If you set to "On", the system may not be able to communicate correctly in certain environments. In such cases, change the setting to "Off".

<span id="page-241-0"></span>You can turn off the key tone and limit the volume level.

## **AVLS (Automatic Volume Limiter System)**

You can limit the maximum volume. This can help prevent sound escaping from the headphones as well as the possible danger resulting from being unable to hear what is going on around you when wearing headphones.

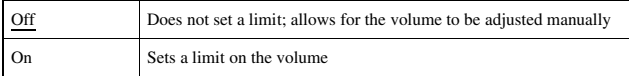

The default setting for the menu item is underlined.

### **Key Tone**

You can turn off the key tone (the confirmation sound made when you press a button).

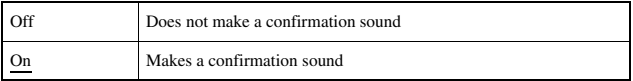

The default setting for the menu item is underlined.

# <span id="page-242-0"></span>**Security Settings**

You can adjust settings related to PSP® system security features.

### **Change Password**

Changes the 4-digit password. The password is required for the following operations:

- To change the "Parental Control Level" or "Internet Browser Start Control" settings
- To play a UMD® that is restricted by the system's Parental Control Level setting
- To start the browser when "Internet Browser Start Control" is set to "On"
- To change the password

### **Change Password**

- **1** Select **C** (Security Settings) under **for** from the home menu. and then press the  $\widehat{\times}$  button.
- **2** Select "Change Password", and then press the  $\otimes$  button. The password entry screen is displayed.
- **3 Using the directional buttons, enter the current 4-digit password, and then press the**  $(\widehat{\mathsf{x}})$  **button.**

When changing the password for the first time after purchase, you must enter "0000".

- **4 Using the directional buttons, enter a new 4-digit password, and then press the**  $\widehat{\mathsf{(X)}}$  **button.**
- **5** Select "Yes", and then press the  $\otimes$  button. The password is changed.

#### **Hint**

Make a record of your password for future reference.

# **Parental Control Level**

Some UMD® software have a preset parental control level based on the content. You can set the parental control level on the system to restrict the playback of a UMD® with a level that is higher than that set on the system.

## **Parental Control Level**

The parental control level of the system can be either turned off or set to one of 11 different levels.

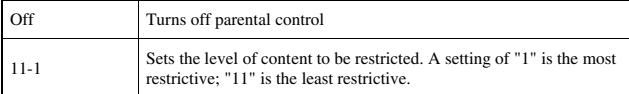

The default setting for the menu item is "9".

The combination of the parental control levels of both the PSP® system and the UMD® determine whether a UMD® can be viewed or not. The combination of the two levels is displayed in the table on [page 245.](#page-244-0)

Example: If the parental control level of the system is set to "9", a UMD® with a level from "1" to "9" can be played on the system.

<span id="page-244-0"></span>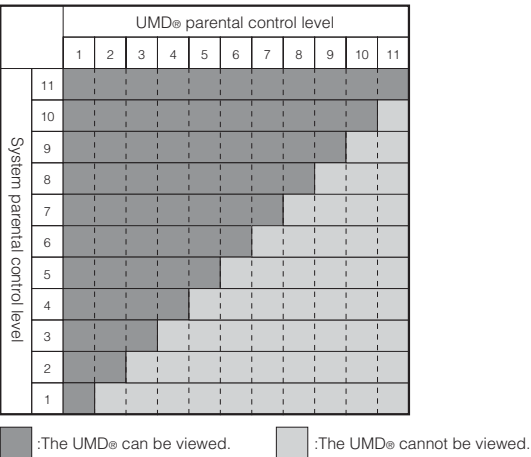

### **Parental control levels on games**

Most game packaging shows a symbol to indicate the age group that is appropriate to play the game. The symbols correspond to the UMD® parental control level as shown below:

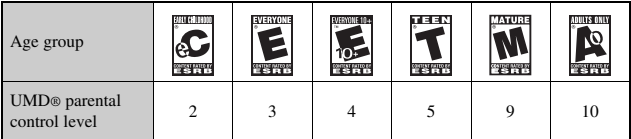

As of October 2005. For the latest information about ratings, visit our Web site at http://www.sony.com.mx/playstation

#### **Hints**

- The parental control level of a UMD® can be checked under "Information" in the UMD® options menu. For a UMD® that does not include a parental control level, the "Parental Control Level" item under "Information" will display "-".
- A UMD® that has been restricted by the parental control feature is displayed as  $\Box \mathbf{\hat{a}}$ (Restricted Content).
- Adults Only or AO ratings are rare. PlayStation® does not publish Adults Only games.

# **Internet Browser Start Control**

Off Allows the Internet browser to be started On Displays the password entry screen before starting the Internet browser

You can restrict the ability to start the Internet browser.

The default setting for the menu item is underlined.

# <span id="page-246-1"></span><span id="page-246-0"></span>**USB Connection**

You can transfer files from a PC to a Memory Stick Duo™ inserted in the PSP® system using a commercially available USB cable. Note that files that can be played are limited to file formats supported by the system.

#### **Hints**

- You can connect to a PC with an operating system that supports the USB mass storage class, such as Windows® XP or Mac OS X.
- A USB cable compatible with the Mini-B (5-pin) type connector can be used with the system.

### **Connecting the system and a PC using a USB cable**

You can connect a USB cable to the system and the PC without turning off the power.

### **1 Connect a USB cable to the system and a PC.**

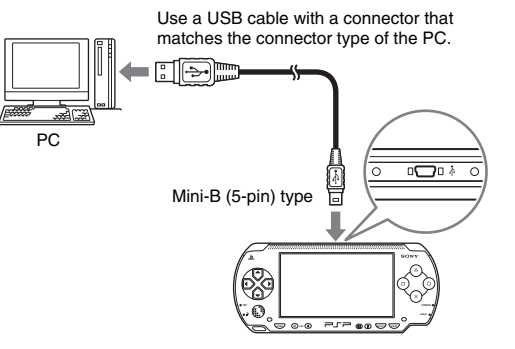

**US**

### **2 Select (USB Connection) under from the home**  menu, and then press the  $\widehat{\mathsf{x}}$  button.

The Memory Stick Duo<sup>™</sup> inserted in the system is detected by the PC.

#### **Notice**

 $\equiv$ 

Do not format a Memory Stick Duo<sup>™</sup> on a PC, as it may no longer be recognized by the PSP® system.

# <span id="page-248-2"></span><span id="page-248-1"></span>**Network Settings**

You can adjust the network settings to allow connection to a wireless local area network (WLAN). There are two WLAN modes.

### **Warning**

Turn off the WLAN switch when in crowded places, such as in a crowded train. If a person nearby is using a pacemaker, it is possible that the radio waves could affect the pacemaker.

### <span id="page-248-0"></span>**Ad Hoc Mode**

In this mode, you can communicate directly with other PSP® systems. To establish a connection in ad hoc mode, both PSP® systems must either be set to "Automatic" or to the same channel. For details, refer to the instructions supplied with the ad hoc mode-compatible software.

Communication with other PSP® systems over a WLAN

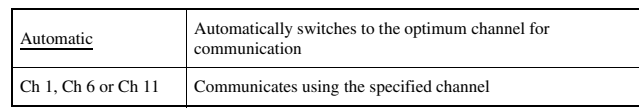

The default setting for the menu item is underlined.

### <span id="page-248-3"></span>**Infrastructure mode**

In this mode, you can connect the PSP® system to a network using an access point.

This is used to connect to the Internet  $(\cdot \cdot)$  [page 228\)](#page-227-1) or for features such as Network Update (•• [page 256](#page-255-0)).

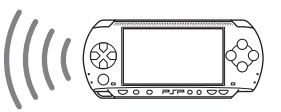

# **Required items**

The following items are generally required to set up the system to connect to a network and to perform a network update.

- Subscription to an Internet service provider
- A network device, such as a DSL or cable modem
- A WLAN access point or a wireless broadband router
- $\bullet$  A PC
- Settings for the access point (SSID, WEP key, WPA key, etc. as specified when the access point was configured)

#### **Hints**

- An access point is a device used to connect to a wireless network.
- SSID, WEP and WPA keys are types of wireless network information. They may be required when connecting to an access point or a router. This information is generally set in the access point or router using a PC. For details, refer to the instructions supplied with the access point or router.

# **Example of a network configuration**

Network equipment connections and setup methods vary depending on the equipment used.

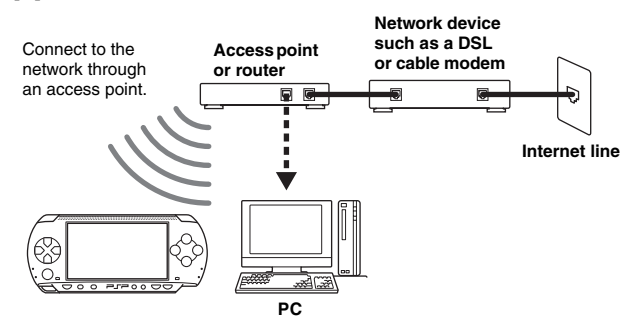

### **Creating a new network connection**

You can adjust network settings to connect to an access point and save the network connection data on the system. Up to 10 connections can be saved.

- **1** Select  $\textcircled{4}$  (Network Settings) under  $\textcircled{1}$  from the home menu, and then press the  $\widehat{\mathsf{x}}$  button.
- **2** Select "Infrastructure Mode", and then press the  $\otimes$  button.
- **3** Select "New Connection", and then press the  $\otimes$  button.

### **4 Enter a name for the network connection.**

When you press the  $(\widehat{\mathsf{x}})$  button, an on-screen keyboard ( $\bullet\bullet$  [page 259](#page-258-1)) is displayed, allowing you to enter characters for the name. You can choose any name you like for the network connection.

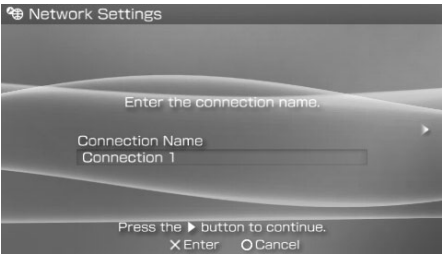

When you have finished entering your settings, press the right button to go to the next screen.

## **5 Set the SSID for the access point.**

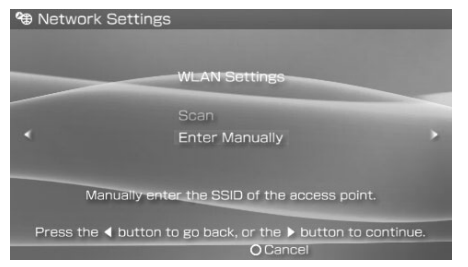

This screen is used to enter information for the settings listed on the next page. Refer to the instructions supplied with the access point or router for setting details.

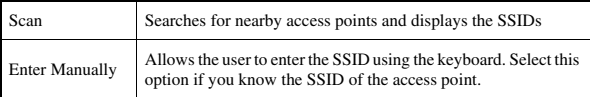

When the settings have been completed, press the right button to go to the next screen.

# **6 Enter security information for the access point.**

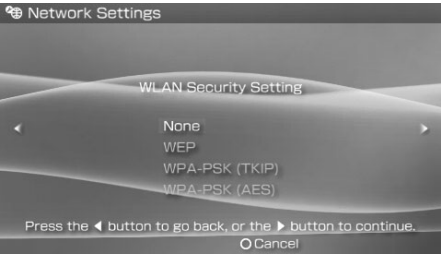

You can set the options listed below. If you have questions about which items are needed for your network, contact the network administrator.

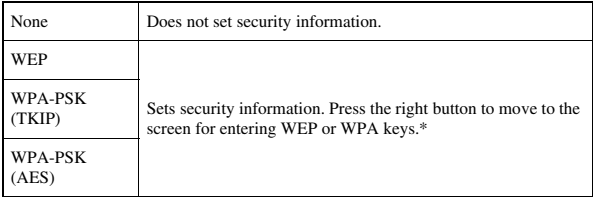

\* The WEP and WPA key fields will display eight asterisks no matter how many characters you enter as the key.

When the settings have been completed, press the right button to go to the next screen.
# **7 Select the address setting method.**

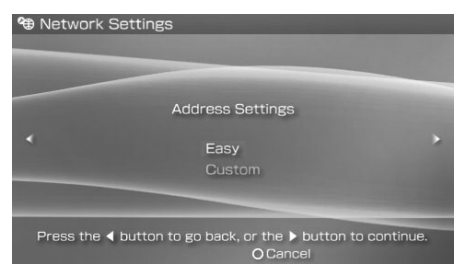

This screen is used to select the settings listed below. Most home networks will allow you to use the settings shown in the "Easy" setup (this is the recommended setup).

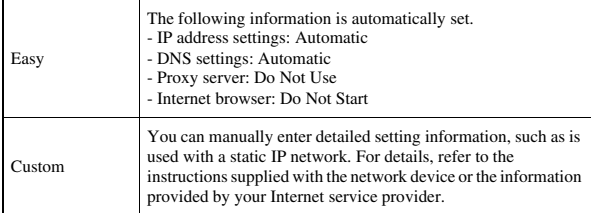

When you have finished selecting your settings, press the right button to go to the next screen.

### **8 Check the settings.**

This screen displays the setting details. Press the left button to return to the previous screens to correct any of the settings, if necessary.

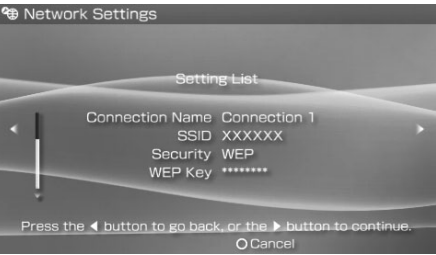

When you have finished selecting your settings, press the right button to go to the next screen.

### **9 Save the connection.**

Press the  $(\widehat{X})$  button to save the connection on your system.

### **10 Test the connection.**

Before testing the connection, check that the PSP® system's WLAN switch is turned on.

Select "Test Connection", and then press the  $(\widehat{X})$  button. The system will connect to the selected access point.

### **11 Confirm the connection test results.**

If the connection is successful, information about the network connection is displayed. Press the  $\circled{O}$  button to end the connection test.

### **Hints**

- The system will also perform an Internet connection test after connecting to an access point. The results of the Internet connection test will be shown in the connection results screen.
- If the connection test fails, follow the on-screen instructions to check the settings. Network settings for the connection can be changed from the options menu  $\leftrightarrow$  [page 255\)](#page-254-0). For additional information, refer to the instructions supplied with the network device and by your Internet service provider.
- If the IP address and DNS information will be obtained by a DHCP server, select "Custom" in step 7. Each option will be set to "Automatic".
- If you want the browser to start automatically when a connection to an access point is established, in step 7 select "Custom", and then set the "Internet Browser" option to "Start". Use this setting in cases such as when playing an online game at a hotspot that requires a browser to log in.
- Depending on the access point settings, you may need to enter the system's MAC address to connect to the network. The system's MAC address can be checked under ["System](#page-236-0)  [Information"](#page-236-0) ( $\rightarrow$  [page 237\)](#page-236-0).

# **About DNAS**

Sony Computer Entertainment Inc. uses DNAS (Dynamic Network Authentication System), a proprietary authentication system, to help protect copyright and security in connecting the PSP® system to a network. DNAS may retrieve information about a user's hardware and software for authentication, copy protection, account blocking, system, rules, or game management and other purposes. The information collected does not identify the user personally. The unauthorized transfer, exhibition, export, import or transmission of programs and devices circumventing its authentication scheme may be prohibited by law.

# <span id="page-254-0"></span>**Network settings options menu**

When the options menu is displayed in infrastructure mode, network connections saved on the system can be edited or deleted.

- **1** Select <sup>@</sup> (Network Settings) under **for** from the home menu, and then press the  $\widehat{X}$  button.
- **2** Select "Infrastructure Mode", and then press the  $\otimes$  button.
- **3** Select a connection, and then press the  $\textcircled{a}$  button.

The items listed below are displayed. Select the operation that you want to perform, and then press the  $(\times)$  button.

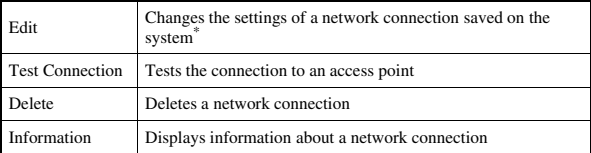

\* For detailed instructions, see ["Creating a new network connection"](#page-249-0) ( $\rightarrow$  [page 250\)](#page-249-0).

# <span id="page-255-0"></span>**Network Update**

You can update the system software for the PSP® system using the Network Update feature.

For details on updates, see ["PSP® updates"](#page-261-0) (•• [page 262\)](#page-261-0).

### **Network update process**

#### **Connect to the network**

Connect using a wireless LAN access point. Turn on the WLAN switch on the left side of the PSP® system.

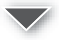

### **Download (receive data)**

Download update data from the network. The update data is saved on the Memory Stick Duo™ inserted in the system.

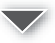

### **Update (software update)**

Update the system software using the data saved on a Memory Stick Duo™.

#### **Notice**

During a download/update:

- Do not remove the Memory Stick Duo™.
- Do not turn off the system.
- Do not disconnect the AC adaptor.

If an update is canceled before completion, the system software may be damaged, requiring servicing to repair or exchange.

# **Starting a network update**

You can connect to a network using an access point to download update data. Before starting, check that the battery is charged. You may not be able to start an update if the battery charge level is low.

- **1 Insert a Memory Stick Duo™ in the PSP® system.**
- **2 Connect the AC adaptor to the system.**
- **3** Select  $\{1\}$  (Network Update) under **for** from the home menu, and then press the  $\otimes$  button.
- **4** Select a connection, and then press the  $\widehat{\mathsf{x}}$  button. The system will connect to the network using an access point. If you have not created and saved a connection, select "New Connection", and then press the  $(\mathbf{\hat{x}})$  button to display the settings screen ( $\cdot\cdot\cdot$ ) [page 250](#page-249-0)).

### **5 Download the update data.**

When connected to the network, the system automatically scans for the latest update data. Follow the on-screen instructions to download the update data and to start the update.

### **Hint**

Once the update has been completed, you can delete the update data from the Memory Stick Duo™.

### **Network update options menu**

When the options menu is displayed, connections saved on the system can be edited or deleted.

- **1** Select  $\{ \}$  (Network Update) under **for** from the home menu, and then press the  $\widehat{X}$  button.
- **2** Select the connection, and then press the  $\circledcirc$  button. The following items appear. Select the operation that you want to perform, and then press the  $(\times)$  button.

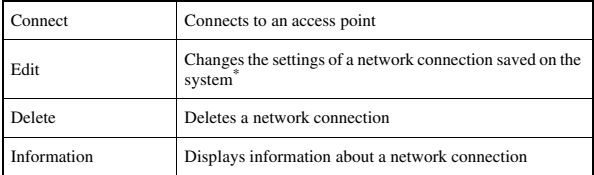

\* For detailed instructions, see ["Creating a new network connection"](#page-249-0) ( $\bullet\bullet$  [page 250](#page-249-0)).

# **How to use the keyboard**

You can use the on-screen keyboard for text entry such as when entering a nickname for the PSP® system or entering network setting information.

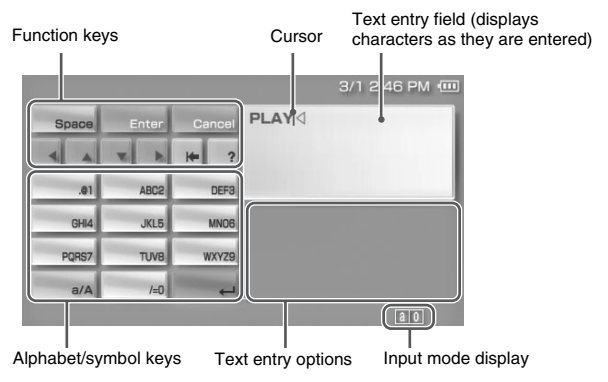

# **Control panel item list**

The keys that are displayed vary depending on the state of text entry.

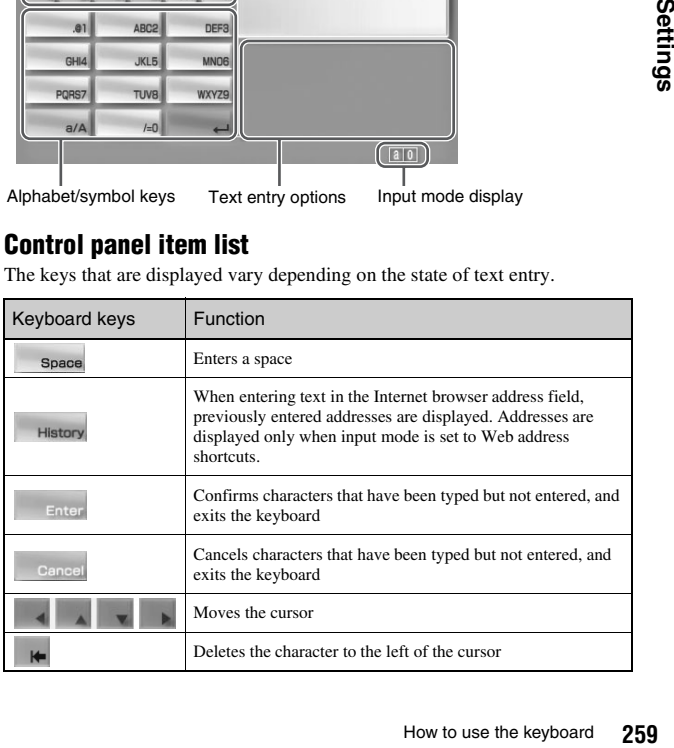

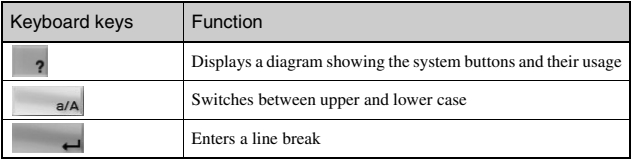

# **Switching input mode**

The number of input modes available varies depending on the language selected. Every time you press the select button, the input mode switches among the options in the diagram below:

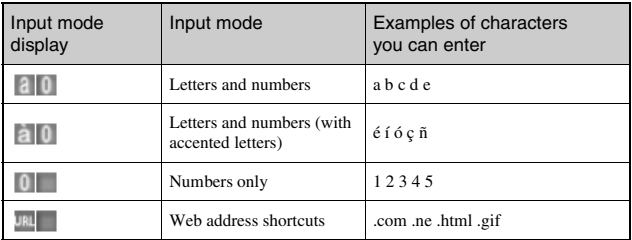

### **Hint**

The language for the on-screen keyboard is linked to the System Language selected in System Settings ( $\bullet\bullet$ ) [page 235](#page-234-0)). For example, if System Language is set to "French", the French keyboard is displayed.

# **Entering characters**

This section will demonstrate how to enter text using the word "PLAY" as an example.

**1** Select PQRS7, and then press the  $\widehat{\mathsf{x}}$  button several times **until "P" is displayed.**

Each time you press the  $\circledR$  button, the character that is entered in the text entry field is switched.

- **2** Select JKL5, and then press the  $\otimes$  button several times **until "L" is displayed.**
- **3** Select ABC2, and then press the  $\otimes$  button several times **until "A" is displayed.**
- **4** Select WXYZ9, and then press the  $\otimes$  button several times **until "Y" is displayed.**
- **5** Select Enter, and then press the  $\otimes$  button. The characters you entered will be confirmed. Select Enter again, and press the  $(\widehat{X})$  button to exit the keyboard.

### **Hint**

If you select the a/A key while entering characters, you can switch between upper and lower case.

### <span id="page-261-0"></span>**Additional information**

# <span id="page-261-1"></span>**PSP® updates**

By updating the PSP® system software, you can change or add features.

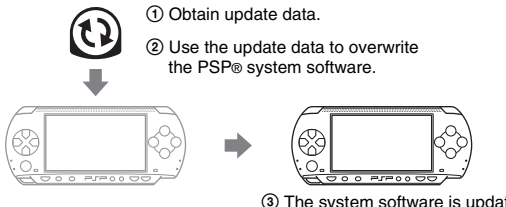

3 The system software is updated and new features are added.

You can perform an update in any of the following ways:

- Network Update
- Update using a PC
- Update using a UMD®

Select the update method that works best for you. For the latest information on updates, visit http://www.sony.com.mx/playstation

### **Hints**

- Depending on the software title, you may not be able to play without first updating the PSP® system software.
- Once you have updated the system software you cannot go back to an earlier version.

### **Network Update**

Update using the PSP® system's wireless networking feature. For detailed instructions, see ["Network Update"](#page-255-0)  $\left( \cdot \right)$  [page 256\)](#page-255-0).

# **Update using a PC**

Update using a PC to download update data from the Internet. For detailed instructions, visit http://www.sony.com.mx/playstation

**Additional information** 

# **Update using a UMD®**

You can update using a UMD® that contains update data. Before starting, check that the battery is charged. You may not be able to start an update if the battery charge level is low.

### **Notice**

During an update:

- Do not remove the UMD®.
- Do not turn off the system.
- Do not disconnect the AC adaptor.

If an update is canceled before completion, the system software may be damaged, requiring servicing to repair or exchange.

# **1 Connect the AC adaptor to the PSP® system.**

### **2 Insert a UMD® that contains update data.**

The update data icon and version number are displayed under  $\blacksquare$  in the home menu.

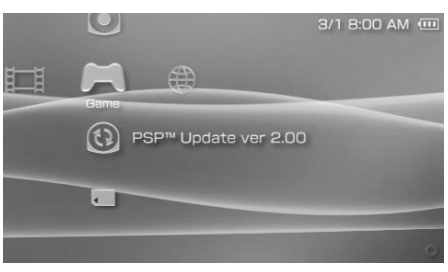

# **3 Select**  $\textcircled{a}$ **, and then press the**  $\textcircled{x}$  **button.**

The update begins. Follow the on-screen instructions to complete the update.

# **Check that the update was successful**

If the version number of the update is displayed in the "System Software" field under ["System Information"](#page-236-1) ( $\rightarrow$  [page 237](#page-236-1)), the update was successful.

# **Compatible media**

The media types listed below can be used on the PSP® system.

Throughout this manual, the term "Memory Stick Duo™" is used to refer to all types of Memory Stick™ media in the table below.

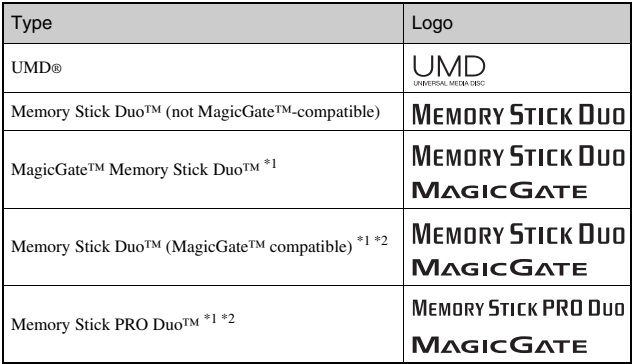

\*1 Compatible with MagicGate™

\*2 Compatible with high-speed data transfer over a parallel interface. The actual datatransfer speed will vary depending on the Memory Stick Duo™-compatible device.

### **Hints**

- Performance of all Memory Stick™ media is not guaranteed.
- If a Memory Stick Duo<sup>TM</sup> is formatted in a device other than the PSP® system, such as a PC, it is possible that the system will not recognize it. If this happens, re-format the Memory Stick Duo<sup>TM</sup> using the PSP<sup>®</sup> system ( $\bullet \bullet$  [page 237\)](#page-236-2).

### **UMD®**

UMD® contain a region code that is assigned to each sales region. This system can play UMD® marked with either region code "ALL" or "4".

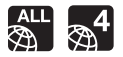

# **Memory Stick™**

There are two sizes of Memory Stick™: the standard size and the smaller size. The PSP® system is compatible with Memory Stick Duo™, the smaller sized type. The standard-size Memory Stick™ cannot be used with the system.

# **Memory Stick Duo Adaptor (sold separately)**

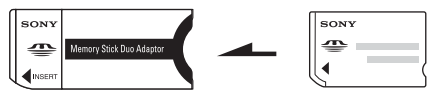

The Memory Stick Duo Adaptor (MSAC-M2: a Sony product sold separately) allows a Memory Stick Duo<sup>TM</sup> to be used with devices that take a standard-size Memory Stick™.

# **MagicGate™-compatible Memory Stick Duo™**

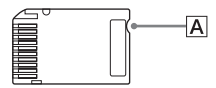

MagicGate™-compatible Memory Stick Duo™ media has been designed with an indented area  $(|A|)$  to allow it to be differentiated by touch from Memory Stick Duo<sup>™</sup> media that is not MagicGate-compatible.

# **Parallel data transfer (high-speed data transfer)**

Parallel data transfer is a high-speed data-transfer technology that allows multiple data input/output connectors on the Memory Stick™ to be used at the same time (parallel interface).

# **MagicGate**

MAGIC GATE is a term of copyright-protection technology developed by Sony Corporation.

MAGIC GATE does not guarantee compatibility with other products bearing the "MagicGate" trademark.

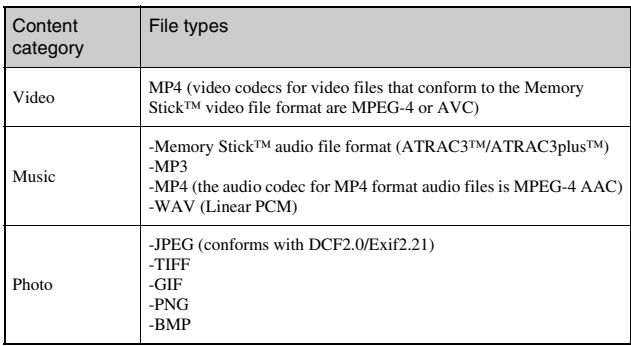

<span id="page-265-0"></span>You can play files of the following types on the PSP® system:

### **Hints**

- Depending on the data type, some data items cannot be played.
- The system can play video data converted at bit rates lower than 768 kbps.
- The system cannot play video data containing video recorded for longer than 6 hours and 37 minutes.
- Some files distributed over the Internet may have playback limitations. For details, contact the content provider.

# **Specifications**

Design and specifications are subject to change without notice.

# **PSP® (PlayStation®Portable) system**

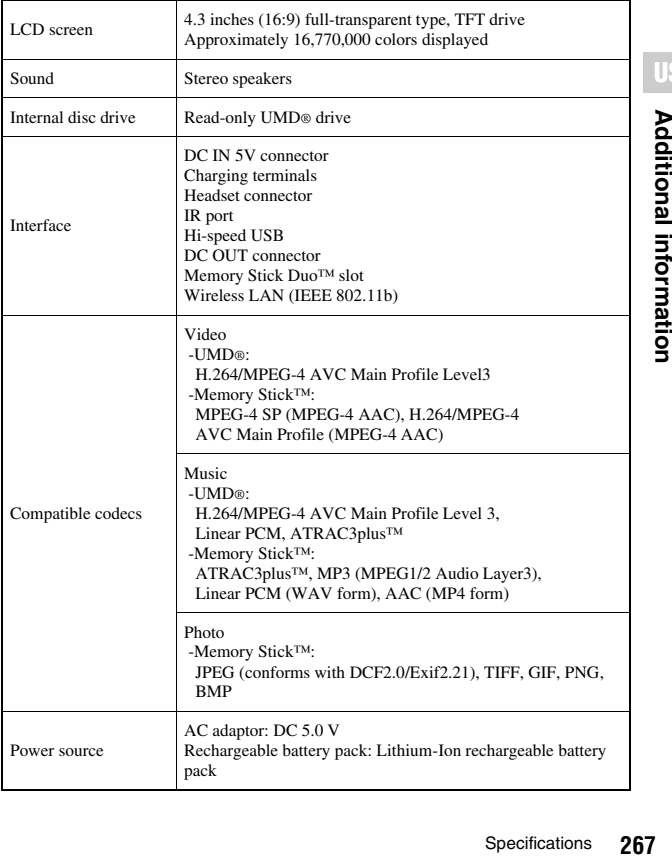

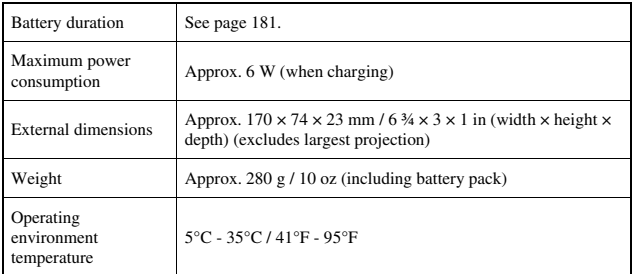

### **UMD® laser**

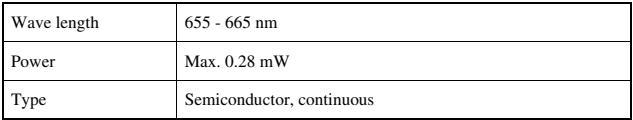

# **Wireless networking**

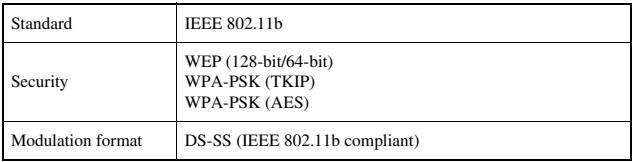

# **AC adaptor**

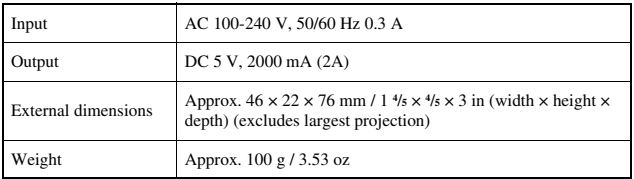

# **Battery pack**

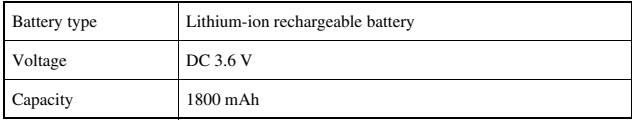

# **Contents**

See [page 160.](#page-159-0)

### x**Memory Stick Duo™**

- Compatible with MagicGate™
- Supports parallel data transfer (high-speed data transfer). This type of highspeed data transfer can be used only with compatible devices. Transfer speed will vary depending on the device used.
- Includes capacity that can actually be used (user capacity) and space reserved for system files. The user capacity of the supplied product is approximately 30 MB.

# **Software**

Software developed by the NetBSD Foundation, Inc. and its contributors is used for the communication functions of this product. For more information, see http://www.scei.co.jp/psp-license/pspnet.txt

This product adopts S3TC texture compression technology under license from S3 Graphics, Co., Ltd.

This product includes RSA BSAFE Cryptographic software from RSA Security Inc. RSA is a registered trademark of RSA Security Inc. BSAFE is a registered trademark of RSA Security Inc. in the United States and/or other countries.

U.S. and foreign patents licensed from Dolby Laboratories.

MPEG Layer-3 audio coding technology and patents licensed from Fraunhofer IIS and Thomson.

This product contains **NetFront**" Internet browser software of ACCESS Co., Ltd.

Copyright © 1996-2005 ACCESS Co., Ltd.

**NetFront**<sup>\*</sup> is a trademark or registered trademark of ACCESS Co., Ltd. in Japan and other countries.

Portions of the PSP® system software require the following notices (these statements do not affect the limited warranty offered on the PSP® system or UMD® software):

This software is based in part on the work of the Independent JPEG Group.

Copyright © 1988-1997 Sam Leffler Copyright © 1991-1997 Silicon Graphics, Inc.

Permission to use, copy, modify, distribute, and sell this software and its documentation for any purpose is hereby granted without fee, provided that (i) the above copyright notices and this permission notice appear in all copies of the software and related documentation, and (ii) the names of Sam Leffler and Silicon Graphics may not be used in any advertising or publicity relating to the software without the specific, prior written permission of Sam Leffler and Silicon Graphics.

THE SOFTWARE IS PROVIDED "AS-IS" AND WITHOUT WARRANTY OF ANY KIND, EXPRESS, IMPLIED OR OTHERWISE, INCLUDING WITHOUT LIMITATION, ANY WARRANTY OF MERCHANTABILITY OR FITNESS FOR A PARTICULAR PURPOSE.

IN NO EVENT SHALL SAM LEFFLER OR SILICON GRAPHICS BE LIABLE FOR ANY SPECIAL, INCIDENTAL, INDIRECT OR CONSEQUENTIAL DAMAGES OF ANY KIND, OR ANY DAMAGES WHATSOEVER RESULTING FROM LOSS OF USE, DATA OR PROFITS, WHETHER OR NOT ADVISED OF THE POSSIBILITY OF DAMAGE, AND ON ANY THEORY OF LIABILITY, ARISING OUT OF OR IN CONNECTION WITH THE USE OR PERFORMANCE OF THIS SOFTWARE.

# **Trademarks**

" $\triangle$ ", "PlayStation", " $\equiv$   $\equiv$   $\equiv$ " and "UMD" are registered trademarks of Sony Computer Entertainment Inc.

":" and "XMB" are trademarks of Sony Corporation and Sony Computer Entertainment Inc.

"SONY" and " $\ddot{\bullet}$ " are registered trademarks of Sony Corporation. Also, "Memory Stick Duo", "Memory Stick PRO Duo", "Memory Stick", " "SonicStage", "MagicGate", "ATRAC3plus", "ATRAC3" and "LocationFree" are trademarks of the same company.

The ratings icons are trademarks of the Entertainment Software Association.

ATOK is a registered trademark of JUSTSYSTEM CORP in Japan and other countries.

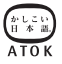

Windows is a registered trademark or a trademark of Microsoft Corporation in the U.S. and other countries.

Mac OS is a registered trademark of Apple Computer in the U.S. and other countries.

All other trademarks are the properties of their respective owners.

# **About national export control**

This product may fall within the scope of national export control legislation. You must comply fully with the requirements of such legislation and of all other applicable laws of any jurisdiction in relation to this product.

# **Troubleshooting**

Go through this section if you experience difficulty in operating the PSP® system. Should any problem persist, contact our technical support line: From and within the Mexico City area: 5002 9819 Within the Mexican Republic: 01 800 759 SONY or 01 800 759 7669.

### **Power, battery and charging issues**

#### **The power does not turn on.**

- $\rightarrow$  Check that the battery is charged ( $\rightarrow$  [page 180\)](#page-179-0).
- $\rightarrow$  Check that the battery pack is properly inserted ( $\rightarrow$  [page 166\)](#page-165-0).

#### **The battery does not charge, or does not fully recharge.**

- $\rightarrow$  Check that the AC adaptor and the AC power cord are properly inserted in the system and the electrical outlet.
- $\rightarrow$  Check that the WLAN function is not in use while charging. The battery cannot be recharged when the WLAN function is in use.
- $\rightarrow$  Check that the correct AC adaptor for this product is being used.
- $\rightarrow$  Check that the AC adaptor connector is clean. If not, wipe it with a dry, soft cloth.
- $\rightarrow$  If charging the battery in an extremely cold location, it may take longer to fully charge the battery.
- $\rightarrow$  There may be a problem with the battery pack. Try using a replacement battery pack that is marked for use with the PSP® system, if available.

#### **The battery charge doesn't last long.**

- $\rightarrow$  When using the system in extremely hot or cold locations, the charge may not last as long. Try to avoid using the system in such environments.
- $\rightarrow$  There may be a problem with the battery pack. Try using a replacement battery pack that is marked for use with the PSP® system, if available.

#### **The power indicator is on, but the LCD screen is not displayed.**

 $\rightarrow$  Check that the LCD screen's backlight is not turned off. If it is, press any of the system buttons to turn on the backlight.

#### **The battery loses its charge even when the system is turned off.**

 $\rightarrow$  Because battery power is used even when the system is turned off, it is recommended that you charge the battery frequently.

### **Screen**

#### **The screen suddenly turns dark.**

- $\rightarrow$  Check the Backlight Auto-Off setting. If it is set to on, the backlight will turn off after the set period of time. Press any of the system buttons to turn on the screen  $(\cdot \cdot)$  [page 240](#page-239-0)).
- $\rightarrow$  Check the Auto Sleep setting. If it is turned on, the screen will turn dark after the set period of time  $(\cdot \cdot)$  [page 241\)](#page-240-0).

#### **The screen is dark and hard to see.**

 $\rightarrow$  The screen may appear dark, depending on the angle of viewing. Use the display button on the system front to adjust the brightness  $(\rightarrow \rightarrow$  [page 179](#page-178-0)).

### **The black, red, blue and green spots on the screen do not disappear.**

 $\rightarrow$  LCD screens are made with highly precise technology, but in some cases, black spots may appear, or red, blue or green spots may remain on the screen. This is not a malfunction. For details, see ["Precautions"](#page-152-0)   $\left( \cdot \right)$  [page 153\)](#page-152-0).

### **The color of the screen does not look right.**

 $\rightarrow$  If "Theme" is set to "Original", the background color automatically changes at the beginning of each month  $\leftrightarrow$  [page 238\)](#page-237-0). The system is set to "Original" at the time of purchase.

#### <span id="page-273-0"></span>**There is no sound.**

- $\rightarrow$  Check that the volume is not set to zero. Try raising the volume  $(\rightarrow \rightarrow \rightarrow$  [pages 161](#page-160-0), [165](#page-164-0)).
- $\rightarrow$  Check that the mute setting is not on. Press the sound button on the system front to clear the mute setting  $(*\blacktriangleright$  [page 177\)](#page-176-0).
- $\rightarrow$  If headphones are inserted, the system will not produce any sound through the speakers.
- $\rightarrow$  See also "There is no sound, or the sound quality from the headphones is [poor."](#page-277-0)  $\left( \cdot \right)$  [page 278\)](#page-277-0).

#### **The volume does not turn up.**

 $\rightarrow$  Check that the AVLS feature is turned off. When turned on, the AVLS feature limits the maximum volume of the headphones  $(\rightarrow \rightarrow \rightarrow 242)$ .

#### **Sound quality is poor.**

 $\rightarrow$  If the system is used in an area where there are vibrations, or if it is near strong magnetic objects such as a television, the sound may be distorted and there may be increased background noise. Try moving the system to a different location.

### **UMD®**

#### **The system does not recognize the UMD®.**

- $\rightarrow$  Check that the UMD® is properly inserted (label is facing the system rear, etc.). Try taking out the UMD® and reinserting it.
- $\rightarrow$  Check that the UMD® recorded surface is clean. If not, wipe it gently with a soft cloth  $\leftrightarrow$  [page 158](#page-157-1)).

#### **The UMD® doesn't play properly.**

 $\rightarrow$  If moisture condensation occurs, remove the UMD® from the system and do not use the system for several hours until the condensation evaporates  $\leftrightarrow$  [page 158](#page-157-0)).

### **Upon starting a UMD®, a message recommending an update is displayed.**

 $\rightarrow$  Undate the system software ( $\rightarrow$  [page 262\)](#page-261-1).

### **Memory Stick Duo™**

### **The Memory Stick Duo™ cannot be inserted.**

 $\rightarrow$  Set the Memory Stick Duo<sup>TM</sup> in the proper direction when inserting  $\leftrightarrow$  [page 175\)](#page-174-0).

### **The system does not recognize the Memory Stick Duo™.**

- → If the Memory Stick Duo<sup>™</sup> was formatted by a PC, the system may not recognize it. After copying important data to your PC, re-format the Memory Stick Duo™ using the system. For details, see ["Format Memory](#page-236-2)  Stick<sup>™"</sup> ( $\cdot$ **)** [page 237\)](#page-236-2).
- $\rightarrow$  Check that the Memory Stick Duo<sup>TM</sup> is properly inserted. Try taking out the Memory Stick Duo™ and reinserting it.
- $\rightarrow$  Check that the Memory Stick Duo<sup>TM</sup> connector is clean. If not, the data may not load properly. Wipe the connector with a cotton swab.

### **The system can't save or load data.**

- $\rightarrow$  Check that there is sufficient free space on the Memory Stick Duo<sup>TM</sup> to save data ( $\rightarrow$  [page 186](#page-185-0)).
- → There may be a problem with the Memory Stick Duo<sup>TM</sup>. Try using another Memory Stick Duo™, if available.

### **Video**

### **The UMD®VIDEO does not operate.**

 $\rightarrow$  If the playback conditions have been set by the software developer, the UMD®VIDEO may not play as described in this manual.

#### **Videos do not play.**

 $\rightarrow$  Depending on the bit rate, certain videos may not be playable on the system. Check that the video files were converted at a bit rate of 768 kbps or lower.

#### **The system does not recognize a video data item.**

- $\rightarrow$  Video data of types that are not compatible with the system will not be recognized  $\leftrightarrow$  [page 266](#page-265-0)).
- **→** If the file or folder name on the Memory Stick Duo<sup>TM</sup> is changed, or if the file or folder is moved to another location using a PC, the system may not recognize it.

### **Music**

#### **Music does not play.**

- $\rightarrow$  Tracks with an expiration date or a limited number of playing times may not be playable on the system.
- $\rightarrow$  When playing ATRAC3plus<sup>™</sup> data, software compatible with copyrightprotection features must be used to transfer the data onto a Memory Stick Duo<sup>TM</sup> ( $\rightarrow$  [page 210](#page-209-0)).

#### **Tracks from other groups do not play.**

 $\rightarrow$  Check that the Group Mode feature is turned off. When turned on, tracks from only one group can be played.

#### **The system does not recognize music data.**

- $\rightarrow$  Check that the music data is saved in the correct folder on the Memory Stick Duo<sup>TM</sup> ( $\leftrightarrow$  [page 212](#page-211-0)).
- $\rightarrow$  Music data of types that are not compatible with the system will not be recognized  $\leftrightarrow$  [page 266](#page-265-0)).

#### **A group on a Memory Stick Duo™ cannot be deleted.**

 $\rightarrow$  If there is non-music data in the group, the group cannot be deleted.

#### **Images do not display.**

- $\rightarrow$  Depending on the image data size, certain images are not viewable.
- $\rightarrow$  If images are edited using a PC, they may not be viewable.

#### **The system does not recognize the image data.**

- $\rightarrow$  Check that the data is saved in the correct folder on the Memory Stick Duo<sup>TM</sup> ( $\cdot\cdot$ **)** [page 226\)](#page-225-0).
- **→** If the file or folder name on the Memory Stick Duo<sup>TM</sup> is changed, or if the file or folder is moved to another location using a PC, the system may not recognize it.
- $\rightarrow$  Images that are not compatible with the PSP® system will not be recognized  $\leftrightarrow$  [page 266\)](#page-265-0).

#### **A folder on a Memory Stick Duo™ cannot be deleted.**

 $\rightarrow$  If there is non-image data in the folder, the folder cannot be deleted.

### **Network**

#### **A connection to the network cannot be established.**

- $\rightarrow$  Check that the WLAN switch on the left side of the system ( $\rightarrow$  [page 164\)](#page-163-0) is turned on.
- $\rightarrow$  Set "WLAN Power Save" to "Off" ( $\rightarrow$  [page 241](#page-240-1)). This will allow the system to communicate at full power.
- $\rightarrow$  There may be too much distance between the system and the access point or the system and the other player.
- $\rightarrow$  Check that the network settings ( $\rightarrow$  [page 249](#page-248-0)) are correct. Refer to the instructions supplied with the network equipment and by your Internet service provider to make the correct network settings.
- $\rightarrow$  Depending on the access point setting, you may need to enter the system's MAC address  $\left( \cdot \right)$  [page 237](#page-236-1)).
- $\rightarrow$  When communicating with another system in ad hoc mode, both systems must be set to the same channel  $(\rightarrow \rightarrow \rightarrow$  [page 249\)](#page-248-1).

### **The Web page won't display properly.**

 $\rightarrow$  Some Web pages may not display properly.

### **Headphones with remote control**

#### <span id="page-277-0"></span>**There is no sound, or the sound quality from the headphones is poor.**

- $\rightarrow$  Check that the headphones are fully inserted into the system  $\rightarrow$  [page 169](#page-168-0)).
- $\rightarrow$  Check that the headset connector and the headphone plug are clean. If not, wipe them with a dry, soft cloth. See also ["There is no sound."](#page-273-0)   $\leftrightarrow$  [page 274](#page-273-0)).

#### **The remote control does not work.**

- $\rightarrow$  Check that the headphones are fully inserted in the system  $(\rightarrow \rightarrow$  [page 169\)](#page-168-0).
- $\rightarrow$  Check that the remote control is not in hold mode. If it is, clear hold mode  $\leftrightarrow$  [page 165](#page-164-1)).

### **Other issues**

#### **The system or AC adaptor is warm.**

 $\rightarrow$  During use, the system or AC adaptor may become warm. This is not a malfunction.

#### **The system is turned on, but does not operate.**

- $\rightarrow$  Check that the system is not in hold mode. If it is, slide the power/hold switch up to clear hold mode  $(*\blacktriangleright$  [page 176\)](#page-175-0).
- $\rightarrow$  Try sliding the power/hold switch up and holding until the power indicator turns off. The system will be completely turned off. Then turn on the system again.

#### **The system does not function properly.**

 $\rightarrow$  Static electricity and other similar occurrences may affect the system's operation. Remove the battery pack and AC adaptor, wait for about 30 seconds and then restart the system.

#### **When the buttons are pressed, there are no key tones.**

 $\rightarrow$  Check that the Key Tone feature is turned on  $(*\rightarrow$  [page 242\)](#page-241-1).

#### **The date and time are reset.**

 $\rightarrow$  If the battery is not recharged and runs out, or if the battery pack is replaced. the system date and time settings may be reset. Follow the on-screen instructions to set the time and date.

#### **The PSP® system is not recognized by the PC when connected using a USB cable.**

 $\rightarrow$  When using a USB hub or other devices, depending on the operating environment of the PC, the Memory Stick Duo™ inserted in the system may not be recognized by the PC. Try connecting the system directly to the PC using a USB cable.

#### **You forgot your password.**

 $\rightarrow$  If you restore the system settings to the settings at the time of purchase, the password will return to "0000". For details, see ["Restore Default Settings"](#page-236-3)  $\leftrightarrow$  [page 237\)](#page-236-3). Note that if you restore your settings, settings other than the password will also be lost. Once these settings are lost, they cannot be recovered.

# **Warranty in Mexico**

In case of questions regarding the warranty, please refer to the warranty policy card included with this product.

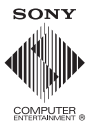

http://www.sony.com.mx/playstation